Samsung ML-2850 Series Vienspalvis lazerinis spausdintuvas

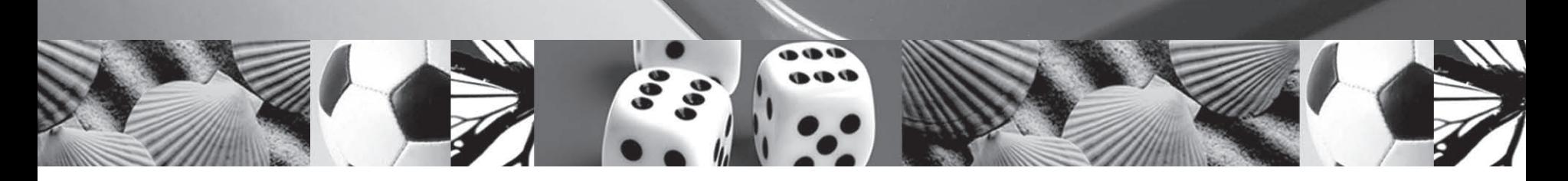

# Naudotojo vadovas

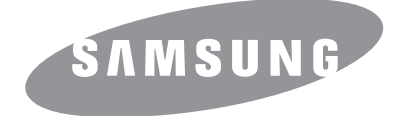

Ši instrukcija pateikta tik informacijai. Visa joje pateikiama informacija gali būti pakeista be įspėjimo. "Samsung Electronics" neatsako už jokius tiesioginius ar netiesioginius nuostolius, kilusius dėl šios instrukcijos naudojimo arba susijusius su tokiu naudojimu.

© 2007 Samsung "Electronics Co., Ltd". Visos teisės saugomos.

- ML-2850D ir ML-2851ND yra "Samsung Electronics Co., Ltd." modelių pavadinimai
- Samsung ir Samsung logotipai yra "Samsung Electronics Co., Ltd." prekių ženklai.
- IBM ir IBM PC yra "International Business Machines Corporation" prekių ženklai.
- PCL ir PCL 6 yra bendrovės "Hewlett-Packard" prekių ženklai.
- "Microsoft", "Windows", "Windows Vista", "Windows 7" ir "Windows 2008 Server R2" yra registruotieji arba paprastieji "Microsoft Corporation" prekių ženklai.
- "PostScript 3" yra "Adobe System, Inc." prekės ženklas.
- UFST<sup>®</sup> ir "MicroType™" yra registruotieji "Monotype Imaging Inc." prekės ženklai.
- "TrueType", "LaserWriter" ir "Macintosh" yra "Apple Computer, Inc." prekių ženklai.
- Visi kiti prekių ženklai arba produktų pavadinimai yra atitinkamų bendrovių arba organizacijų prekių ženklai.
- Atvirojo kodo informaciją galima rasti "Samsung" žiniatinklio svetainėje www.samsung.com.
- Informacijos apie atvirojo kodo licenciją ieškokite faile "LICENCE.txt", esančiame pateikiamame kompaktiniame diske.

# **Contact SAMSUNG WORLD WIDE**

If you have any comments or questions regarding Samsung products, contact the Samsung customer care center.

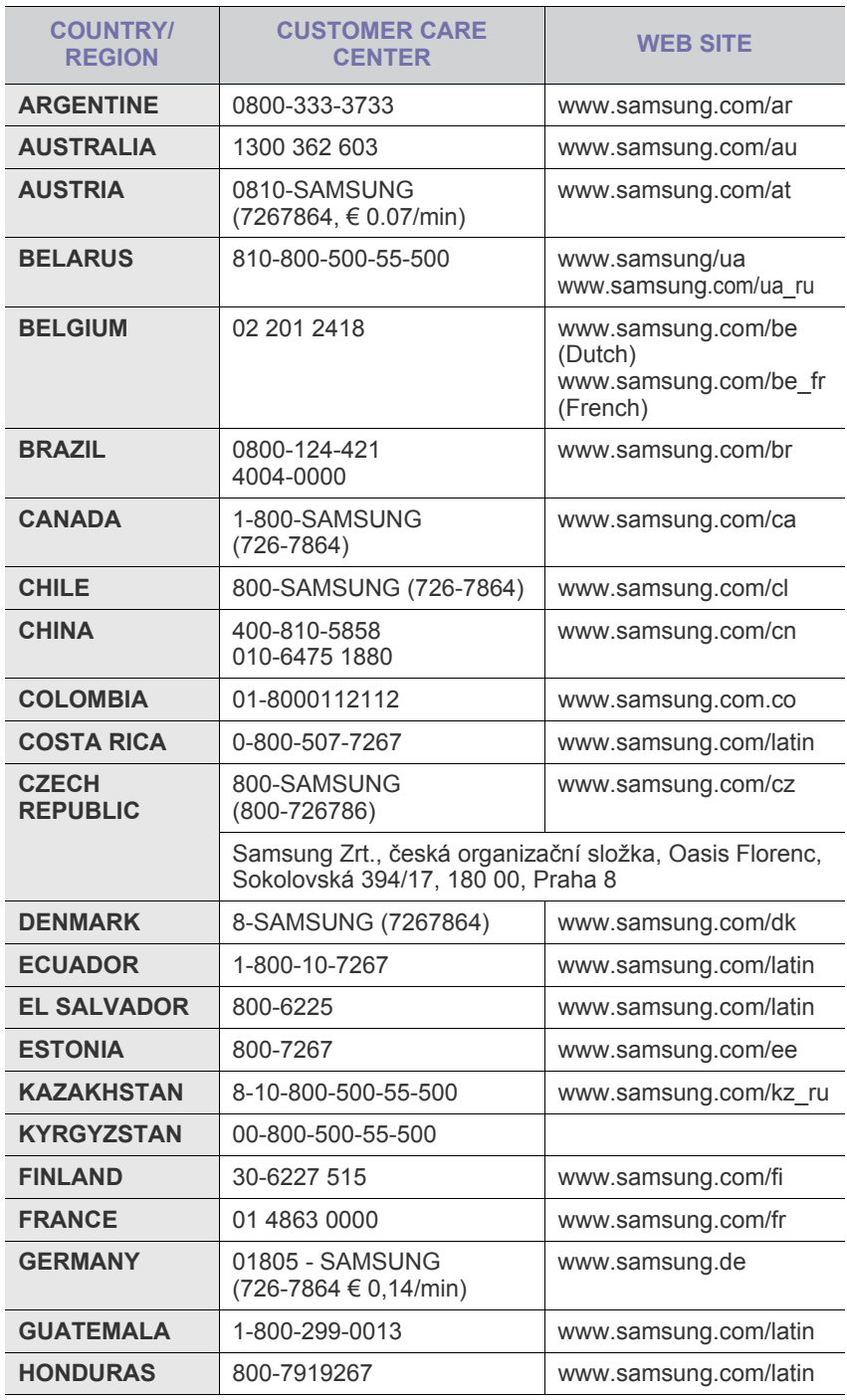

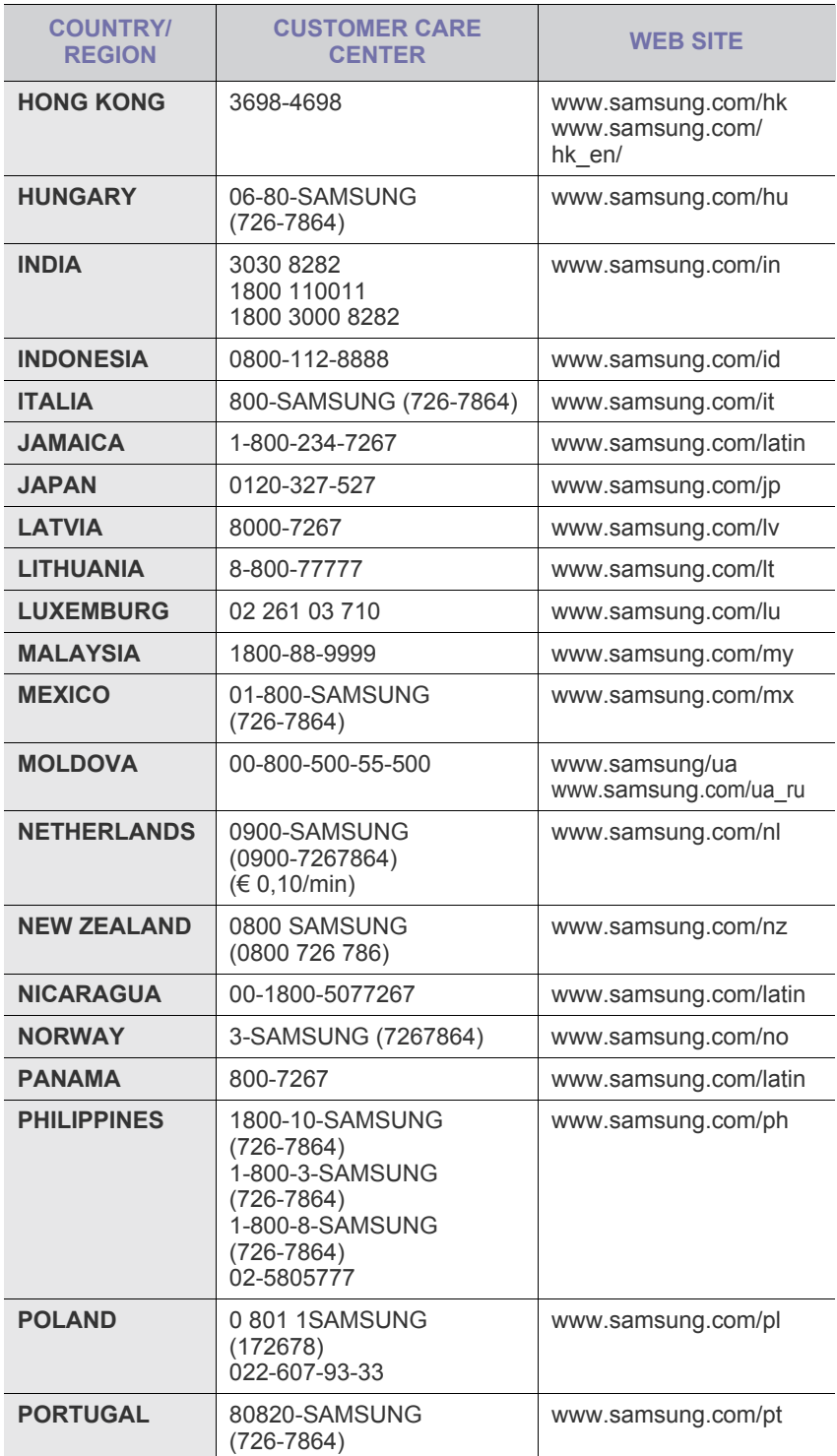

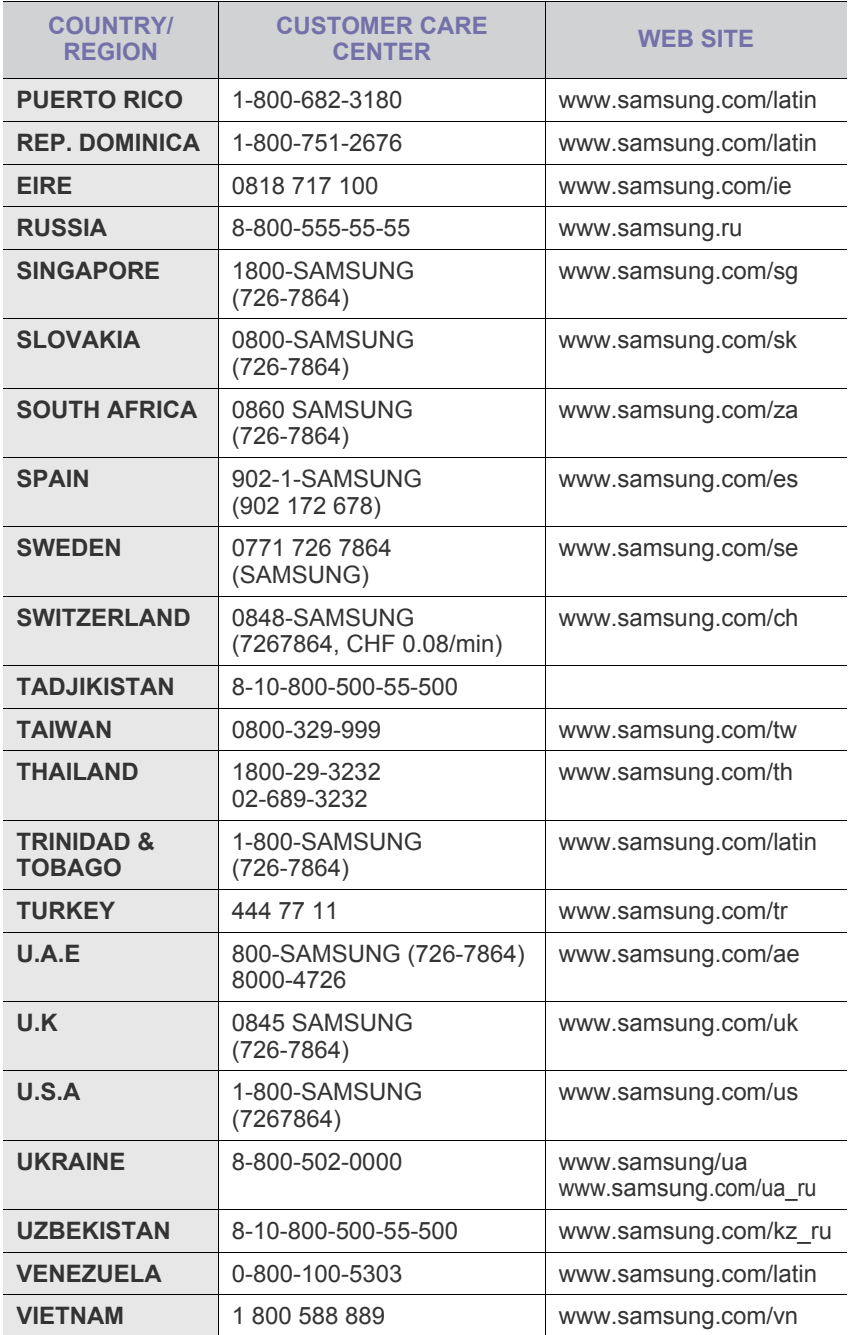

# **TURINYS**

# 1. **Ivadas**

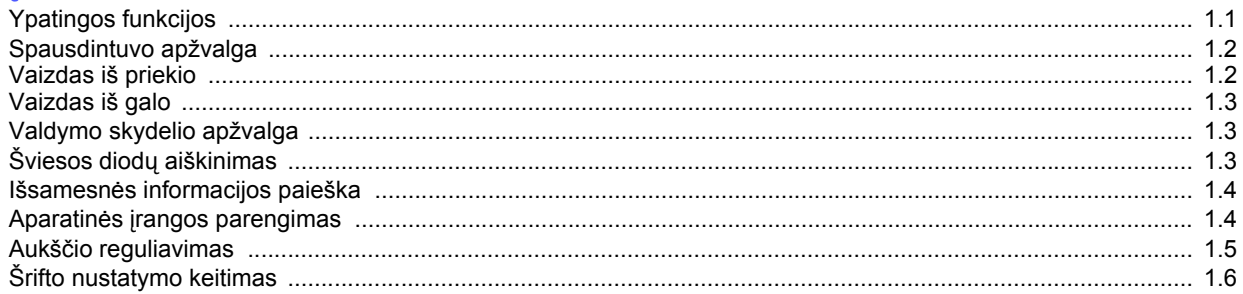

# 2. Pagrindinė sąranka

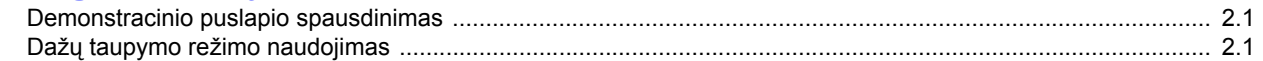

# 3. Programinės įrangos apžvalga

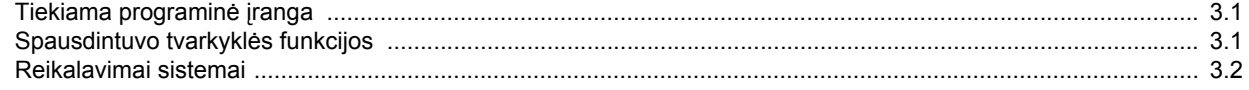

# 4. Spausdinimo terpės įdėjimas

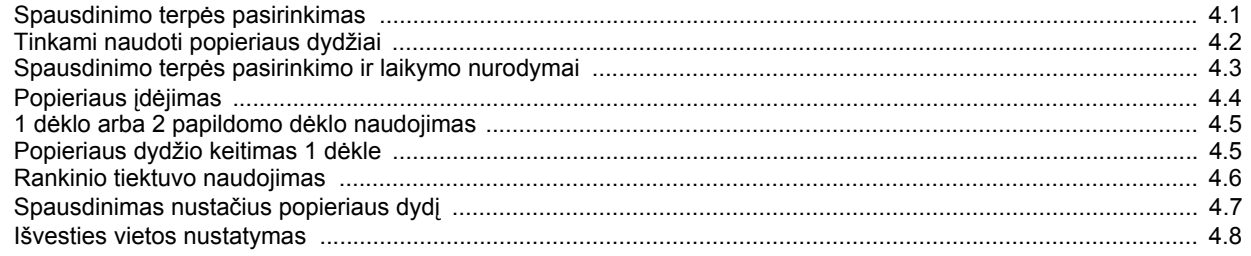

# 5. Tinklo sąranka (tik ML-2851ND)

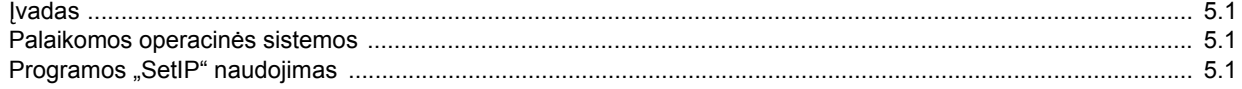

# 6. Pagrindinis spausdinimas

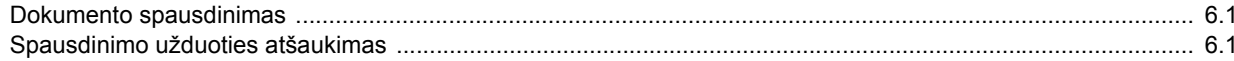

# 7. Susinaudojančių dalių ir priedų užsakymas

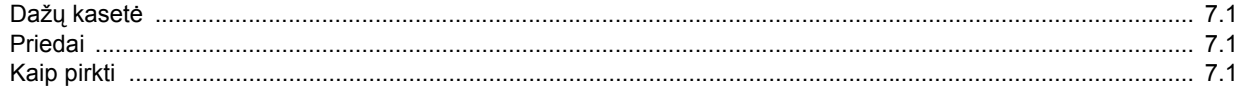

# 8. Techninė priežiūra

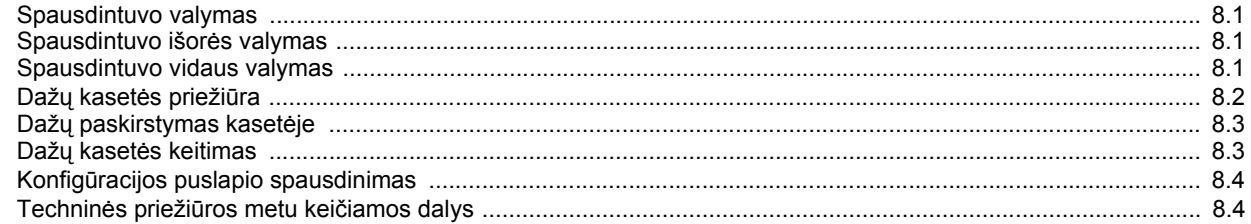

# 9. Trikčių šalinimas

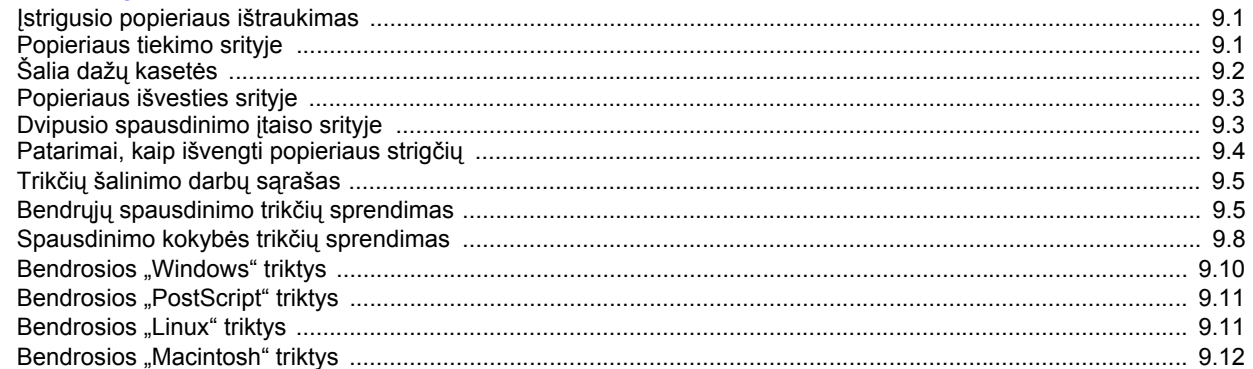

# 10. Priedų įrengimas

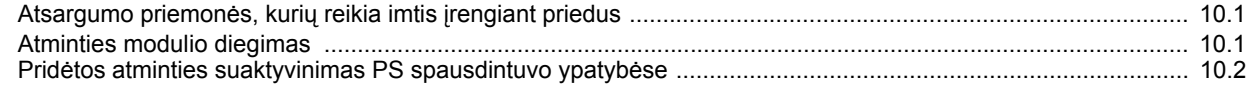

# 11. Specifikacijos

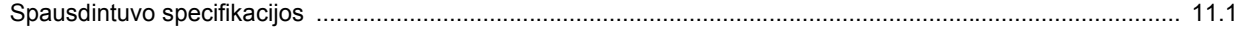

# **Saugumo ir teisinė informacija**

### **Svarbios atsargumo priemonės ir saugumo informacija**

Kai naudojate šį aparatą, reikia visada laikytis šių pagrindinių saugumo įspėjimų, siekiant sumažinti gaisro, elektros smūgio ir žmonių sužalojimo pavojų:

- 1 Perskaitykite ir įsiminkite visas instrukcijas.
- 2 Naudodami elektros prietaisus elkitės atsakingai.
- 3 Atsižvelkite į visus įspėjimus ir instrukcijas, esančias ant aparato ir prie jo pridedamuose dokumentuose.
- 4 Jei naudojimo instrukcija prieštarauja saugumo informacijai, laikykitės saugumo informacijoje pateikiamų nurodymų. Jūs galite neteisingai suprasti naudojimo instrukciją. Jei negalite išspręsti prieštaravimo, kreipkitės į pardavimo arba remonto skyriaus atstovą pagalbos.
- 5 Prieš valydami aparatą, atjunkite jį nuo kintamosios stovės sieninio lizdo. Nenaudokite skystų arba purškiamų valiklių. Valydami naudokite tik sudrėkintą skudurėlį.
- 6 Nestatykite aparato ant nestabilaus stalelio su ratukais, stovo ar stalo. Jis gali nukristi ir sukelti didelius nuostolius.
- 7 Aparatas niekada neturi būti statomas ant, šalia arba virš radiatoriaus, šildytuvo, oro kondicionieriaus ar ventiliacijos angų.
- 8 Maitinimo laidas neturi būti prispaustas jokiais daiktais. Nestatykite aparato ten, kur jo laidus gali mindžioti žmonės.
- 9 Neprijunkite per daug prietaisų prie sieninių lizdų ir ilginamųjų laidų. Gali susilpnėti našumas ir kilti elektros smūgio arba gaisro pavojus.
- 10 Neleiskite gyvūnams apkramtyti kintamosios srovės ar kompiuterio sąsajos laidų.
- 11 Niekada nekiškite į aparatą jokių daiktų pro korpuso ar dėžės angas. Jie gali prisiliesti prie vietų, kuriose yra pavojinga įtampa, sukeldami gaisro ar elektros smūgio pavojų. Niekada nepilkite jokių skysčių ant aparato arba į jį.
- 12 Siekiant sumažinti elektros smūgio pavojų, neardykite aparato. Kai reikia atlikti remonto darbus, nugabenkite aparatą kvalifikuotam technikui. Atidarius arba nuėmus gaubtus jus gali paveikti pavojinga įtampa arba kilti kiti pavojai. Netinkamai surinkus vėliau naudojant tai gali sukelti elektros smūgį.
- 13 Atjunkite aparatą nuo kompiuterio ir kintamosios srovės sieninio lizdo ir kreipkitės dėl aptaravimo į kvalifikuotus technikus šiomis aplinkybėmis:
	- jei bet kuri maitinimo laido, kištuko ar jungiamojo kabelio dalis yra pažeista arba susidėvėjusi;
	- jei į aparatą buvo įpilta skysčio;
	- jei ant aparato pateko lietaus arba vandens;
	- jei aparatas neveikia tinkamai, nors buvo laikomasi visų instrukcijų;
- jei aparatas nukrito arba matomi korpuso sugadinimai;
- jei staigiai ir aiškiai pasikeitė aparato veikimas.
- 14 Reguliuokite tik naudojimo instrukcijose aprašomus valdiklius. Netinkamai reguliuojant kitus valdiklius galima sugadinti aparatą ir kvalifikuotas technikas turės atlikti stambius remonto darbus, kad būtų atkurtas įprastas aparato veikimas.
- 15 Nesinaudokite aparatu žaibuojant. Žaibuojant kyla nedidelė elektros smūgio tikimybė. Jei įmanoma, audros su žaibais metu atjunkite kintamosios srovės tiekimą.
- 16 Jei nuolatos spausdinate didelius kiekius puslapių, išvesties dėklo paviršius gali įkaisti. Saugokitės, kad nepaliestumėte paviršiaus ir saugokite, kad prie paviršiaus nesiliestų vaikai.
- 17 Užtikrinant saugumą turi būti naudojamas su aparatu pateiktas maitinimo laidas. Jei su 110 V aparatu naudojate ilgesnį nei 2 m laidą, jis turi būti 16 AWG<sup>\*</sup> ar didesnis.
- 18 SAUGOKITE ŠIAS INSTRUKCIJAS.

# **Aplinkosaugos ir saugumo aptarimas**

#### **Lazerio saugumo pareiškimas**

Spausdintuvas yra patvirtintas JAV kaip atitinkantis DHHS 21 CFR, 1 skyriaus J poskyrio reikalavimus I (1) klasės lazeriniams produktams ir patvirtintas visur kaip I klasės lazerinis produktas, atitinkantis IEC 825 reikalavimus.

I klasės lazeriniai produktai nėra laikomi pavojingais. Lazerinė sistema ir spausdintuvas sukurti taip, kad įprasto veikimo, naudotojo atliekamos techninės priežiūros arba skirto aptarnavimo metu žmonių jokiais būdais nepasieks lazerinis spinduliavimas, viršijantis I klasės lygį.

*\* AWG: American Wire Gauge (Amerikos laido kalibras)*

#### **Įspėjimas**

Niekada nenaudokite spausdintuvo arba neatlikite jo aptarnavimo darbų nuo lazerio / skaitytuvo mazgo nuėmę apsauginį gaubtą. Atspindėtas spindulių srautas, nors ir nematomas, gali sužaloti jūsų akis. Kai naudojate šį gaminį, reikia visada laikytis šių pagrindinių saugumo įspėjimų, siekiant sumažinti gaisro, elektros smūgio ir žmonių sužalojimo pavojų:

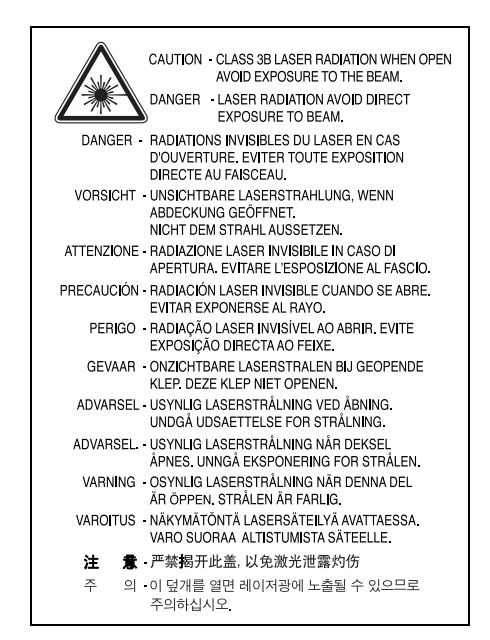

#### **Ozono saugumas**

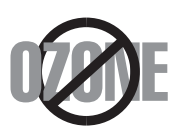

Įprasto veikimo metu šis aparatas skleidžia ozoną. Skleidžiamas ozonas nekelia pavojaus naudotojui. Tačiau patariama, kad aparatas būtų naudojamas gerai vėdinamoje vietoje.

Jei jums reikia papildomos informacijos apie ozoną, kreipkitės į artimiausią "Samsung" platintoją.

#### **Galios taupymas**

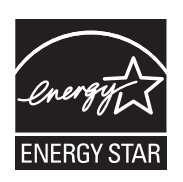

Šiame spausdintuve panaudota pažangi energijos saugojimo technologija, sumažinanti galios sąnaudas, kai jis nėra aktyviai naudojamas.

Kai spausdintuvas ilgą laiką negauna duomenų, galios suvartojimas automatiškai sumažinamas.

ENERGY STAR ir ENERGY STAR ženklas yra JAV registruoti ženklai.

Išsamesnės informacijos apie ENERGY STAR programą ieškokite [http://www.energystar.gov.](http://www.energystar.gov)

### **Perdirbimas**

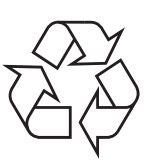

Perdirbkite arba išmeskite šio gaminio pakuotės medžiagą aplinkai nekenksmingu būdu.

### **Tinkamas šio gaminio išmetimas (panaudota elektros ir elektroninė įranga)**

#### **(Taikoma Europos Sąjungoje ir kitose Europos šalyse, kuriose naudojamos atskiro surinkimo sistemos)**

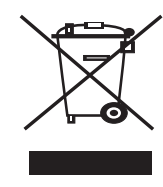

Šis ant gaminio arba dokumentuose pateiktas žymėjimas nurodo, kad jis neturi būti išmestas su kitomis buitinėmis atliekomis pasibaigus tinkamumo naudoti laikui. Siekiant apsaugoti nuo galimos nekontroliuojamo atliekų išmetimo žalos aplinkai arba žmogaus sveikatai, atskirkite elementus nuo kitų atliekų ir išmeskite atsakingai, skatindami išlaikantį ekologinę pusiausvyrą pakartotinį medžiaginių išteklių panaudojimą.

Dėl išsamesnės informacijos apie tai, kur ir kaip jie gali pateikti šį elementą aplinkai saugiam perdirbimui buitiniai naudotojai turi kreiptis į pardavėją, iš kurio įsigijo šį gaminį, arba į vietinį savivaldos biurą.

Įmonės turi susisiekti su savo tiekėju ir sužinoti pirkimo sutarties sąlygas. Šio gaminio negalima išmesti kartu su kitomis komercinėmis atliekomis.

# **Spindulių dažnio sklaida**

#### **FCC nuostatai**

Šis įtaisas atitinka FCC taisyklių 15 dalį. Jo veikimui taikomos šios dvi sąlygos:

- šis įtaisas gali nekelti pavojingų trukdžių, ir
- šis įtaisas turi būti atsparus bet kokiems priimamiems trukdžiams, įskaitant tuos, kurie gali sukelti nepageidaujamą veikimą.

Ši įtaisas buvo ištirtas ir buvo nustatyta, kad jis atitinka B klasės skaitmeninio įtaiso ribas, pagal FCC taisyklių 15 dalies nuostatas. Šios ribos skirtos užtikrinti tinkamą apsaugą nuo pavojingų trukdžių įrengus namų aplinkoje. Ši įranga skleidžia, naudoja ir gali skleisti spindulių dažnių energiją ir, jei ji įrengiama ir naudojama nesilaikant instrukcijų, gali sukelti žalingus trukdžius radijo ryšiams. Tačiau nėra garantijos, kad trukdžiai neatsiras konkrečiu įrengimo atveju. Jei ši įranga kelia pavojingus trukdžius priimant radijo arba televizijos bangas, kurie gali būti nustatyti išjungiant ir įjungiant įrangą, naudotojui siūloma pamėginti panaikinti trukdžius, pritaikant vieną ar kelias iš šių priemonių:

- Pakeiskite priimančios antenos padėtį arba vietą.
- Padidinkite atstumą tarp įrangos ir imtuvo.
- Prijunkite įrangą prie sieninio lizdo, esančio kitoje grandinėje, nei imtuvas.
- Kreipkitės į platintoją arba patyrusį radijo ar televizorių meistrą pagalbos.

#### **Atsargiai:**

Pakeitimai arba konstrukciniai modifikavimai, kurių aiškiai nepatvirtino gamintojas, atsakingas už atitikimą, gali panaikinti naudotojo teisę naudotis įrenginiu.

#### **Kanados radijo trukdžių nuostatai**

Šis skaitmeninis aparatas neviršija B klasės skaitmeninių aparatų radijo bangomis skleidžiamų triukšmų ribų, nustatytų Kanados pramonės ir mokslo trukdžius keliančios įrangos standarte, pavadintame "Skaitmeniniai aparatai", ICES-003 of the Industry and Science Canada.

Cet appareil numérique respecte les limites de bruits radioélectriques applicables aux appareils numériques de Classe B prescrites dans la norme sur le matériel brouilleur : « Appareils Numériques », ICES-003 édictée par l'Industrie et Sciences Canada.

# **Atitikties deklaracija (Europos šalys)**

#### **Patvirtinimai ir sertifikavimai**

CE ženklas, uždėtas ant šio gaminio, reiškia "Samsung Electronics Co., Ltd." atitikties deklaraciją ir šias taikomas 93/68/EEB Europos Sąjungos direktyvas nurodytoms datoms:

Atitikties deklaraciją galima pamatyti www.samsung.com/printer, eikite į Support (Pagalba) > Download center (Atsisiuntimų centras) ir įveskite savo spausdintuvo pavadinimą bei susiraskite EuDoC.

1995 m. sausio 1 d.: Europos Tarybos direktyva 73/23/EEB Valstybių narių įstatymų dėl žemos įtampos įrangos derinimas.

1996 m. sausio 1 d.: Europos Tarybos direktyva 89/336/EEB (92/31/ EEB), valstybių narių įstatymų dėl elektromagnetinio suderinamumo derinimas.

1999 m. kovo 9 d.: Europos Tarybos direktyva 1999/5/EB dėl radijo įrangos ir telekomunikacijų galutinės įrangos ir jų suderinamumo tarpusavio pripažinimo.

Visą deklaracijos tekstą, kuriame apibrėžiamos susijusios direktyvos ir nuorodiniai standartai, galima gauti iš "Samsung Electronics Co., Ltd." atstovo.

#### **Uždėto kištuko keitimas (tik JK)**

#### **Svarbu**

Ant pagrindinio šio aparato laido yra sumontuotas standartinis (BS 1363) 13 amp kištukas, kuriame yra 13 amp saugiklis. Kai keičiate arba apžiūrite saugiklį, turite vėl uždėti tinkamą 13 amp saugiklį. Po to turite vėl uždaryti saugiklio dangtelį. Jei saugiklio dangtelį pametėte, nenaudokite kištuko, kol negausite naujo saugiklio dangtelio.

Kreipkitės į asmenis, iš kurių įsigijote aparatą.

13 amp kištukas yra plačiausiai JK naudojamas tipas, todėl turi tikti. Tačiau kai kuriuose pastatuose (ypač senuose) nėra įprastų 13 amp kištukams pritaikytų lizdų. Turėsite įsigyti tinkamą kištuko suderintuvą. Nenuimkite lieto kištuko.

#### **Įspėjimas**

**Jei nupjausite lietą kištuką, nedelsdami juo atsikratykite.**

**Kištuko vėl prijungti negalima, galite patirti elektros smūgį, jei prijungsite jį prie elektros lizdo.**

**Svarbus įspėjimas: šį aparatą reikia įžeminti.**

**Pagrindinio kabelio laiduose naudojami šie spalvų kodai:**

- Žalias ir geltonas: ižeminimas
- Mėlynas: neutralus
- Rudas: srovė

Jei pagrindinio kabelio laidų spalvos neatitinka kištuke esančių spalvų, atlikite šiuos veiksmus:

Prijunkite žalią ir geltoną laidus prie kaiščio, pažymėto "E" raide, arba saugos "įžeminimo simboliu" arba spalvoto žalio ir geltono arba žalio.

Turite prijungti mėlyną laidą prie kaiščio, pažymėto raide "N" arba juodos spalvos.

Turite prijungti rudą laidą prie kaiščio, pažymėto raide "L" arba raudonos spalvos.

Kištuke, adapteryje ar paskirstymo plokštėje turi būti 13 amp saugiklis.

# <span id="page-9-0"></span>**1 <sup>Į</sup>vadas**

Sveikiname įsigijus šį spausdintuvą!

Šiame skyriuje aprašoma:

- **• [Ypatingos funkcijos](#page-9-1)**
- **• [Spausdintuvo apžvalga](#page-10-0)**
- **• [Valdymo skydelio apžvalga](#page-11-1)**
- **• [Šviesos diod](#page-11-2)ų aiškinimas**
- **Išsamesnė[s informacijos paieška](#page-12-0)**
- **Aparatinės į[rangos parengimas](#page-12-1)**
- **Aukšč[io reguliavimas](#page-13-0)**
- **• [Šrifto nustatymo keitimas](#page-14-0)**

# **Ypatingos funkcijos**

<span id="page-9-1"></span>Jūsų naujajame spausdintuve yra kelios ypatingos funkcijos, skirtos pagerinti spausdinimo kokybę. Jūs galite:

#### **Spausdinti nuostabia kokybe ir didele sparta**

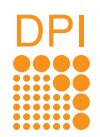

- Galite spausdinti iki **1 200 x 1 200 dpi** faktine išvestimi. Žr. Programinės įrangos skyrių.
- Jūsų spausdintuvas spausdina A4 dydžio lakštus iki 28 psl. / min.<sup>a</sup> sparta ir "Letter" dydžio lakštus iki 30 psl. / min. sparta. Dvipusio spausdinimo atveju spausdintuvas spausdina A4 dydžio lakštus iki 14 vaizd. / min.<sup>b</sup> sparta ir "Letter" dydžio lakštus iki 14,5 vaizd. / min. sparta.

#### **Lanksčiai naudoti popierių**

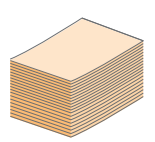

- Rankiniame dėkle galima naudoti vieną lakštą vokų, etikečių, skaidrių plėvelių, individualiai nustatytų medžiagų, atviručių ir sunkaus popieriaus.
- Standartiniame 250 lakštų dėkle galima naudoti paprastą popierių.
- 150 lakštų išvesties dėklas yra patogiai pasiekiamas.

#### **Kurti profesionalius dokumentus**

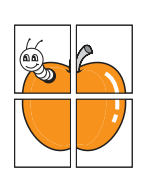

- Spausdinti **vandens ženklus**. Galite individualizuoti savo dokumentus, pvz., tokiais žodžiais kaip "Konfidencialu". Žr. Programinės įrangos skyrių.
- Spausdinti **lankstinukus**. Naudodami šią funkciją galite nesunkiai spausdinti dokumentą, kad parengtumėte knygą. Išspausdinus jums tereikės perlenkti ir susegti lapus. Žr. Programinės įrangos skyrių.
- Spausdinti **plakatus**. Kiekviename jūsų dokumento puslapyje esantis tekstas ir nuotraukos yra padidinami ir spausdinami visame popieriaus lape, po to juos galima suklijuoti kartu, padarant plakatą. Žr. Programinės įrangos skyrių.

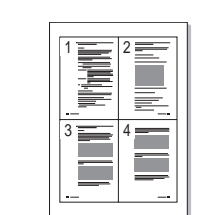

**Taupyti laiką ir pinigus**

- Su šiuo spausdintuvu galite naudoti dažų taupymo režimą, kad sunaudotumėte mažiau dažų. Žr. Programinės įrangos skyrių.
- Galite spausdinti abiejose popieriaus pusėse, kad sutaupytumėte popieriaus. Žr. Programinės įrangos skyrių.
- Galite spausdinti kelis puslapius viename popieriaus lakšte, kad sutaupytumėte popieriaus. Žr. Programinės įrangos skyrių.
- Galite naudoti iš anksto atspausdintas formas ir firminius blankus su paprastu popieriumi. Žr. Programinės įrangos skyrių.
- Jūsų spausdintuvas automatiškai **taupo elektrą**, labai sumažindamas energijos sąnaudas, kai jis nėra naudojamas.

#### **Išplėsti spausdintuvo galimybes**

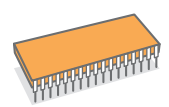

- Jūsų spausdintuve yra 32 MB atmintis, kurią galima išplėsti iki **160 MB**. Žr. [10.1](#page-45-3) psl.
- Galite pridėti papildomą spausdintuvo 250 lakštų 2 dėklą. Naudojant šį dėklą reikės rečiau dėti popieriaus į spausdintuvą.
- "Zoran IPS" emuliacija suderinama su "PostScript 3"
- © Autorių teisė 1995–2005, "Zoran Corporation".
	- Visos teisės saugomos. "Zoran", "Zoran" logotipas, IPS/PS3 ir "OneImage" yra "Zoran Corporation" prekės ženklai.
- \* 136 PS3 šriftas
- Yra UFST ir "MicroType" iš "Monotype Imaging Inc."

#### **Spausdinti įvairiose aplinkose**

- Jūs galite spausdinti įvairiose operacinėse sistemose, pvz., "Windows", "Linux" ir "Macintosh".
- Jūsų spausdintuvas tiekiamas su **USB** sąsajomis.

a. puslapių per minutę b. vaizdų per minutę

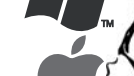

#### **Aparato funkcijos**

Žemiau esančioje lentelėje pateikiama bendra funkcijų, kurias palaiko spausdintuvas, apžvalga. (I: įdiegta, O: parinktis, N: netaikoma)

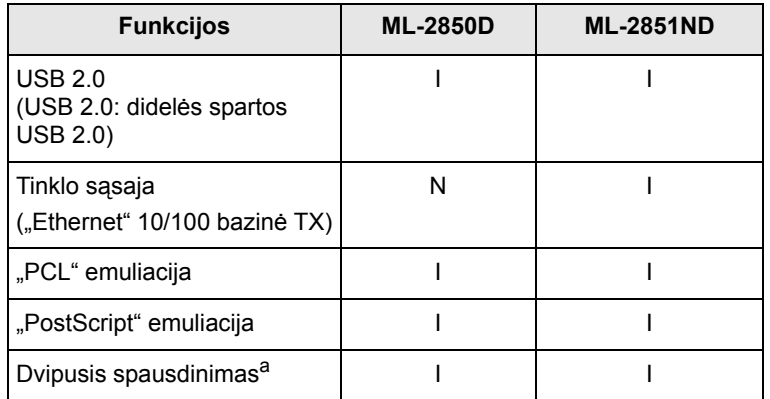

a. Spausdinimas abiejose popieriaus lapo pusėse.

# **Spausdintuvo apžvalga**

# <span id="page-10-1"></span><span id="page-10-0"></span>**Vaizdas iš priekio**

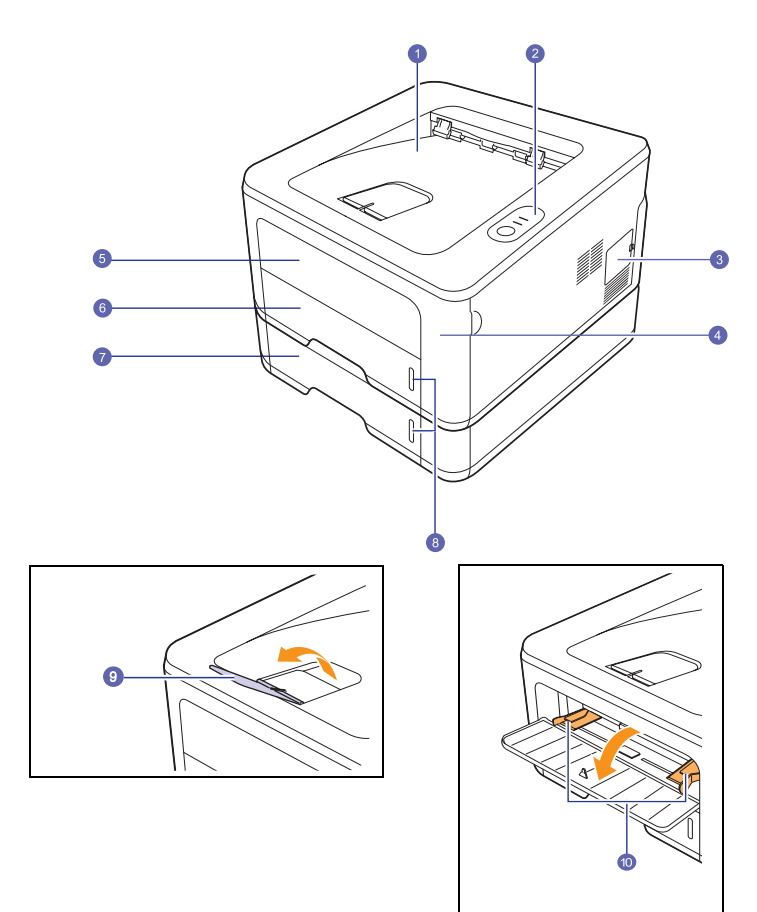

\* Aukščiau pateiktame paveikslėlyje pavaizduotas **ML-2851ND**.

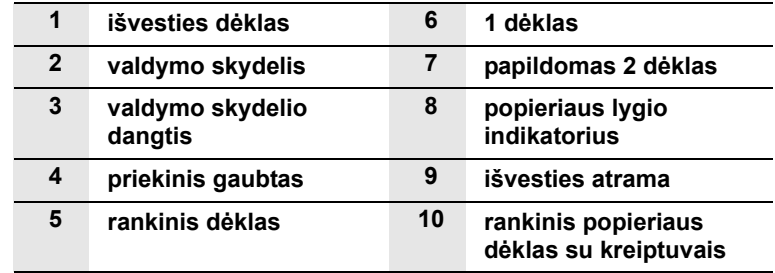

# <span id="page-11-0"></span>**Vaizdas iš galo**

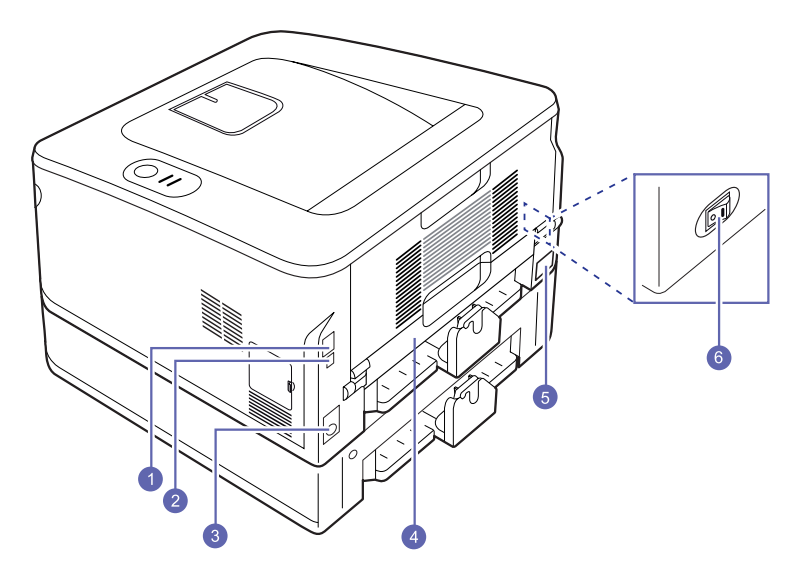

\* Aukščiau pateiktame paveikslėlyje pavaizduotas **ML-2851ND**.

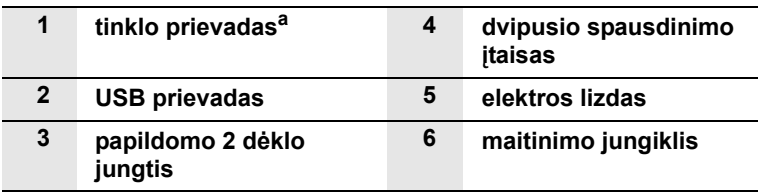

a. Tik ML-2851ND.

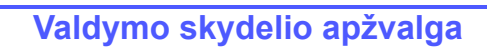

<span id="page-11-1"></span>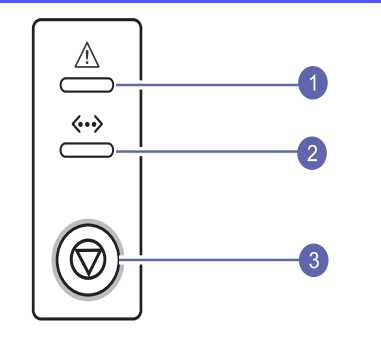

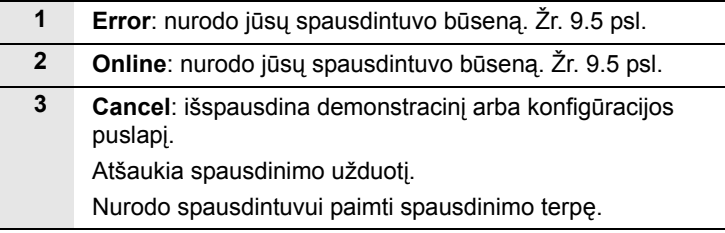

# **Šviesos diodų aiškinimas**

<span id="page-11-2"></span>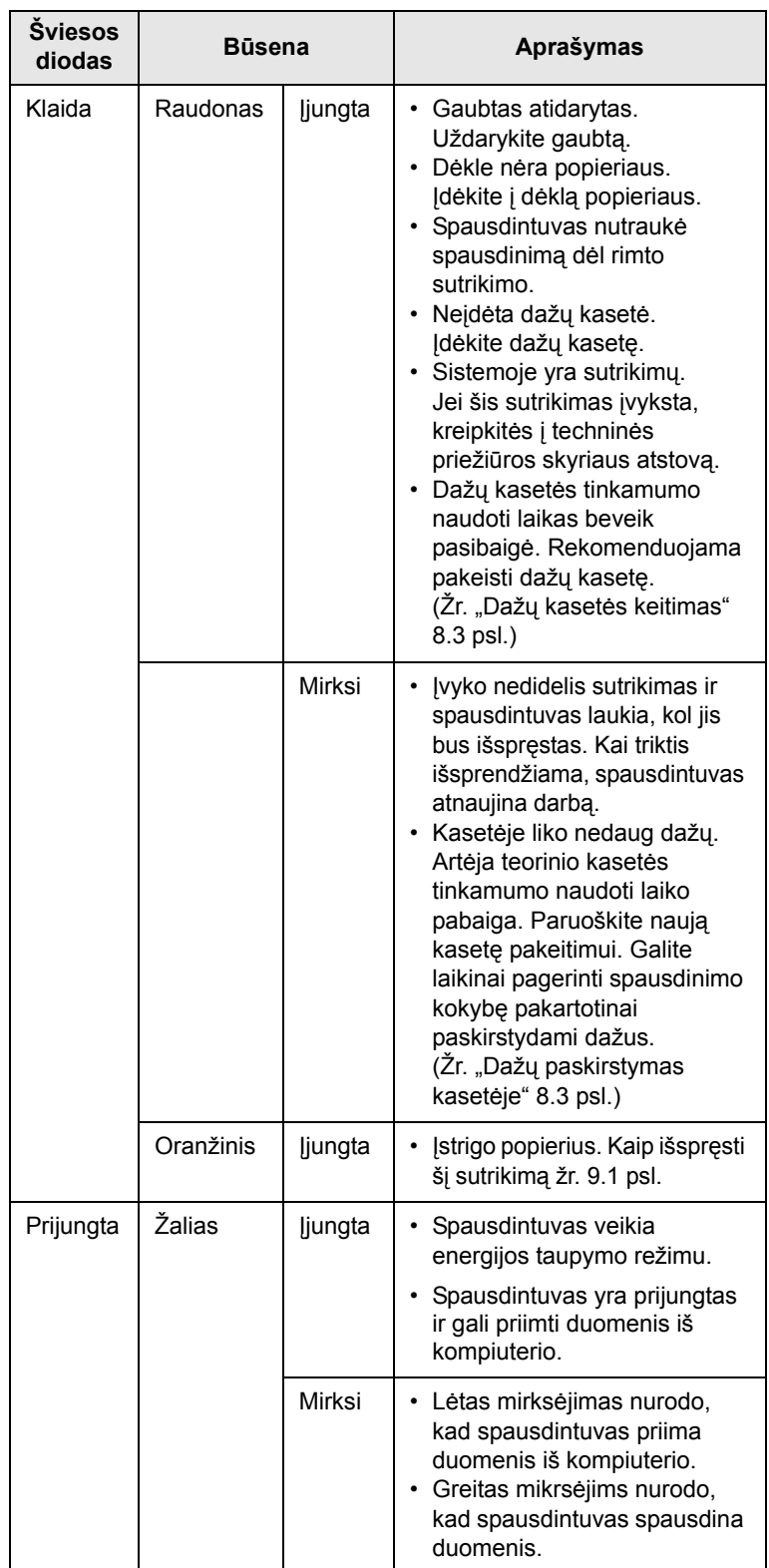

### **Išsamesnės informacijos paieška**

<span id="page-12-0"></span>Galite rasti informacijos apie spausdintuvo nustatymą ir naudojimą iš toliau pateikiamų šaltinių, tiek išspausdintų, tiek pateikiamų ekrane.

**Trumpoji**  Pateikia informaciją apie spausdintuvo **įrengimo**  nustatymą, todėl parengdami spausdintuvą sekite vadove pateikiamas instrukcijas. **instrukcija** quick install guide **Alexander Music Constantine Music Constantine Music Constantine Music Constantine Music Co 3**<sup>1</sup> <sup>2</sup> <sup>3</sup> ۰ **2** <sup>1</sup> <sup>2</sup> <sup>3</sup> GU<sub>4</sub>  $\bullet$ **5** へのめ **Naudojimo**  Pateikiama išsami visų spausdintuvų funkcijų naudojimo instrukcija ir informacija apie **instrukcija žiniatinklyje** spausdintuvo techninę priežiūrą, trikčių šalinimą ir priedų įrengimą. Šioje instrukcijoje taip pat yra programinės įrangos skyrius, kuriame pateikiama informacija apie tai, kaip spausdinti dokumentus spausdintuvu įvairiose operacinėse sistemose ir kaip naudoti pateiktas programinės įrangos priemones. **Pastaba** Naudojimo instrukcijas kitomis kalbomis galite rasti spausdintuvo tvarkyklės kompaktinio disko aplanke **Manual**. **Spausdintuvo**  Pateikia pagalbos informaciją apie **tvarkyklės**  spausdintuvo tvarkyklės ypatybes ir **pagalba** spausdinimo ypatybių nustatymą. Norėdami pasiekti tvarkyklės pagalbos ekraną spausdintuvo ypatybių dialogo lauke spustelėkite **Help**. **"Samsung"**  Jei turite interneto ryšį, galite gauti pagalbos, **žiniatinklio**  techninės paramos, spausdintuvo tvarkyklių, instrukcijų ir užsakymo informacijos iš **svetainė Samsung** žiniatinklio svetainės [www.samsungprinter.com.](http://www.samsungprinter.com)

# **Aparatinės įrangos parengimas**

<span id="page-12-1"></span>Šiame skyriuje aprašyti aparatinės įrangos parengimo veiksmai, paaiškinti trumpojoje įrengimo instrukcijoje. Perskaitykite trumpąją įrengimo instrukciją ir atlikite toliau nurodytus veiksmus.

**1** Pasirinkite stabilią vietą.

Pasirinkite horizontalią, stabilią vietą, kurioje būtų pakankamai vietos orui cirkuliuoti. Palikite papildomai gaubtams ir dėklams atidaryti.

Patalpa turi būti gerai vėdinama ir apsaugota nuo tiesioginių saulės spindulių arba šilumos, šalčio ir drėgmės šaltinių. Nestatykite aparato šalia stalo krašto.

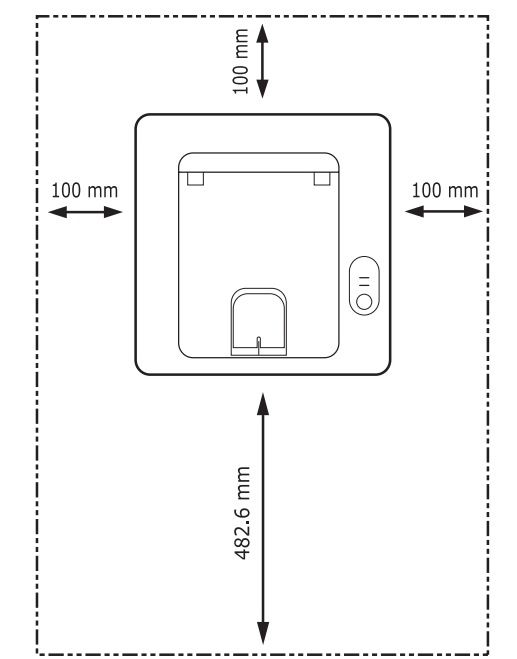

Spausdinti galima aukštyje iki 1 000 m virš jūros lygio. Norėdami optimizuoti spausdinimą žr. aukščio nustatymą. Išsamesnė informacija pateikiama [1.5](#page-13-0) psl.

Pastatykite aparatą ant lygaus ir stabilaus paviršiaus, neleisdami jam pasikelti daugiau kaip 2 mm. Priešingu atveju tai gali paveikti spausdinimo kokybę.

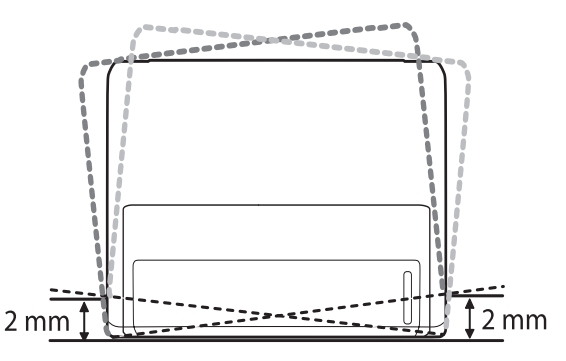

- **2** Išpakuokite aparatą ir patikrinkite visas pridėtas dalis.
- **3** Nuimkite juostą, kuria sutvirtintas aparatas.
- **4** Įdėkite dažų kasetę.
- **5** Įdėkite popieriaus. (Žr. ["Popieriaus](#page-21-1) įdėjimas" [4.4](#page-21-1) psl.)
- **6** Patikrinkite, ar visi laidai prijungti prie aparato.
- **7** Įjunkite aparatą.

#### **Atsargiai**

- Šios įrangos nebus galima naudoti, jei nutrūks elektros tiekimas.
- Kai perkeliate aparatą nekelkite ir neapverskite jo. Priešingu atveju aparato vidus gali būti suteptas dažais, todėl aparatas gali sugesti arba suprastėti spausdinimo kokybė.
- Kai spausdintuvo tvarkyklėje vykdomas diegimo procesas, tvarkyklė aptinka jūsų operacinės sistemos informacijos vietą ir nustato jūsų aparato popieriaus dydį. Jei naudojate kitą "Windows" vietą, turite pakeisti aparato popieriaus dydį, kad jis atitiktų įprastai naudojamą popieriaus dydį. Atidarykite spausdintuvo ypatybes, kad pakeistumėte popieriaus dydį.

# **Aukščio reguliavimas**

<span id="page-13-0"></span>Spausdinimo kokybę veikia atmosferos slėgis, kurį apsprendžia aparato buvimo vietos aukštis virš jūros lygio. Toliau pateikiama informacija padės jums nustatyti aparatą taip, kad būtų užtikrinta geriausia spausdinimo arba spaudinio kokybė.

Prieš nustatydami aukščio reikšmę, sužinokite, kokiame aukštyje naudojamas aparatas.

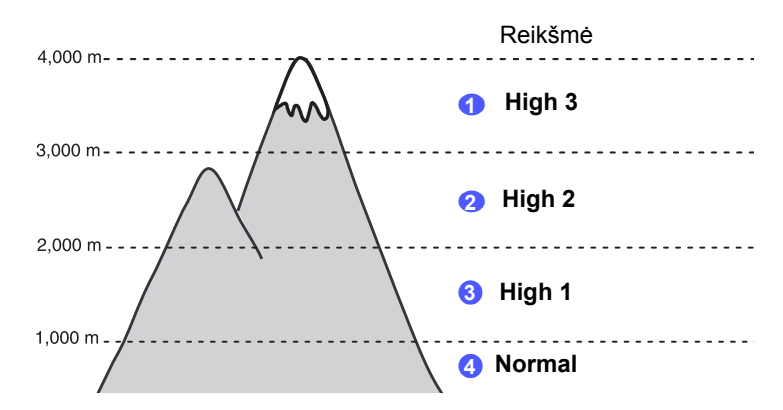

- **1** Įsitikinkite, kad įrengėte spausdintuvo tvarkyklę iš pateikto spausdintuvo programinės įrangos kompaktinio disko.
- **2** Du kartus spustelėkite piktogramą Smart Panel "Windows" užduočių juostoje (arba pranešimų srityje operacinėje sistemoje .Linux"). Taip pat galite spustelėti **Smart Panel** "Mac OS X" būsenos juostoje.
- **3** Spustelėkite **Printer Setting**.
- **4** Spustelėkite **Setting** > **Altitude Adjustment**. Išskleidžiamajame sąraše pasirinkite tinkamą reikšmę ir spustelėkite **Apply**.

#### **Pastaba**

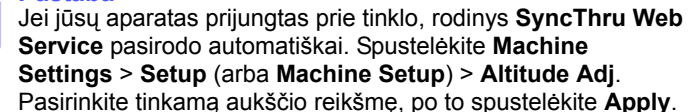

# **Šrifto nustatymo keitimas**

<span id="page-14-0"></span>Aparate yra iš anksto nustatytas jūsų regionui arba šaliai šriftas.

Jei norite jį pakeisti arba nustatyti šriftą ypatingoms sąlygoms, pvz., DOS aplinkai, galite pakeisti šrifto nustatymą tokiu būdu:

- **1** Įsitikinkite, kad įrengėte spausdintuvo tvarkyklę iš pateikto programinės įrangos kompaktinio disko.
- 2 Du kartus spustelėkite piktogramą Smart Panel "Windows" užduočių juostoje (arba pranešimų srityje operacinėje sistemoje "Linux"). Taip pat galite spustelėti **Smart Panel** būsenos juostoje "Mac OS X".
- **3** Spustelėkite **Printer Setting**.
- **4** Spustelėkite **Emulation**.
- **5** Patikrinkite, ar **Emulation Setting** pasirinktas PCL.
- **6** Spustelėkite **Setting**.
- **7** Pasirinkite pageidaujamą šriftą **Symbol set** sąraše.
- **8** Spustelėkite **Apply**.

#### **Pastaba**

Toliau pateiktoje informacijoje rodomas tinkamas šriftų sąrašas atitinkamoms kalboms.

- Rusų: CP866, ISO 8859/5 Latin Cyrillic
- Hebrajų: Hebrew 15Q, Hebrew-8, Hebrew-7 (tik Izraeliui)
- Graikų: ISO 8859/7 Latin Greek, PC-8 Latin/Greek
- Arabų ir Farsi: HP Arabic-8, Windows Arabic, Code Page 864, Farsi, ISO 8859/6 Latin Arabic
- OCR: OCR-A, OCR-B

# <span id="page-15-0"></span>**2 Pagrindinė sąranka**

Šiame skyriuje aprašoma:

- **• [Demonstracinio puslapio spausdinimas](#page-15-1)**
- **Dažų [taupymo režimo naudojimas](#page-15-2)**

# <span id="page-15-1"></span>**Demonstracinio puslapio spausdinimas**

Parengę spausdintuvą išspausdinkite demonstracinį puslapį, kad įsitikintumėte, kad spausdintuvas veikia tinkamai.

Paspauskite ir laikykite mygtuką **Cancel** maždaug 2 sekundes.

Išspausdinamas demonstracinis puslapis.

# **Dažų taupymo režimo naudojimas**

<span id="page-15-2"></span>Dažų taupymo režimas leidžia užtikrinti, kad spausdintuvas kiekvienam puslapiui sunaudos mažiau dažų. Suaktyvinus šį režimą prailginamas dažų kasetės naudojimo laikas ir sumažinama puslapio savikaina, lyginant su įprastu režimu, bet suprastėja spausdinimo kokybė.

Dažų taupymo režimą galite nustatyti spausdintuvo ypatybių lange, esančiame spausdintuvo tvarkyklėje. Žr. Programinės įrangos skyrių.

# <span id="page-16-0"></span>**3 Programinės įrangos apžvalga**

Šiame skyriuje pateikiama su spausdintuvu pateikiamos programinės įrangos apžvalga. Išsamesnė informacija apie programinės įrangos diegimą ir naudojimą pateikiama programinės įrangos skyriuje.

Šiame skyriuje aprašoma:

- **• [Tiekiama programin](#page-16-1)ė įranga**
- **• [Spausdintuvo tvarkykl](#page-16-2)ės funkcijos**
- **• [Reikalavimai sistemai](#page-17-0)**

### **Tiekiama programinė įranga**

<span id="page-16-1"></span>Po to, kai parengsite aparatą ir prijungsite jį prie kompiuterio, turite įdiegti spausdintuvo programinę įrangą. Jei naudojate operacinę sistemą "Windows" arba "Macintosh", įdiekite programinę įrangą iš tiekiamo kompaktinio disko, o jei naudojate operacinę sistemą "Linux", atsisiųskite programinę įrangą iš "Samsung" žiniatinklio svetainės (www.samsung.com/printer) ir įdiekite ją.

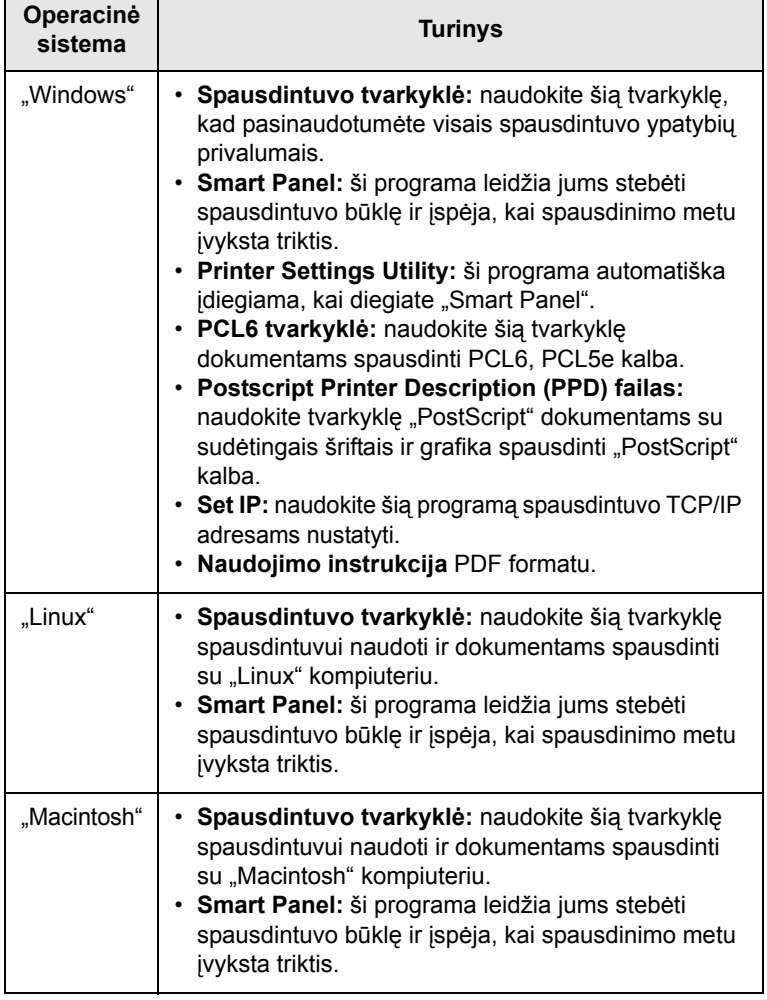

# **Spausdintuvo tvarkyklės funkcijos**

<span id="page-16-2"></span>Jūsų spausdintuvo tvarkyklės palaiko toliau nurodytas standartines funkcijas:

- popieriaus šaltinio pasirinkimas;
- popieriaus dydis, padėtis ir tipas;
- kopijų skaičius.

Papildomai galite naudoti įvairias specialias spausdinimo funkcijas. Lentelėje pateikiama bendra funkcijų, kurias palaiko spausdintuvo tvarkyklės, apžvalga:

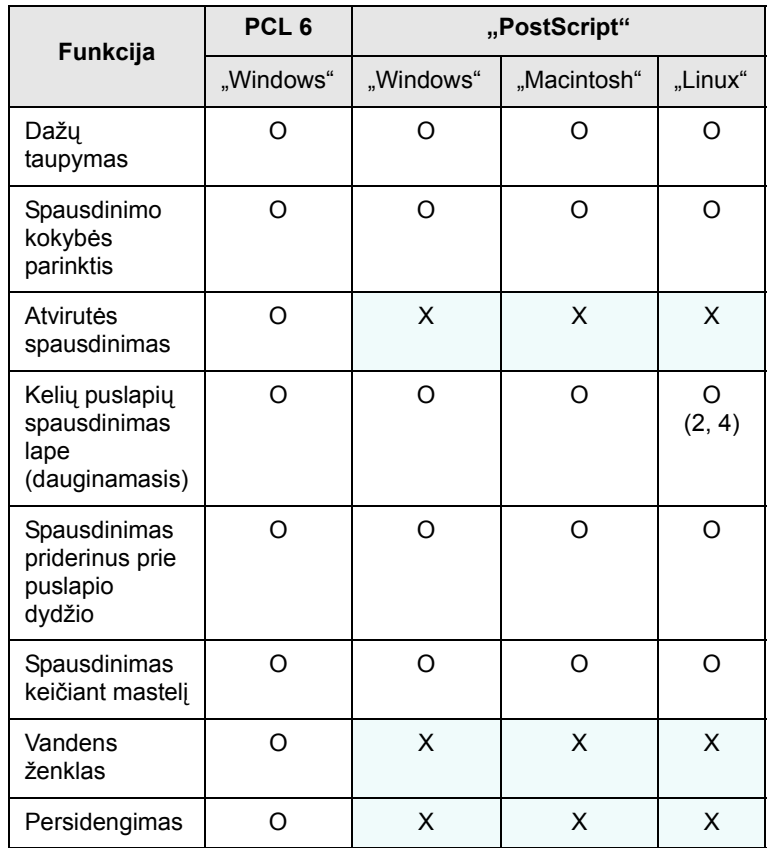

# **Reikalavimai sistemai**

<span id="page-17-0"></span>Prieš pradėdami įsitikinkite, kad jūsų sistema atitinka šiuos reikalavimus:

#### **"Windows"**

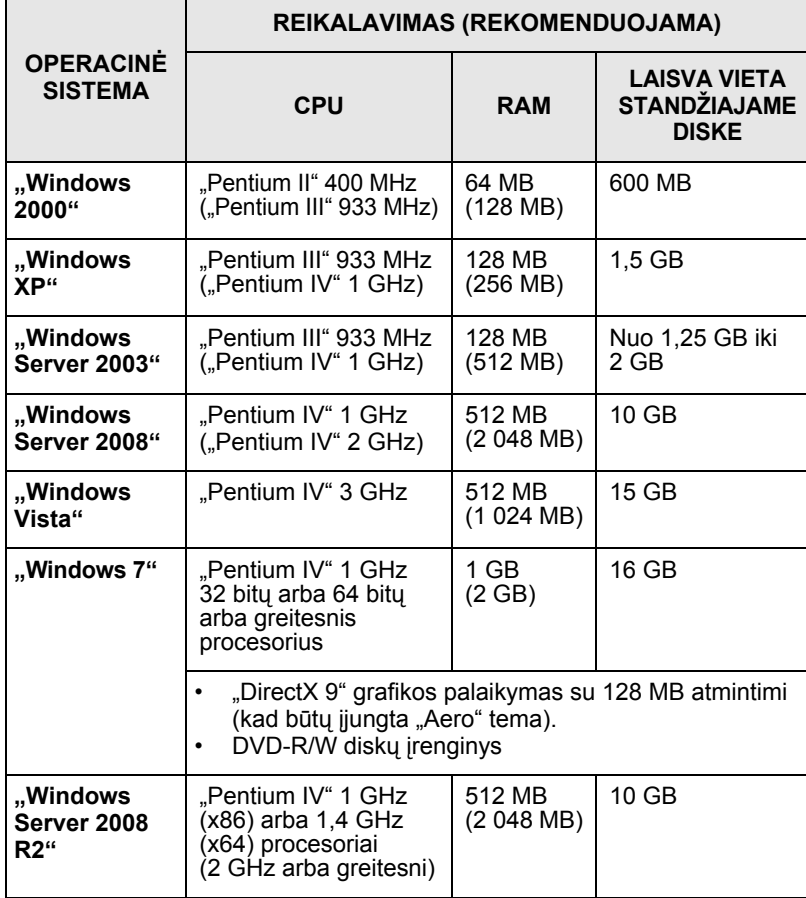

#### **Pastaba**

"Internet Explorer 5.0" arba naujesnė yra mažiausiai reikalavimas visoms "Windows" operacinėms sistemoms. Programinę įrangą diegti gali naudotojai, turintys

administratoriaus teises.

# **"Linux"**

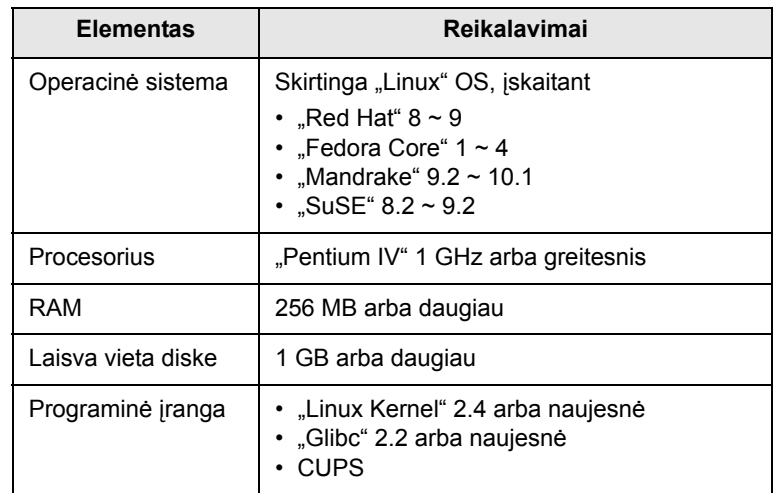

#### **"Macintosh"**

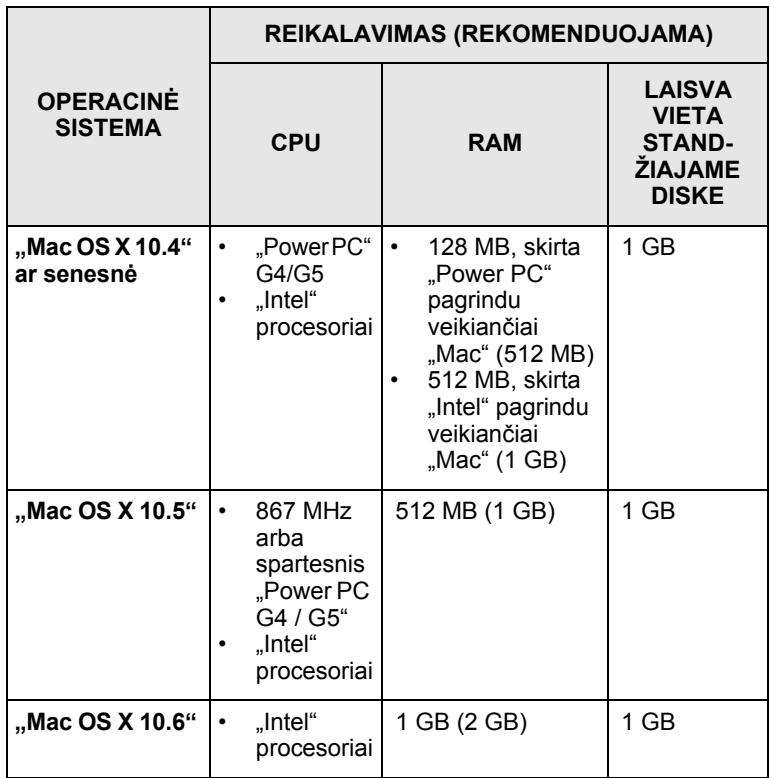

# <span id="page-18-0"></span>**4 Spausdinimo terpės įdėjimas**

Šis skyrius padės suprasti, kokios rūšies popierių galite naudoti spausdintuve ir kaip tinkamai įdėti popierių į skirtingus popieriaus dėklus, kad būtų gauta geriausia spausdinimo kokybė.

Šiame skyriuje aprašoma:

- **• [Spausdinimo terp](#page-18-1)ės pasirinkimas**
- **• [Popieriaus](#page-21-0) įdėjimas**
- **• [Spausdinimas nusta](#page-24-0)čius popieriaus dydį**
- **• [Išvesties vietos nustatymas](#page-25-0)**

### **Spausdinimo terpės pasirinkimas**

<span id="page-18-1"></span>Galite spausdinti ant įvairiausios spausdinimo terpės, pvz., paprasto popieriaus, vokų, etikečių ir skaidrios plėvelės. Visada naudokite spausdinimo terpę, kuri atitinka jūsų spausdintuvo naudojimo taisykles. Spausdinimo terpė, kuri neatitinka taisyklių, pateiktų šioje naudojimo instrukcijoje, gali sukelti šias problemas:

- prasta spausdinimo kokybė;
- dažnesnis popieriaus strigimas;
- ankstyvas aparato išvesties dėklo susidėvėjimas.

Tokios ypatybės kaip svoris, sudėtis, grūdėtumas ir drėgmės kiekis yra svarbūs faktoriai, veikiantys aparato savybes ir išvesties kokybę. Kai renkatės spausdinimo medžiagas, įvertinkite toliau išdėstytus dalykus:

- Aparato spausdinimo terpės tipas, dydis ir svoris yra aprašyti šiame skyriuje toliau.
- Pageidaujamas rezultatas: spausdinimo terpė, kurią pasirenkate, turi būti tinkama jūsų projektui.
- Ryškumas: kai kuri spausdinimo terpė yra baltesnė, nei kitos ir gaunami ryškesni, gyvesni vaizdai.
- Paviršiaus glotnumas: nuo spausdinimo terpės glotnumo priklauso, kaip aiškiai spaudinys atrodys ant popieriaus.

#### **Pastabos**

- Tam tikra spausdinimo terpė gali atitikti visas šiame skyriuje pateiktas gaires ir visvien negaunami patenkinami rezultatai. Tai gali būti susiję su netinkamu naudojimu, nepriimtinais temperatūros ir drėgmės lygiais ar kitomis kintančiomis sąlygomis, kurių Samsung negali kontroliuoti.
- Prieš pirkdami didelį kiekį spausdinimo terpės įsitikinkite, ar ji atitinka reikalavimus, pateiktus šioje naudojimo instrukcijoje.

#### **Atsargiai**

• Naudojant neatitinkančią šių specifikacijų spausdinimo terpę gali kilti problemų, dėl kurių prireiks atlikti remonto darbus. Tokiems remonto darbams Samsung garantija ar techninės priežiūros sutartys negalioja.

# <span id="page-19-0"></span>**Tinkami naudoti popieriaus dydžiai**

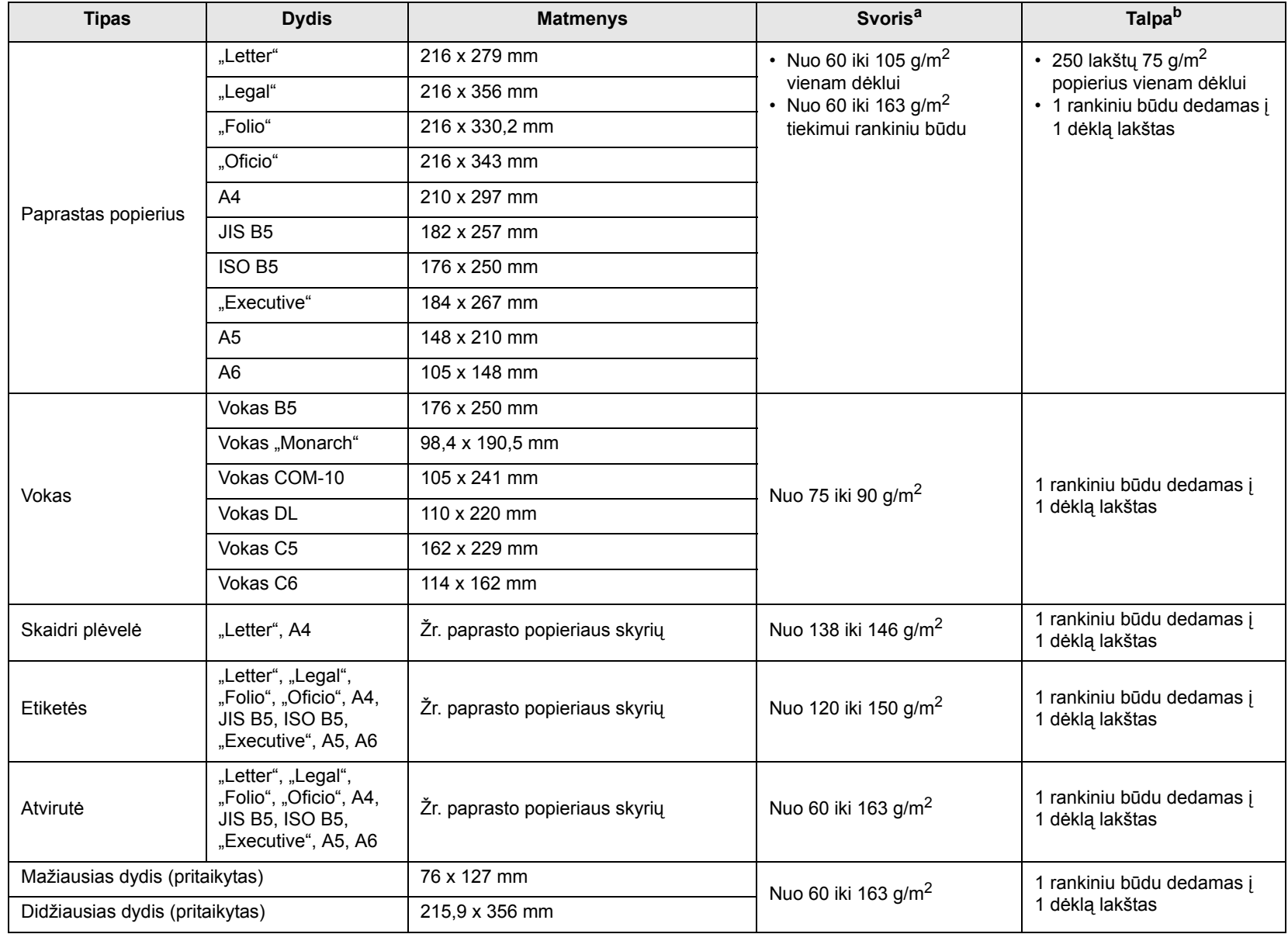

a. Jei terpė sveria daugiau kaip 90 g/m<sup>2</sup>, naudokite tiekimą rankiniu būdu.

b. Didžiausia talpa gali skirtis priklausomai nuo terpės svorio, storio ir aplinkos sąlygų.

# **Pastaba**

Dvipusiam spausdinimui galima naudoti A4, "Letter", "Oficio", "Legal" ir "Folio" dydžio popierių.

# <span id="page-20-0"></span>**Spausdinimo terpės pasirinkimo ir laikymo nurodymai**

Pasirinkdami arba įdėdami popierių, vokus ar kitą spausdinimo terpę, atsižvelkite į šiuos nurodymus:

- Visada naudokite spausdinimo terpę, atitinkančią kitame stulpelyje išvardytas specifikacijas.
- Mėginant spausdinti ant drėgno, susilanksčiusio, susiraukšlėjusio ar susukto popieriaus, jis gali įstrigti arba spausdinimo kokybė bus prasta.
- Tam, kad išgautumėte geriausią spausdinimo kokybę, naudokite tik aukštos kokybės kopijavimo lygio popierių, kurį rekomenduojama naudoti lazeriniuose spausdintuvuose.
- Nenaudokite šių tipų spausdinimo terpės:
	- popieriaus su iškilusiomis raidėmis, perforacijomis ar tekstūra, kuri yra per glotni arba per šiurkšti;
	- trinamo rašomojo popieriaus;
	- kelių puslapių popieriaus;
	- sintetinio ir reaguojančio į šilumą popieriaus;
	- popieriaus, kurio sudėtyje nėra anglies, ir kalkinio popieriaus.
- Naudojant šių tipų popierių jis gali įstrigti, dėl cheminės reakcijos atsirasti kvapas arba sugesti spausdintuvas.
- Laikykite saugojimo terpę pakuotėje, kol būsite pasirengę ją naudoti. Dėžes statykite ant padėklų arba lentynų, bet ne ant grindų. Nestatykite sunkių daiktų ant popieriaus, nepriklausomai nuo to, ar jis supakuotas, ar išpakuotas. Saugokite jį nuo drėgmės ir kitų sąlygų, dėl kurių jis gali susisukti arba susilankstyti.
- Nenaudojamą spausdinimo terpę laikykite nuo 15 iki 30 °C temperatūroje. Santykinė drėgmė turi būti nuo 10 iki 70 %.
- Laikykite nenaudojamą spausdinimo terpę nuo drėgmės apsaugotoje pakuotėje, pvz., plastikiniame inde ar maiše, apsaugodami popierių nuo dulkių ir drėgmės.
- Ypatingos rūšies spausdinimo terpę dėkite į rankinio tiekimo dėklą po vieną lakštą, kad ji neįstrigtų.
- Apsaugodami spausdinimo terpę, pvz., skaidrią plėvelę ir etikečių lapus, nuo sukibimo tarpusavyje, išspausdinę tuojau pat išimkite.

#### **Atsargiai**

• Jei spausdinate 20 vokų iš eilės, viršutinio gaubto paviršius gali būti įkaitęs. Būkite atsargūs.

#### **Nurodymai dėl ypatingos spausdinimo terpės**

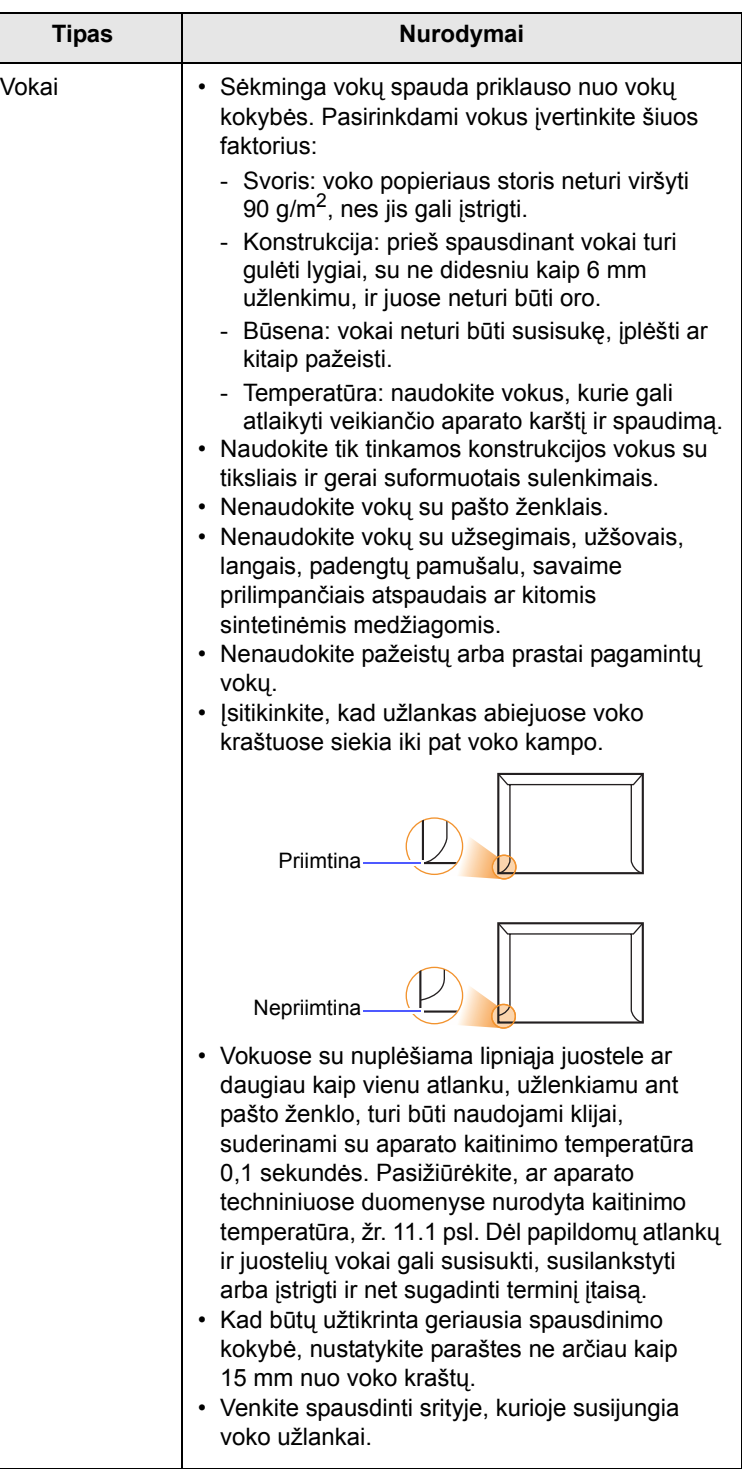

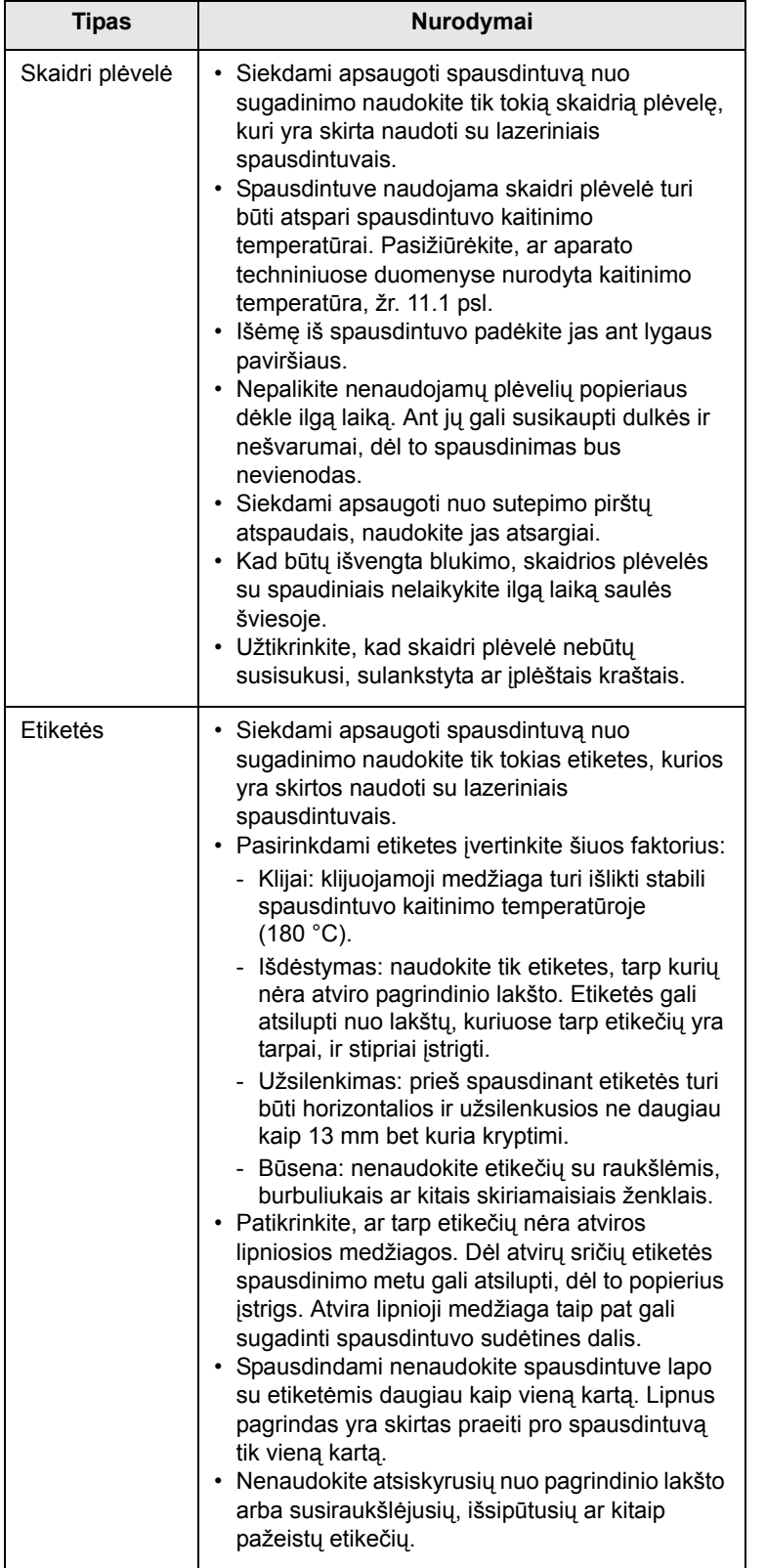

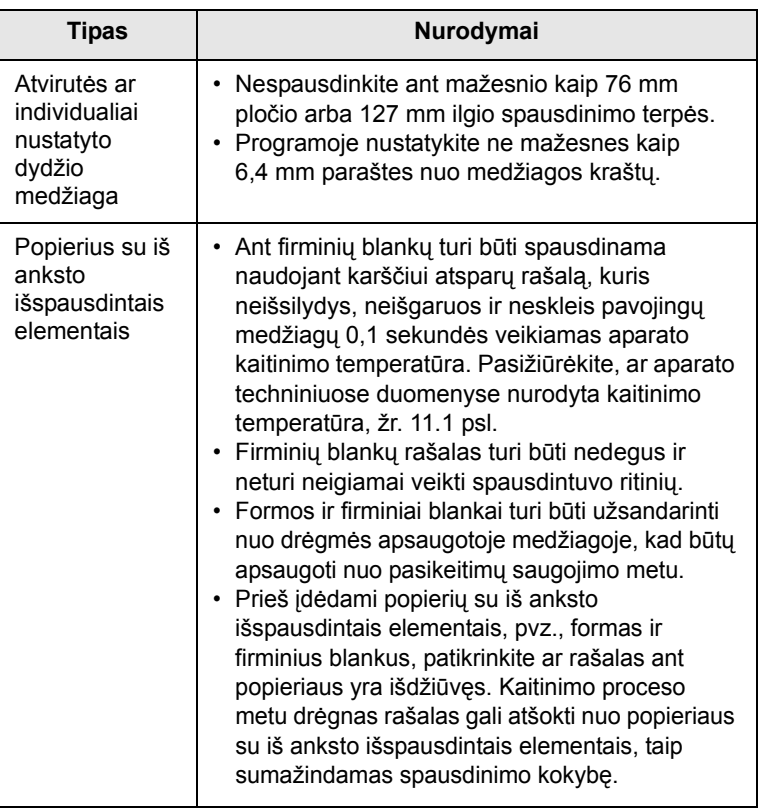

# <span id="page-21-1"></span>**Popieriaus įdėjimas**

<span id="page-21-0"></span>Įdėkite spausdinimo terpę, kurią dažniausiai naudojate spausdinimo užduotims, į 1dėklą. 1 dėkle gali tilpti iki 250 lakštų 20 svarų paprasto popieriaus.

Galite nusipirkti papildomą dėklą (2 dėklą) ir pritvirtinti jį po standartiniu dėklu, kad galėtumėte įdėti dar 250 lakštų popieriaus. Papildomo dėklo užsakymo informaciją rasite [7.1](#page-28-4).

Popieriaus lygio indikatorius 1 dėklo ir papildomo 2 dėklo priekyje rodo šiuo metu dėkle likusio popieriaus kiekį. Kai dėklas tuščias, juostos indikatorius yra žemiausioje padėtyje.

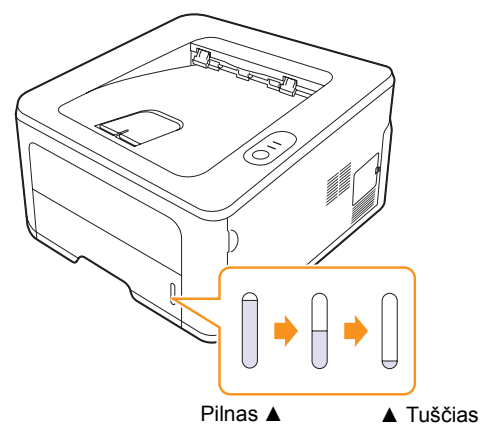

# <span id="page-22-0"></span>**1 dėklo arba 2 papildomo dėklo naudojimas**

Įdėkite spausdinimo medžiagą, kurią dažniausiai naudojate spausdinimo užduotims, į 1 dėklą. 1 dėkle gali tilpti iki 250 lakštų 75 g/m<sup>2</sup> popieriaus.

Galite nusipirkti papildomą 2 dėklą ir jį pritvirtinti po 1 dėklu, kad galėtumėte įdėti dar 250 lakštų popieriaus.

Norėdami įdėti popieriaus, patraukite ir atidarykite dėklą ir įdėkite popieriaus, nukreipę pusę, ant kurios bus spausdinama, žemyn.

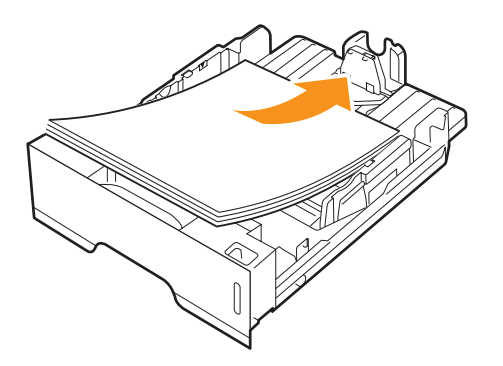

Galite įdėti firminius blankus nukreipę pusę su dizaino elementais žemyn. Viršutinis lakšto kraštas su logotipas turi būti dedamas dėklo priekyje.

#### **Pastabos**

- Jei susiduriate su popieriaus tiekimo sutrikimais, į rankinio tiekimo dėklą popierių dėkite po vieną lapą.
- Galite įdėti popieriaus, ant kurio jau spausdinote. Pusė, ant kurios spausdinote, turi būti nukreipta į viršų, neužriestu kraštu į priekį. Jei susiduriate su popieriaus įtraukimo triktimis, apsukite popierių. Atminkite, kad spausdinimo kokybė negarantuojama.

#### <span id="page-22-1"></span>**Popieriaus dydžio keitimas 1 dėkle**

Norėdami įdėti ilgesnį, pvz., "Legal", dydžio popierių, turite nustatyti popieriaus kreiptuvus taip, kad popieriaus dėklas pailgėtų.

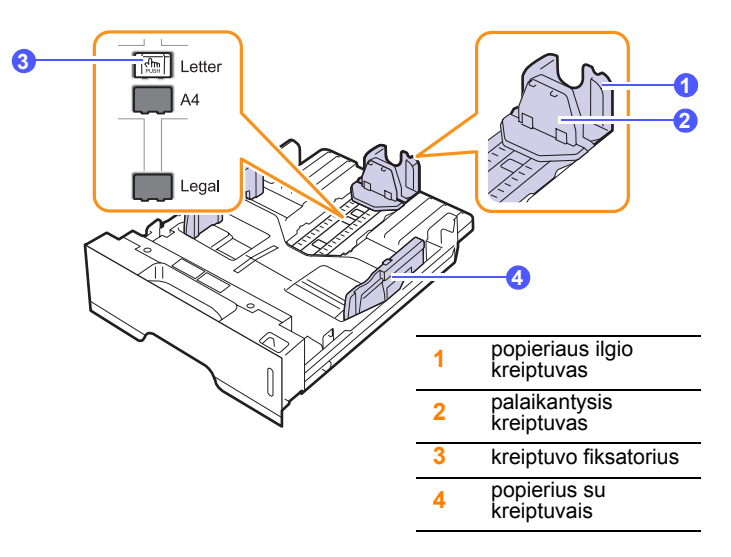

**1** Paspauskite ir laikykite kreiptuvo fiksatorių ir pastumkite popieriaus ilgio kreiptuvą, kad nustatytumėte jį į tinkamą popieriaus dydžio angą.

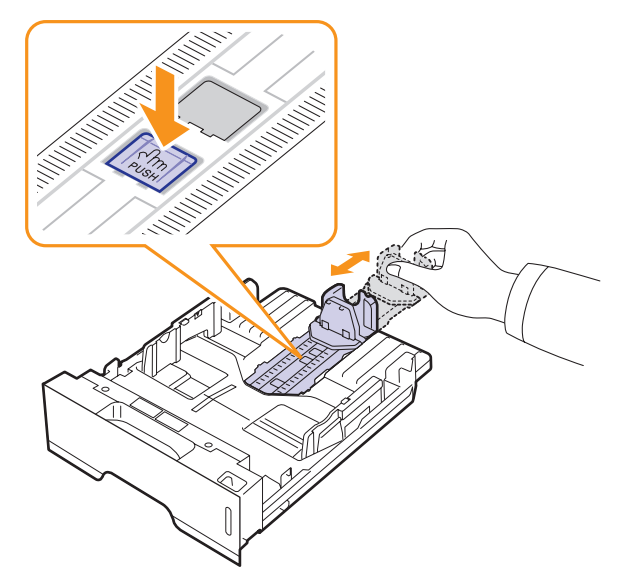

**2** Idėję popieriaus į dėklą pareguliuokite palaikantijį kreiptuvą taip, kad jis švelniai liestų popieriaus krūvą.

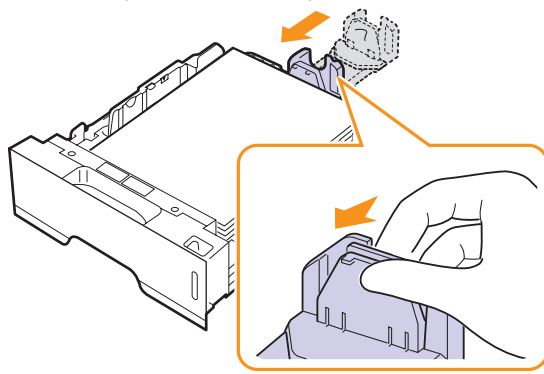

**3** Suspauskite popierių kreiptuvais kaip pavaizduota ir pastumkite juos į popieriaus krūvą, kol jis švelniai palies krūvos kraštą.

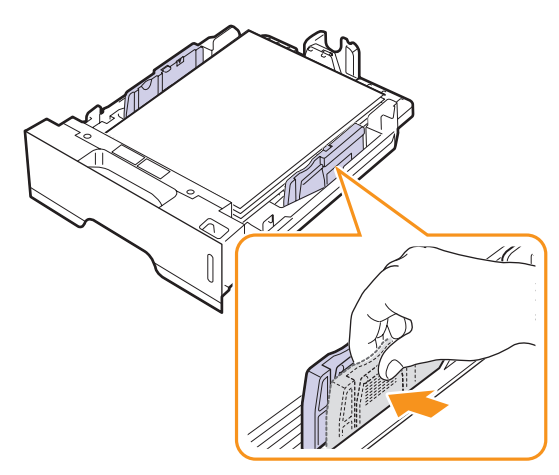

#### **Pastabas**

- Nespauskite popieriaus kreiptuvu per toli, kad medžiaga nesideformuotų.
- Jei nesureguliuojate popieriaus kreiptuvu, popierius gali įstrigti.

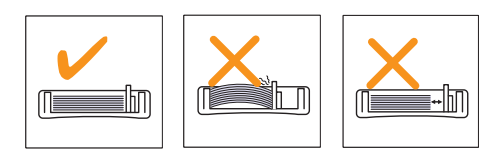

#### <span id="page-23-0"></span>**Rankinio tiektuvo naudojimas**

Galite įdėti spausdinimo terpės lakštą į rankinio tiekimo dėklą rankiniu būdu, jei keisdami spausdinimo parametrus popieriaus skirtuko šaltinio parinktyje pasirinksite rankinį tiektuvą, kai norite spausdinti dokumentą. Žr. Programinės įrangos skyrių. Rankiniu būdu įdėti popierių gali būti naudinga, kai norite patikrinti spausdinimo kokybę po to, kai išspausdinamas kiekvienas puslapis.

Įdėkite popieriaus lapus į rankinį dėklą po vieną, nusiųskite spausdinimo duomenis, kad būtų išspausdintas pirmas puslapis, ir paspauskite valdymo skydelio mygtuką **Cancel**, kad išspausdintumėte kiekvieną paskesnį puslapį.

**1** Atidarykite rankinį tiektuvą.

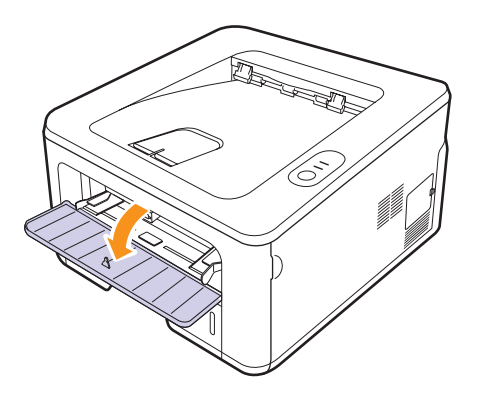

**2** Įdėkite popieriaus, **nukreipę pusę, ant kurios bus spausdinama, į viršų**.

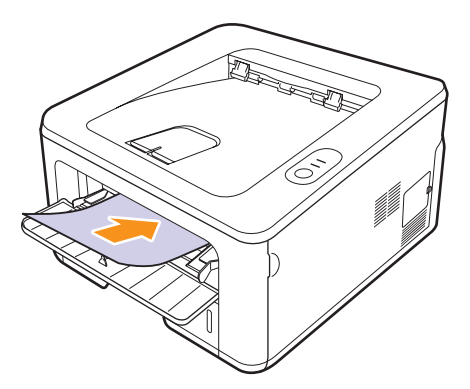

**3** Sureguliuokite rankiniame dėkle esantį popierių, nustatydami kreiptuvus pagal lapo plotį. Nespauskite per stipriai, nes popierius gali susilenkti ir vėliau įstrigti spausdintuve arba bus išspausdinta kreivai.

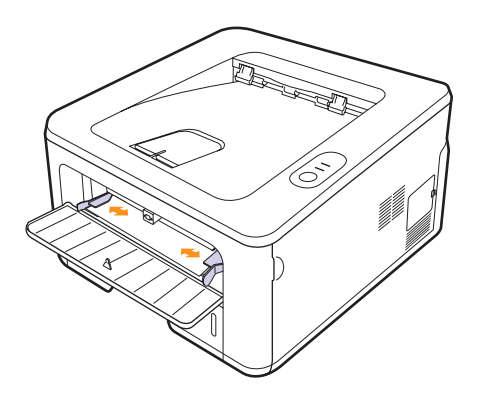

- **4** Kai spausdinate dokumentą, nustatykite rankinio tiektuvo popieriaus šaltinį ir taikomojoje programoje pasirinkite tinkamą popieriaus dydį ir tipą. Žr. Programinės įrangos skyrių.
- **5** Išspausdinkite dokumentą.
- **6** Paspauskite mygtuką **Cancel**.

Spausdintuvas paimta spausdinimo terpę ir spausdina.

#### **Pastaba**

• Jei nepaspaudžiate mygtuko **Cancel**, po tam tikros pauzės spausdintuvas automatiškai paims spausdinimo terpę.

**7** Įdėkite kitą lakštą į rankinį dėklą ir paspauskite mygtuką **Cancel**.

Kartokite šį veiksmą su kiekvienu spausdinamu lapu.

#### **Atsargiai**

 $\cdot$  Jei vokai arba storas popierius (163 g/m<sup>2</sup>) išspausdinami su raukšlėmis, sulankstymais arba juodomis storomis linijomis, atidarykite galinį gaubtą ir patraukite abiejų pusių kreiptuvus žemyn. Spausdinimo metu palikite galinį gaubtą atidarytą.

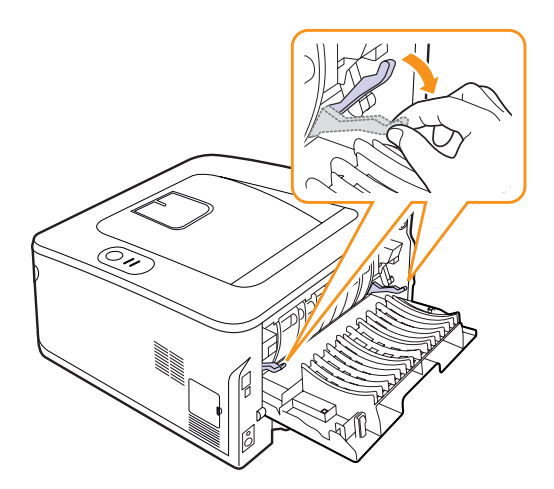

# <span id="page-24-0"></span>**Spausdinimas nustačius popieriaus dydį**

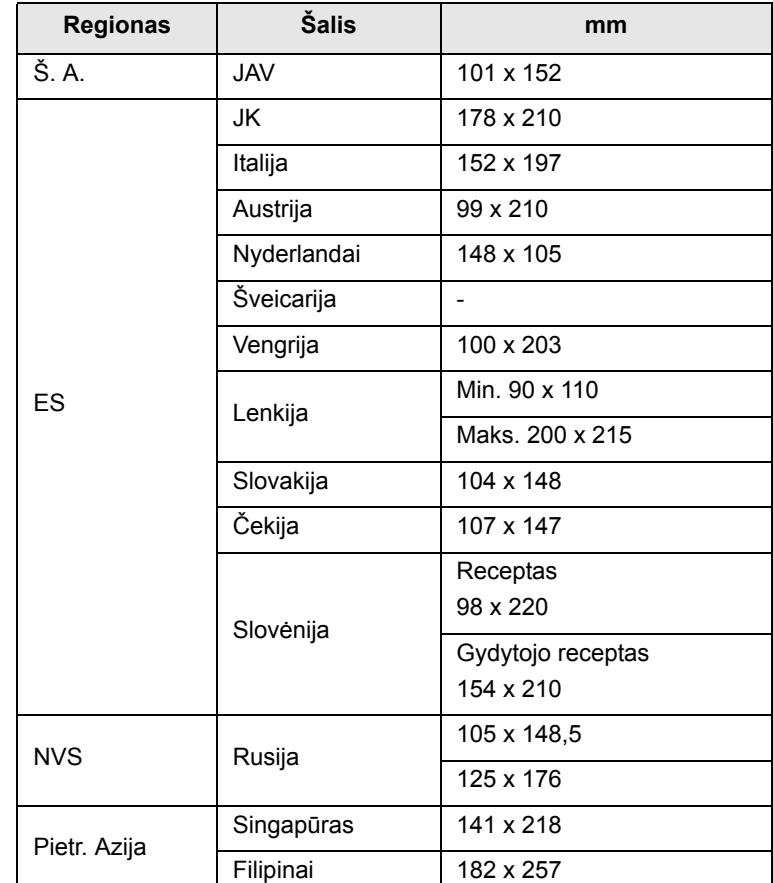

#### **Atsargiai**

• Nenaudokite spausdinimo terpės, kuri neatitinka naudojimo instrukcijoje pateiktų terpės specifikacijų, nes tai gali sugadinti aparatą. Kai naudojate atitinkančią specifikaciją terpę spausdintuvo ypatybėje nustatykite popierių į dešinįjį dėklą.

# **Išvesties vietos nustatymas**

<span id="page-25-0"></span>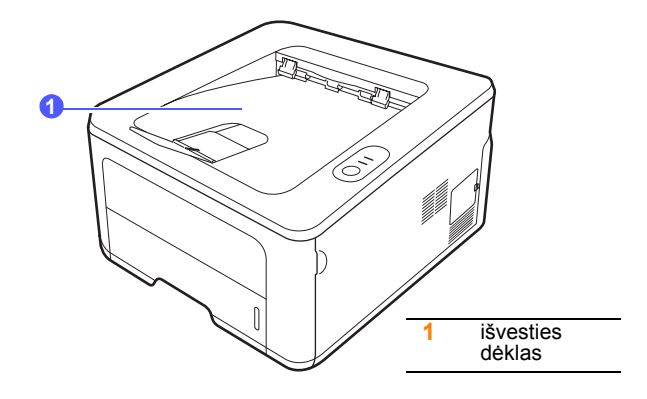

Popieriaus lapai į išvesties dėklą išstumiami su nukreipta žemyn išspausdinta puse, ta eilės tvarka, kuria lakštai buvo spausdinami.

#### **Pastaba**

- Jei nuolatos spausdinate didelius kiekius puslapių, išvesties dėklo paviršius gali įkaisti. Saugokitės, kad nepaliestumėte paviršiaus ir ypač saugokite, kad prie paviršiaus nesiliestų vaikai.
- Išvesties dėkle gali tilpti iki 150 lakštų 75 g/m<sup>2</sup> paprasto popieriaus. Išimkite lakštus, kad dėklas nebūtų perkrautas.

# <span id="page-26-0"></span>**5 Tinklo sąranka (tik ML-2851ND)**

Šiame skyriuje pateikiama pagrindinė informacija apie spausdintuvo parengimą prijungti prie tinklo.

Šiame skyriuje aprašoma:

- **• Į[vadas](#page-26-1)**
- **• [Palaikomos operacin](#page-26-2)ės sistemos**
- **• [Programos "SetIP" naudojimas](#page-26-3)**

#### **Įvadas**

<span id="page-26-1"></span>Kai prijungiate spausdintuvą prie tinklo RJ-45 "Ethernet" kabeliu, galite dalytis spausdintuvu su kitais tinklo naudotojais.

Norėdami naudoti spausdintuvą tinkle, turite nustatyti tinklo protokolus. Protokolus galima nustatyti šiomis programomis:

- **SyncThru™ Web Admin Service:** žiniatinklyje veikiantis spausdintuvo valdymo sprendinys, skirtas tinklo administratoriams. **SyncThru™ Web Admin Service** užtikrina efektyvų būdą valdyti tinklo įtaisus ir leidžia nuotoliniu būdu prižiūrėti tinklo spausdintuvus ir šalinti sutrikimus iš bet kurios vietos, kurioje yra prieiga prie bendrojo intraneto. Galite atsisiųsti šią programą iš [http://solution.samsungprinter.com.](http://solution.samsungprinter.com)
- **SyncThru™ Web Service:** žiniatinklio serveris, įrengtas jūsų tinklo spausdintuvo serveryje, leidžiantis konfigūruoti tinklo parametrus, kurių reikia spausdintuvui prijungti prie skirtingų tinklo aplinkų.
- **SetIP:** paslaugų programa, leidžianti pasirinkti tinklą sąsają ir rankiniu būdu konfigūruoti adresus, kurie bus naudojami su TCP/IP protokolu. Ši programa yra programinės įrangos kompaktiniame diske, pateikiamame su spausdintuvu.

#### **Palaikomos operacinės sistemos**

<span id="page-26-2"></span>Šioje lentelėje pavaizduotos tinklo aplinkos, kurias palaiko spausdintuvas:

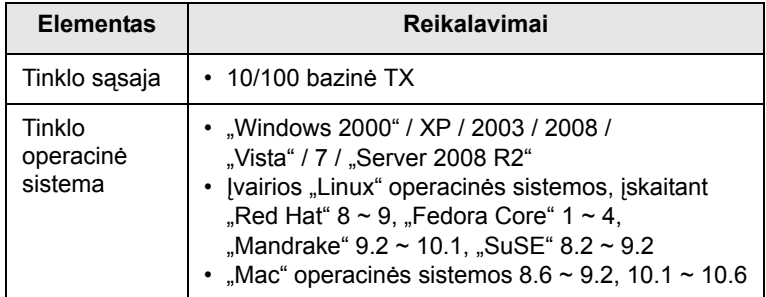

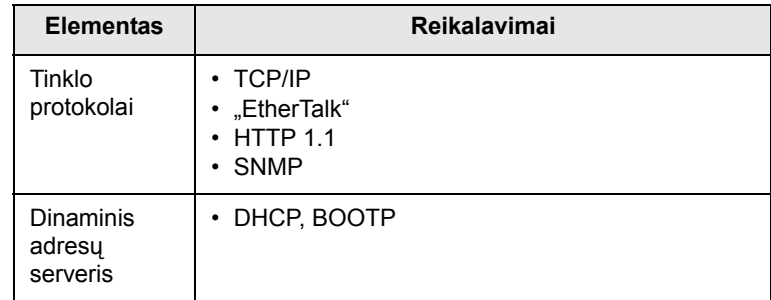

• TCP/IP: perdavimo valdymo protokolas / interneto protokolas

• DHCP: dinaminis pagrindinio kompiuterio konfigūravimo protokolas

• BOOTP: pakopinis protokolas

# **Programos "SetIP" naudojimas**

<span id="page-26-3"></span>Ši programa skirta tinklo IP nustatyti naudojant MAC adresą, kuris yra tinklo spausdintuvo kortelės arba sąsajos aparatinės įrangos serijos numeris. Tai skirta labiausiai tinklo administratoriui, kad jis galėtų nustatyti kelis tinklo IP adresus vienu metu.

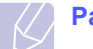

#### **Pastaba**

Jei norite parengti DHCP tinklo protokolą, eikite į <http://developer.apple.com/networking/bonjour/download/>, pagal savo kompiuterio operacinę sistemą pasirinkite "Windows" programą "Bonjour" ir įdiekite ją. Ši programa leis užfiksuoti tinklo parametrą automatiškai. Laikykitės diegimo lange pateikiamos instrukcijos. Ši programa nepalaiko "Linux".

- **1** Įdėkite tvarkyklės kompaktinį diską, pateiktą kartu su aparatu.
- **2** Paleiskite "Windows Explorer" ir atidarykite X diską. (X nurodo jūsų CD-ROM įrenginį.)
- **3** Du kartus spustelėkite **Application** > **SetIP**.
- **4** Atidarykite kalbos, kurią norite naudoti, aplanką.
- **5** Du kartus spustelėkite **Setup.exe**, kad įdiegtumėte šią programą.
- **6** "Windows" pradžios meniu pasirinkite **Programos** > **Samsung Network Printer Utilities** > **SetIP**.
- **7** Pasirinkite savo spausdintuvo pavadinimą ir spustelėkite " $\ddot{\mathbf{G}}$ ".

#### **Pastaba**

Jei negalite rasti spausdintuvo pavadinimo, spustelėkite " $\sigma$ ", kad atnaujintumėte sąrašą.

**8** Įveskite tinklo plokštės MAC adresą, IP adresą, potinklio kaukę, numatytąjį sietuvą ir tada spustelėkite **Apply**.

#### **Pastaba**

Jei nežinote tinklo plokštės MAC adreso, išspausdinkite aparato tinklo informacijos ataskaitą.

- **9** Norėdami patvirtinti nustatymus spustelėkite **OK**.
- **10** Norėdami uždaryti programą "SetIP" spustelėkite **Exit**.

# <span id="page-27-0"></span>**6 Pagrindinis spausdinimas**

Šiame skyriuje aiškinamos bendrosios spausdinimo užduotys.

Šiame skyriuje aprašoma:

- **• [Dokumento spausdinimas](#page-27-1)**
- **• [Spausdinimo užduoties atšaukimas](#page-27-2)**

### **Dokumento spausdinimas**

<span id="page-27-1"></span>Šiuo spausdintuvu galima spausdinti iš įvairių "Windows", "Macintosh" arba "Linux" programų. Tikslūs dokumento spausdinimo veiksmai gali skirtis priklausomai nuo naudojamos programos.

Išsamios informacijos apie spausdinimą ieškokite programinės įrangos skyriuje.

# **Spausdinimo užduoties atšaukimas**

<span id="page-27-2"></span>Jei spausdinimo užduotis laukia spaudinių eilėje arba spausdinimo duomenų saugojimo buferinėje atmintyje, pvz., spausdintuvų grupėje "Windows", ištrinkite užduotį, kaip aprašyta žemiau.

- **1** Spustelėkite mygtuką "Windows" **Pradėti**.
- **2** Jei naudojate "Windows 2000", pasirinkite **Parametrai**, po to **Spausdintuvai**.

Jei naudojate "Windows XP" / 2003, pasirinkite Spausdintuvai ir **faksai**.

Jei naudojate "Windows Vista" / 2008, pasirinkite **Valdymo skydas** > **Aparatūra ir garsas** > **Spausdintuvai**.

Jei naudojate "Windows 7", pasirinkite **Valdymo skydas** > **Aparatūra ir garsas** > **Įrenginiai ir spausdintuvai**.

Jei naudojate "Windows Server 2008 R2", pasirinkite **Valdymo skydas** > **Aparatūra** > **Įrenginiai ir spausdintuvai**.

**3** Jei naudojate "Windows 2000", XP, 2003, 2008 ir "Vista", du kartus spustelėkite aparatą.

Jei naudojate "Windows 7" ir "Windows Server 2008 R2", dešiniuoju pelės klavišu spustelėkite savo > spausdintuvo piktogramos kontekstinius meniu > **Žiūrėti, kas spausdinama**.

**4** Meniu **Dokumentas** pasirinkite **Atšaukti**.

#### **Pastaba**

• Galite pasiekti šį langą paprasčiausiai du kartus spustelėję spausdintuvo piktogramą apatiniame dešiniajame "Windows" darbalaukio kampe.

Taip pat galite atšaukti esamą užduotį paspaudę mygtuką **Cancel** spausdintuvo valdymo skydelyje.

# <span id="page-28-4"></span><span id="page-28-0"></span>**7 Susinaudojančių dalių ir priedų užsakymas**

Šiame skyriuje pateikiama informacija apie dažų kasetę ir priedus, kuriuos galima įsigyti spausdintuvui.

Šiame skyriuje aprašoma:

- **Dažų [kaset](#page-28-1)ė**
- **• [Priedai](#page-28-2)**
- **• [Kaip pirkti](#page-28-3)**

#### <span id="page-28-5"></span>**Dažų kasetė**

<span id="page-28-1"></span>Kai dažų kasetėje baigiasi rašalas, galite užsisakyti tokio tipo spausdintuvo dažų kasetę:

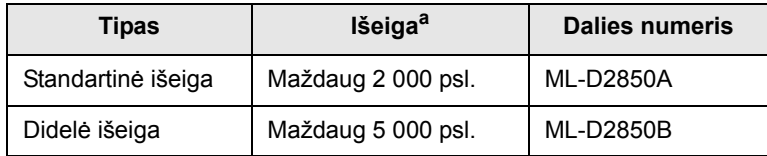

a. Paskelbta išeiga pagal ISO/IEC 19752.

**Atsargiai**

Kai perkate naują spausdinimo kasetę arba susinaudojančias dalis, turite jas pirkti toje pačioje šalyje, kurioje įsigijote aparatą. Priešingu atveju spausdinimo kasetė ar kitos susinaudojančios dalys bus nesuderinamos su aparatu, nes spausdinimo kasečių ar susinaudojančių dalių konfigūracijos skiriasi priklausomai nuo šalies.

### **Priedai**

<span id="page-28-2"></span>Galite nusipirkti ir įdiegti šiuos priedus spausdintuvams ML-2850D ir ML-2851ND:

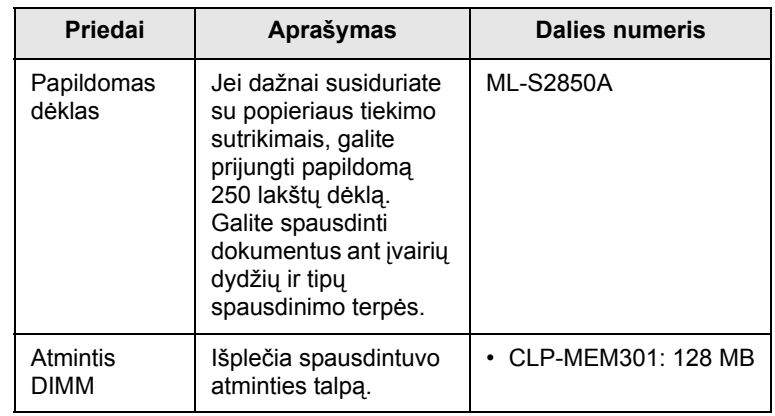

# **Kaip pirkti**

<span id="page-28-3"></span>Norėdami užsakyti **Samsung** patvirtintas susinaudojančias dalis arba priedus susisiekite su vietiniu **Samsung** atstovu arba pardavėju, iš kurio įsigijote spausdintuvą, arba apsilankykite [www.samsungprinter.com](http://www.samsungprinter.com) ir pasirinkite skambinimo dėl techninės pagalbos informaciją pagal savo šalį ar regioną.

# <span id="page-29-0"></span>**8 Techninė priežiūra**

Šiame skyriuje pateikiama informacija apie spausdintuvo ir dažų kasetės techninę priežiūrą.

Šiame skyriuje aprašoma:

- **• [Spausdintuvo valymas](#page-29-1)**
- **Dažų kasetė[s prieži](#page-30-0)ūra**
- **Konfigū[racijos puslapio spausdinimas](#page-32-0)**
- **Techninės priežiū[ros metu kei](#page-32-1)čiamos dalys**

#### **Spausdintuvo valymas**

<span id="page-29-1"></span>Spausdinimo metu spausdintuvo viduje gali susikaupti popieriaus, dažų likučiai ir dulkių dalelės. Dėl šių sankaupų gali pablogėti spausdinimo kokybė, pvz., gali atsirasti dažų dėmelių arba vaizdas gali susitepti.

#### **Atsargiai**

- Valant spausdintuvo korpusą valomosiomis medžiagomis, kurių sudėtyje yra didelis kiekis alkoholio, tirpiklių ar kitos stiprios medžiagos, korpuso spalva gali išblukti arba jis gali įtrūkti.
- Jei aparatas arba sritis aplink jį užteršta dažais, rekomenduojame naudoti pamirkytą vandenyje skudurėlį arba audinį. Jei naudojate dulkių siurblį, dažai pakyla į orą ir gali būti žalingi jums.

# <span id="page-29-2"></span>**Spausdintuvo išorės valymas**

Nuvalykite spausdintuvo korpusą minkštu nepūkuotu skudurėliu. Galite šiek tiek sudrėkinti skudurėlį vandenyje, bet saugokitės, kad vanduo nelašėtų ant spausdintuvo arba į jį.

#### <span id="page-29-3"></span>**Spausdintuvo vidaus valymas**

- **1** Išjunkite spausdintuvą ir atjunkite maitinimo laidą. Palaukite, kol spausdintuvas atvės.
- **2** Atidarykite priekinį gaubtą ir ištraukite dažų kasetę. Padėkite ją ant švaraus ir lygaus paviršiaus.

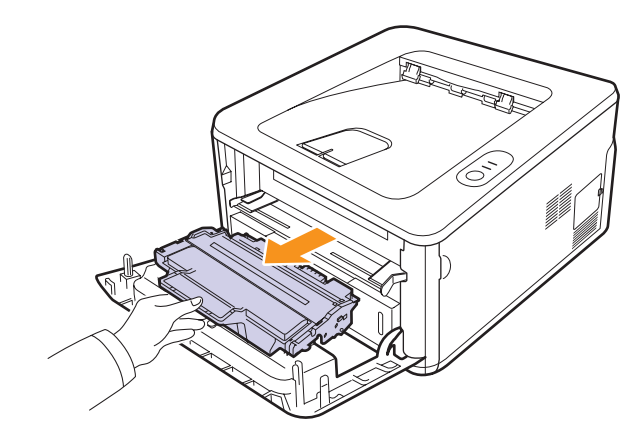

#### **Atsargiai**

- Siekiant apsaugoti dažų kasetę nuo sugadinimo, neleiskite šviesai patekti ant jo ilgiau nei kelias minutes. Jei reikia, uždenkite jį popieriaus lapu.
- Nelieskite dažų kasetės apatinės žalios pusės paviršiaus. Kad neliestumėte šios srities naudokitės kasetės rankenėle.
- **3** Sausu ir nepūkuotu skudurėliu nušluostykite visas dulkes ir išsiliejusius dažus iš vietos, kurioje buvo dažų kasetė, ir dažų kasetės ertmių.

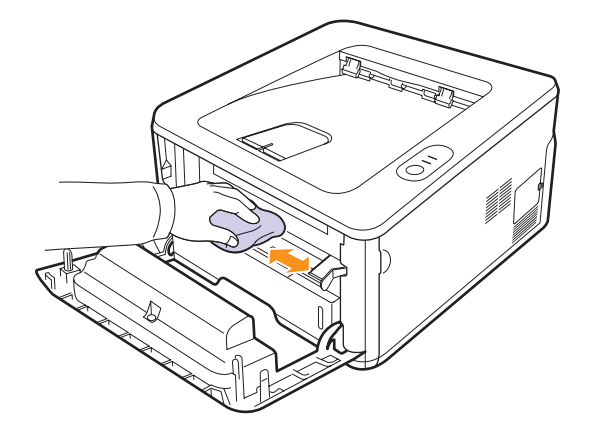

#### **Atsargiai**

- Valydami spausdintuvo vidinę dalį, saugokitės, kad nepasiektumėte per giliai. Terminio įtaiso sritis gali būti įkaitusi.
- **4** Atsargiai pavalykite ilgą stiklo juostelę (LSU), esančią vidinėje viršutinėje kasetės dalyje, ir patikrinkite, ar joje nėra nešvarumų arba dulkių.

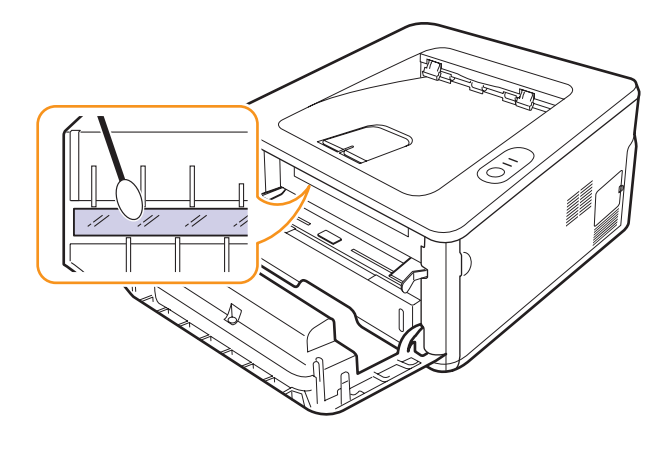

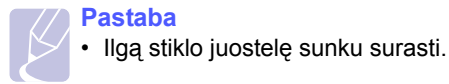

**5** Laikykite dažų kasetę už rankenos ir lėtai įkiškite į angą spausdintuve.

Kasetės šonuose esančios ąselės ir atitinkami grioveliai spausdintuve nukreips kasetę į tinkamą padėtį, kol ji iki galo užsifiksuos vietoje.

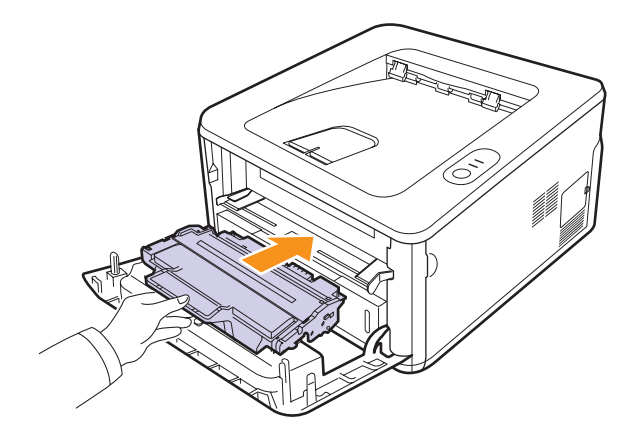

- **6** Uždarykite priekinį gaubtą. Įsitikinkite, kad gaubtas tvirtai uždarytas.
- **7** Prijunkite elektros laidą ir įjunkite spausdintuvą.

# **Dažų kasetės priežiūra**

#### <span id="page-30-0"></span>**Dažų kasetės saugojimas**

Dažų kasetėse yra dalių, kurios jautriai reaguoja į šviesą, temperatūrą ir drėgmę. "Samsung" pataria naudotojams laikytis rekomendacijų, kad būtų užtikrintas optimalus jūsų naujos "Samsung" dažų kasetės veikimas, aukščiausia kokybė ir ilgiausia naudojimo trukmė.

Laikykite šią kasetę toje pačioje aplinkoje, kurioje bus naudojamas spausdintuvas; sąlygos turi atitikti kontroliuojamą biuro temperatūrą ir drėgmę. Iki atidarymo dažų kasetė turi likti originalioje neatidarytoje pakuotėje – jei originalios pakuotės nėra, uždenkite viršutinę kasetės angą popieriumi ir laikykite tamsioje patalpoje.

Atidarius kasetės pakuotę anksčiau, nei ji bus naudojama, itin sutrumpins jos tinkamumo naudoti trukmę ir darbo laiką. Nelaikykite ant grindų. Jei dažų kasetė išimama iš spausdintuvo, jį visada turi būti laikoma:

- apsauginio maišelio iš originalios pakuotės viduje;
- horizontalioje padėtyje, tinkama puse į viršų (nestovėti ant šono);
- nelaikykite vartojimo reikmenų:
	- aukštesnėje kaip 40 °C temperatūroje;
	- mažesniame kaip 20 % ir ne aukštesniame kaip 80 % drėgmės intervale;
	- aplinkoje, kurioje stipriai keičiasi drėgmė arba temperatūra;
	- tiesioginiuose saulės spinduliuose arba kambario apšvietime;
- dulkėtose vietose;
- ilgą laiką automobilyje;
- aplinkoje, kurioje yra ėsdinančiųjų dujų;
- aplinkoje, kurioje yra druskingas oras.

#### **Naudojimo instrukcijos**

- Nelieskite kasetėje esančio šviesai jautraus būgno paviršiaus.
- Saugokite kasetę nuo nereikalingos vibracijos ar smūgių.
- Niekada rankiniu būdu nesukite būgno, ypač priešinga kryptimi; dėl to gali įvykti vidiniai pažeidimai ir išsilieti dažai.

#### **Ne "Samsung" prekės ženklo ir užpildytų dažų kasečių naudojimas**

"Samsung Electronics" nerekomenduoja ir nepatvirtina neoriginalių ne "Samsung" prekės ženklo dažų kasečių naudojimo spausdintuve, įskaitant bendrąsias, parduotuvės prekės ženklo, užpildytas arba rekonstruotas dažų kasetes.

#### **Atsargiai**

• "Samsung" spausdintuvo garantija netaikoma aparato sugadinimams, kuriuos sukėlė užpildytų, rekonstruotų arba ne "Samsung" prekės ženklo dažų kasetės naudojimas.

#### **Apytikris kasetės tinkamumo naudoti laikas**

Apytikris kasetės tinkamumo naudoti laikas (dažų kasetės išeiga) priklauso nuo dažų kiekio, reikalingo spausdinimo užduotims. Faktinis spaudinių skaičius gali skirtis priklausomai nuo puslapių, kuriuos spausdinate, intensyvumo, darbo aplinkos, spausdinimų intervalo, terpės tipo ir (arba) terpės dydžio. Pavyzdžiui, jei spausdinate daug paveikslėlių, dažų sąnaudos bus didelės ir turėsite keisti kasetę dažniau.

#### **Atsargiai**

• "Samsung" nerekomenduoja naudoti neoriginalių "Samsung" dažų kasečių, pvz., užpildytų arba rekonstruotų. "Samsung" negali garantuoti neoriginalios "Samsung" dažų kasetės kokybės. Jei dėl naudojamos ne originalios "Samsung" dažų kasetės prireikia atlikti techninę priežiūrą arba remonto darbus, aparato garantija šiems darbams negalios.

# <span id="page-31-3"></span><span id="page-31-0"></span>**Dažų paskirstymas kasetėje**

Kasetėje liko nedaug dažų. Artėja teorinio kasetės tinkamumo naudoti laiko pabaiga:

- Atsiranda šviesios juostos ir spausdinama šviesiau.
- Programos **Smart Panel** langas pasirodo kompiuteryje.
- Šviesos diodas **Error** mirksi raudonai.

Paruoškite naują kasetę pakeitimui. Galite laikinai pagerinti spausdinimo kokybę pakartotinai paskirstydami dažus.

- **1** Atidarykite priekinį gaubtą.
- **2** Ištraukite dažų kasetę.

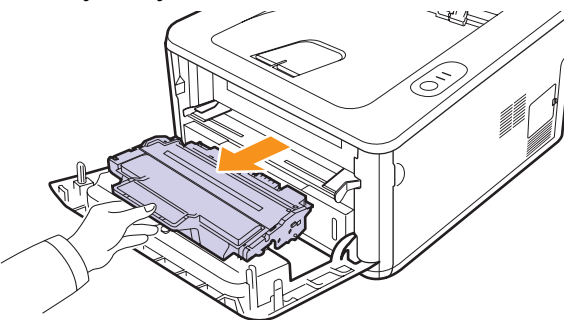

#### **Atsargiai**

- Saugokitės, kad nepriartėtumėte prie spausdintuvo per arti. Terminio įtaiso sritis gali būti įkaitusi.
- Siekiant apsaugoti dažų kasetę nuo sugadinimo, neleiskite šviesai patekti ant jo ilgiau nei kelias minutes. Jei reikia, uždenkite jį popieriaus lapu.
- Nelieskite dažų kasetės apatinės žalios pusės paviršiaus. Kad neliestumėte šios srities naudokitės kasetės rankenėle.
- **3** Kruopščiai pakratykite kasetę 5 arba 6 kartus, kad tolygiai paskirstytumėte dažus kasetės viduje.

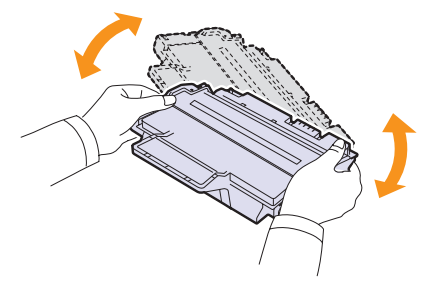

#### **Atsargiai**

• Jei dažų patenka jums ant drabužių, nušluostykite juos sausu skudurėliu ir išskalbkite šaltu vandeniu. Dėl karšto vandens dažai prisitvirtina prie audinio.

**4** Laikykite dažų kasetę už rankenos ir lėtai įkiškite į angą spausdintuve.

Kasetės šonuose esančios ąselės ir atitinkami grioveliai spausdintuve nukreips kasetę į tinkamą padėtį, kol ji iki galo užsifiksuos vietoje.

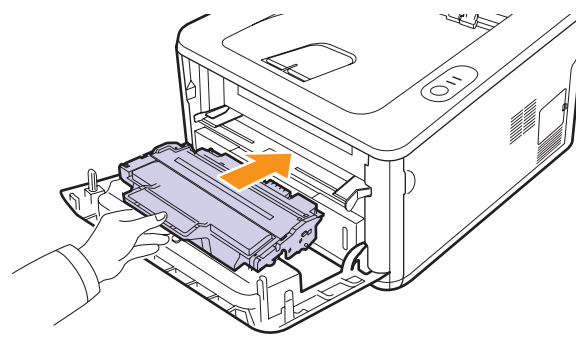

**5** Uždarykite priekinį gaubtą. Įsitikinkite, kad gaubtas tvirtai uždarytas.

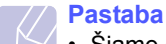

• Šiame etape, jei turite pakeisti dažų kasetę, žr. 8.4 psl.

### <span id="page-31-2"></span><span id="page-31-1"></span>**Dažų kasetės keitimas**

Dažų kasetės tinkamumo naudoti laikas pasibaigė:

- Spausdintuvas nebespausdins.
- Programos **Smart Panel** langas pasirodo kompiuteryje.
- Šviesos diodas **Error** mirksi raudonai.

#### **Pastaba**

• Apytikris kasetės tinkamumo naudoti laikas nurodo tikėtiną arba apytikrį dažų kasetės tinkamumo naudoti laiką, kuris nurodo vidutinį spaudinių kiekį ir atitinka ISO/IEC 19752 (žr. specifikacijas [11.1](#page-47-2) psl.). Puslapių skaičių gali veikti darbo aplinka, spausdinimo intervalas, terpės tipas ir dydis. Tam tikras dažų kiekis gali likti kasetėje net kai klaidos šviesos diodas mirksi raudonai, o spausdintuvas nebespausdina.

Šiame etape reikia pakeisti dažų kasetę. Dėl dažų kasetės užsakymo informacijos žr. [7.1](#page-28-5) psl.

- **1** Atidarykite priekinį gaubtą.
- **2** Ištraukite seną dažų kasetę.

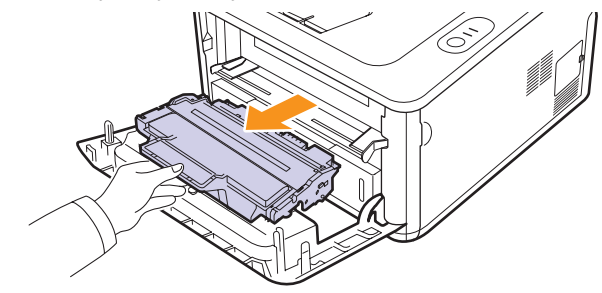

**3** Išimkite naują dažų kasetę iš maišo.

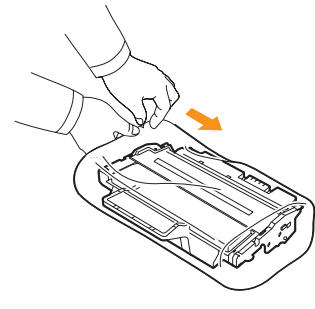

#### **Atsargiai**

• Atidarydami dažų kasetės pakuotę nenaudokite aštrių daiktų, pvz., peilio ar žirklių. Jie gali subraižyti kasetės būgną.

**4** Kruopščiai pakratykite kasetę 5 arba 6 kartus, kad tolygiai paskirstytumėte dažus kasetės viduje.

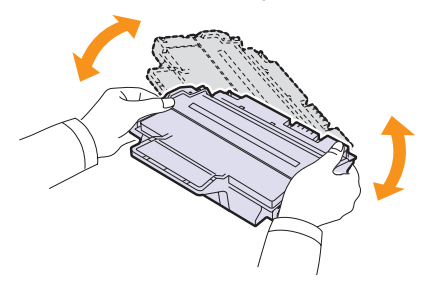

Kruopščiai pakratykite kasetę, kad išgautumėte didžiausią kasete padaromų kopijų skaičių.

**5** Išimkite popieriaus juostelę, saugančią dažų kasetę, patraukdami pakavimo juostą.

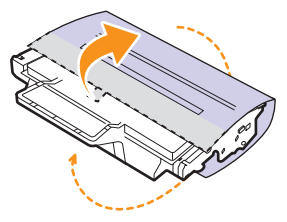

#### **Pastaba**

• Dėl kasetės įvyniojimo popieriaus žr. pagalbinius paveikslėlius.

#### **Atsargiai**

- Jei dažų patenka jums ant drabužių, nušluostykite juos sausu skudurėliu ir išskalbkite šaltu vandeniu. Dėl karšto vandens dažai prisitvirtina prie audinio.
- Siekiant apsaugoti dažų kasetę nuo sugadinimo, neleiskite šviesai patekti ant jo ilgiau nei kelias minutes. Jei reikia, uždenkite jį popieriaus lapu.
- Nelieskite dažų kasetės apatinės žalios pusės paviršiaus. Kad neliestumėte šios srities naudokitės kasetės rankenėle.

**6** Laikykite dažų kasetę už rankenos ir lėtai įkiškite į angą spausdintuve.

Kasetės šonuose esančios ąselės ir atitinkami grioveliai spausdintuve nukreips kasetę į tinkamą padėtį, kol ji iki galo užsifiksuos vietoje.

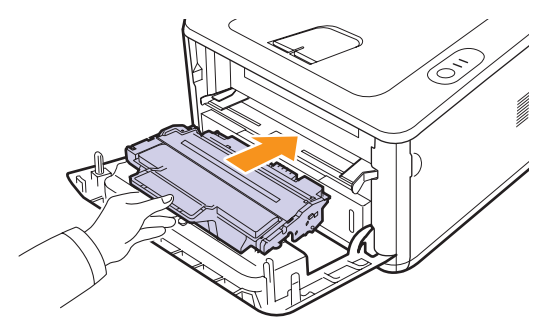

**7** Uždarykite priekinį gaubtą. Įsitikinkite, kad gaubtas tvirtai uždarytas.

### **Konfigūracijos puslapio spausdinimas**

<span id="page-32-0"></span>Norėdami pamatyti esamus spausdintuvo nustatymus arba padėti ištaisyti spausdintuvo veikimo sutrikimus, galite išspausdinti konfigūracijos puslapį.

Paspauskite ir laikykite mygtuką **Cancel** maždaug 5 sekundes.

Išspausdinamas konfigūracijos puslapis.

### <span id="page-32-1"></span>**Techninės priežiūros metu keičiamos dalys**

Siekiant išvengti spausdinimo kokybės ir popieriaus padavimo problemų dėl susidėvėjusių dalių ir užtikrinti aparatui geriausias darbo sąlygas, toliau išvardytus elementus reikės pakeisti po tam tikro išspausdinto puslapių skaičiaus arba kai baigiasi kiekvieno elemento tinkamumo naudoti laikas.

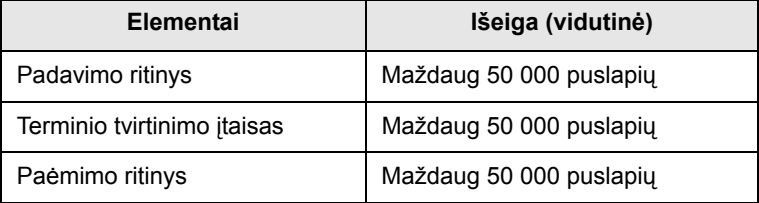

Samsung labai rekomenduojama, kad šiuos techninės priežiūros darbus atlikti įgaliota priežiūros tarnyba, atstovas arba pardavėjas, iš kurio pirkote spausdintuvą. Garantija netaikoma atliekant techninę priežiūrą keičiamoms dalims, kurių tinkamumo naudoti laikas pasibaigęs.

Garantija netaikoma atliekant techninę priežiūrą keičiamoms dalims, kurių tinkamumo naudoti laikas pasibaigęs.

# <span id="page-33-3"></span><span id="page-33-0"></span>**9 Trikčių šalinimas**

Šiame skyriuje pateikiama naudinga informacija apie tai, ką daryti, kai naudojant spausdintuvą įvyksta triktis.

Šiame skyriuje aprašoma:

- **• Į[strigusio popieriaus ištraukimas](#page-33-1)**
- **Trikčių [šalinimo darb](#page-37-0)ų sąrašas**
- **Bendrųjų [spausdinimo trik](#page-37-1)čių sprendimas**
- **• [Spausdinimo kokyb](#page-40-0)ės trikčių sprendimas**
- **Bendrosios "Windows" triktys**
- **• [Bendrosios "PostScript" triktys](#page-43-0)**
- **• [Bendrosios "Linux" triktys](#page-43-1)**
- <span id="page-33-1"></span>**Bendrosios "Macintosh" triktys**

# **Įstrigusio popieriaus ištraukimas**

#### **Pastaba**

• Išimant spausdintuve įstrigusį popierių visada galima jį traukti įprasto judėjimo kryptimi, kad nebūtų pažeisti vidiniai komponentai. Visata traukite popierių tvirtai ir tolygiai, netrūkčiokite. Jei popierius suplyšta, būtinai pašalinkite visus jo likučius; priešingu atveju popierius vėl įstrigs.

Įstrigus popieriui, **Error** šviesos diodas šviečia oranžine spalva. Atidarykite ir uždarykite priekinį gaubtą. Įstrigęs popierius automatiškai išstumiamas iš spausdintuvo.

# <span id="page-33-2"></span>**Popieriaus tiekimo srityje**

#### **1 dėkle**

**1** Patraukdami atidarykite 1 dėklą.

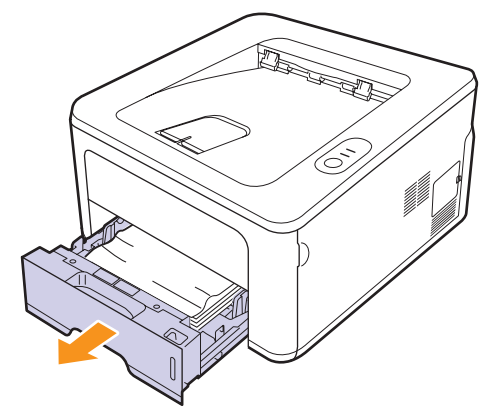

**2** Išimkite įstrigusį popierių atsargiai traukdami jį tiesiai. Įsitikinkite, kad visi 1 dėkle esantys popieriaus lapai tinkamai sulygiuoti.

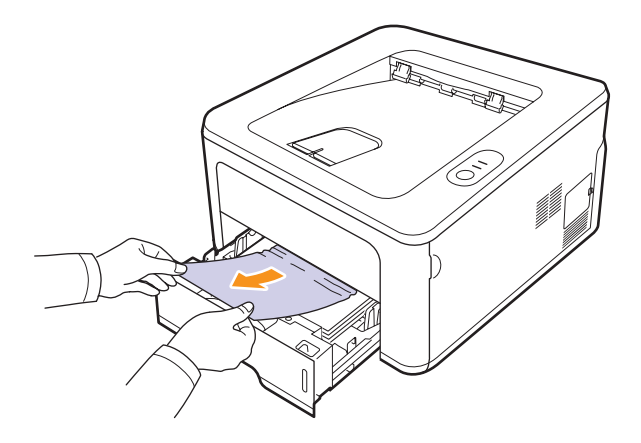

Jei traukiant popierius nejuda arba jei šioje srityje nematote popieriaus, patikrinkite terminio įtaiso sritį aplink **dažų kasetę**. Žr. [9.2](#page-34-0) psl.

**3** Įdėkite 1 dėklą į spausdintuvą, kol jis įsitvirtins reikiamoje vietoje. Spausdinimas automatiškai atnaujinamas.

#### **Papildomame 2 dėkle**

- **1** Patraukdami atidarykite papildomą 2 dėklą.
- **2** Ištraukite įstrigusį popierių iš spausdintuvo.

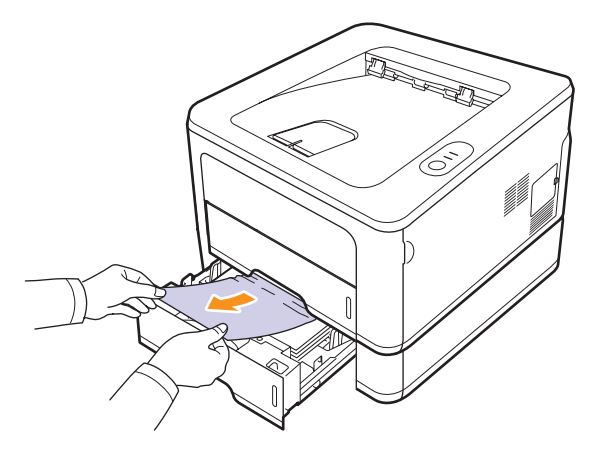

Jei traukiant popierius nejuda arba jei šioje vietoje popieriaus nematote, pereikite prie 3 veiksmo.

**3** Ištraukite 1 dėklą atidarę iki pusės.

**4** Patraukite popierių tiesiai aukštyn ir ištraukite.

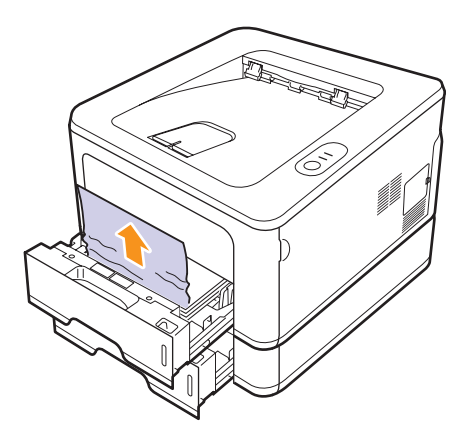

**5** Įdėkite dėklus atgal į spausdintuvą. Spausdinimas automatiškai atnaujinamas.

#### **Rankiniame dėkle**

**1** Ištraukite įstrigusį popierių iš spausdintuvo.

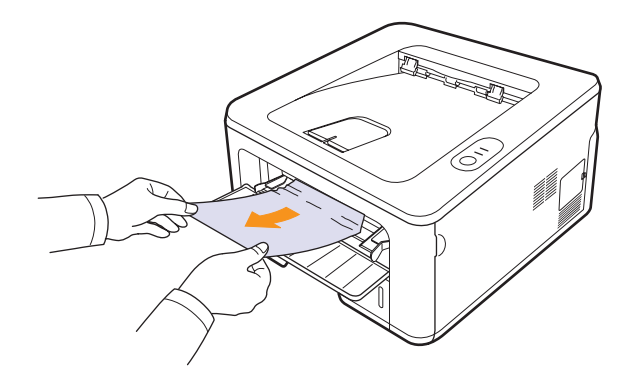

- **2** Atidarykite ir uždarykite priekinį gaubtą.
- **3** Įdėkite popieriaus lapą į automatinį tiektuvą, spausdinimas atsinaujins.

# <span id="page-34-0"></span>**Šalia dažų kasetės**

#### **Pastaba**

Terminio įtaiso sritis yra įkaitusi. Išimdami popierių iš spausdintuvo būkite atsargūs.

**1** Atidarykite priekinį gaubtą ir ištraukite **dažų kasetę**.

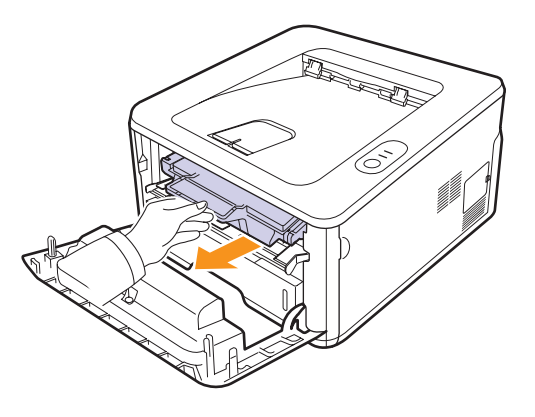

**2** Išimkite įstrigusį popierių atsargiai traukdami jį tiesiai.

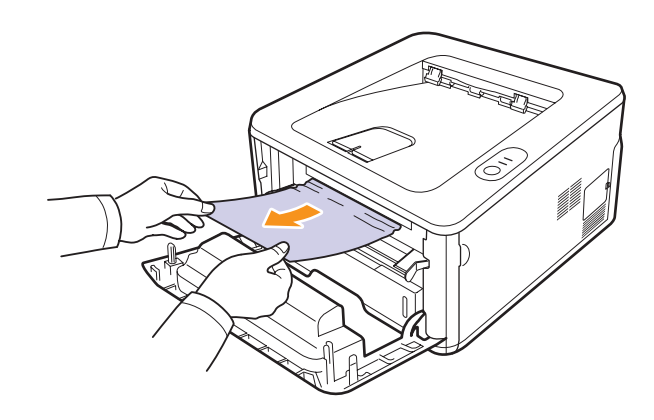

**3** Įdėkite dažų kasetę ir uždarykite priekinį gaubtą. Spausdinimas automatiškai atnaujinamas.

# <span id="page-35-0"></span>**Popieriaus išvesties srityje**

- **1** Atidarykite ir uždarykite priekinį gaubtą. Įstrigęs popierius automatiškai išstumiamas iš spausdintuvo.
- **2** Atsargiai ištraukite popierių iš išvesties dėklo.

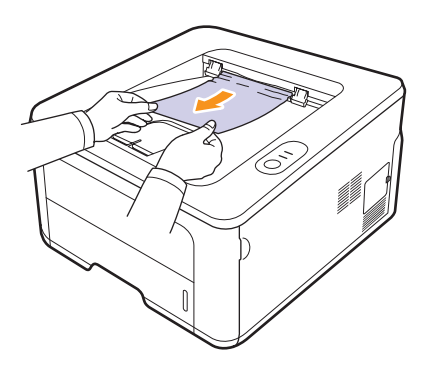

Jei nematote įstrigusio popieriaus, arba jei traukiant jaučiamas pasipriešinimas, nebetraukite ir pereikite prie kito veiksmo.

- **3** Atidarykite galinį gaubtą.
- **4** Patraukite kiekvieno šono kreiptuvo galą žemyn ir išimkite popierių. Nustatykite kreiptuvo galą į pirminę padėtį.

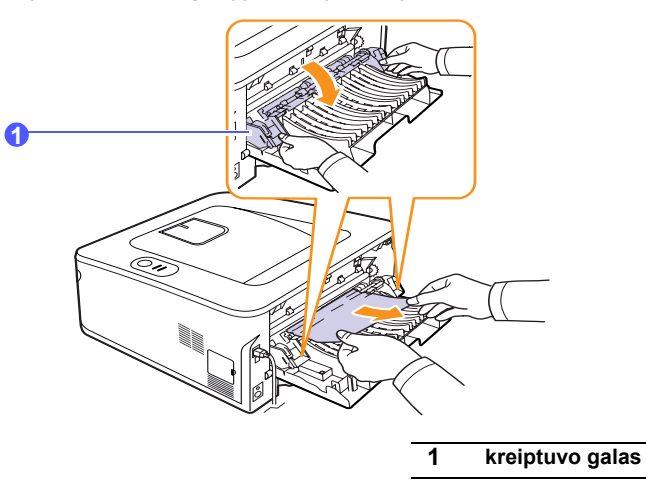

**5** Uždarykite galinį gaubtą. Spausdinimas automatiškai atnaujinamas.

# <span id="page-35-1"></span>**Dvipusio spausdinimo įtaiso srityje**

Jei dvipusio spausdinimo įtaisas įdėtas netinkamai, popierius gali įstrigti. Patikrinkite, ar dvipusio spausdinimo įtaisas įdėtas tinkamai.

#### **Dvipusio spausdinimo įtaiso strigtis 0**

**1** Ištraukite dvipusio spausdinimo įtaisą iš spausdintuvo.

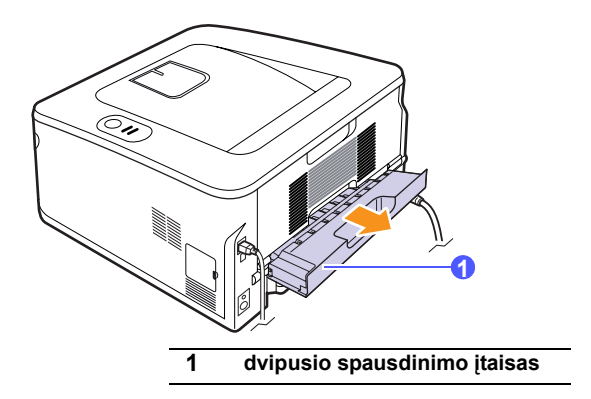

**2** Ištraukite įstrigusį popierių iš dvipusio spausdinimo įtaiso.

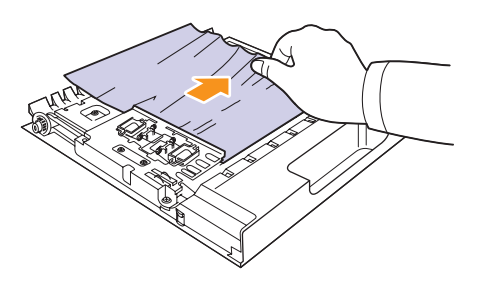

Jei popieriaus nepavyksta ištraukti su dvipusio spausdinimo įtaisu, ištraukite popierių pro spausdintuvo apačią.

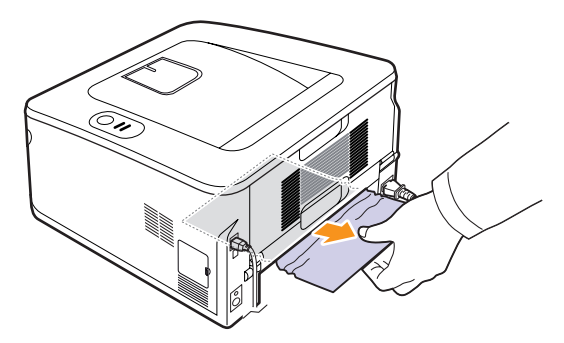
### **Dvipusio spausdinimo įtaiso strigtis 1**

- **1** Atidarykite galinį gaubtą.
- **2** Patraukite kiekvieno šono kreiptuvo galą žemyn ir išimkite popierių. Nustatykite kreiptuvo galą į pirminę padėtį.

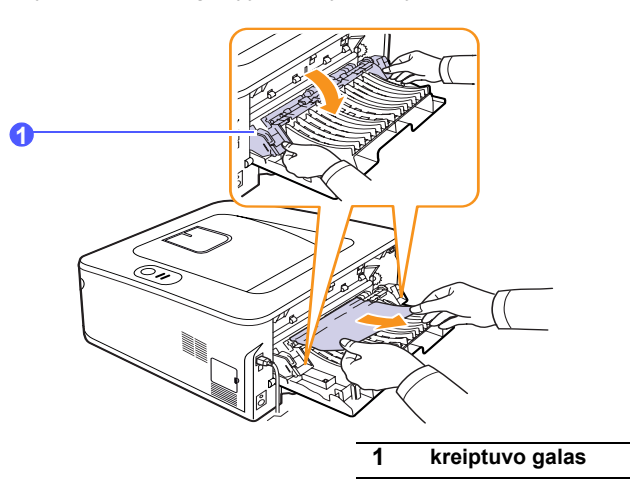

**3** Uždarykite galinį gaubtą. Spausdinimas automatiškai atnaujinamas.

### **Patarimai, kaip išvengti popieriaus strigčių**

Pasirinkus tinkamo tipo terpę daugumos popieriaus strigčių galima išvengti. Įvykus popieriaus strigčiai, atlikite veiksmus, aprašytus [9.1](#page-33-0) psl.

- Atlikite procedūras, aprašytas [4.5](#page-22-0) psl. Įsitikinkite, kad reguliuojami kreiptuvai nustatyti tinkamai.
- Neperkraukite dėklo. Įsitikinkite, kad popieriaus lygis yra žemiau popieriaus talpos žymos, esančios dėklo sienelės viduje.
- Neišimkite popieriaus iš dėklo, kai spausdintuvas spausdina.
- Prieš įdėdami popierių jį sulenkite, pamosuokite ir ištiesinkite.
- Nenaudokite sulankstyto, drėgno arba stipriai perlenkto popieriaus.
- Nedėkite į dėklą skirtingo tipo popieriaus.
- Naudokite tik rekomenduojamą spausdinimo terpę. Žr. [4.1](#page-18-0) psl.
- Įsitikinkite, kad spausdinimo terpės pusė, ant kurios rekomenduojama spausdinti, yra nukreipta dėkle žemyn, arba (rankiniame dėkle) aukštyn.
- Jei popierius stringa dažnai, kai spausdinate ant A5 dydžio popieriaus:

Įdėkite popieriaus lapą į dėklą, nukreipę ilgąjį kraštą į priekinę dėklo pusę.

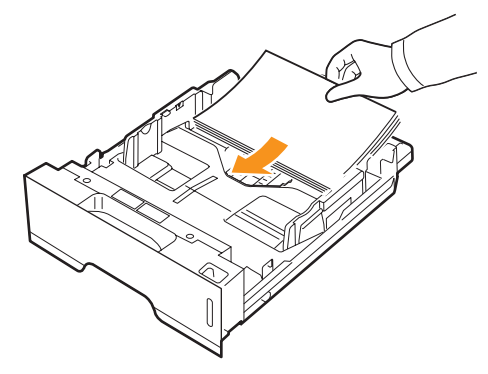

Spausdintuvo ypatybių lange nustatykite, kad popieriaus kryptis būtų pasukta 90 laipsnių. Žr. Programinės įrangos skyrių.

## <span id="page-37-2"></span>**Trikčių šalinimo darbų sąrašas**

Jei spausdintuvas veikia netinkamai, žr. toliau pateikiamą darbų sąrašą. Jei spausdintuvas nepraleidžia veiksmo, vykdykite siūlomus sprendimus.

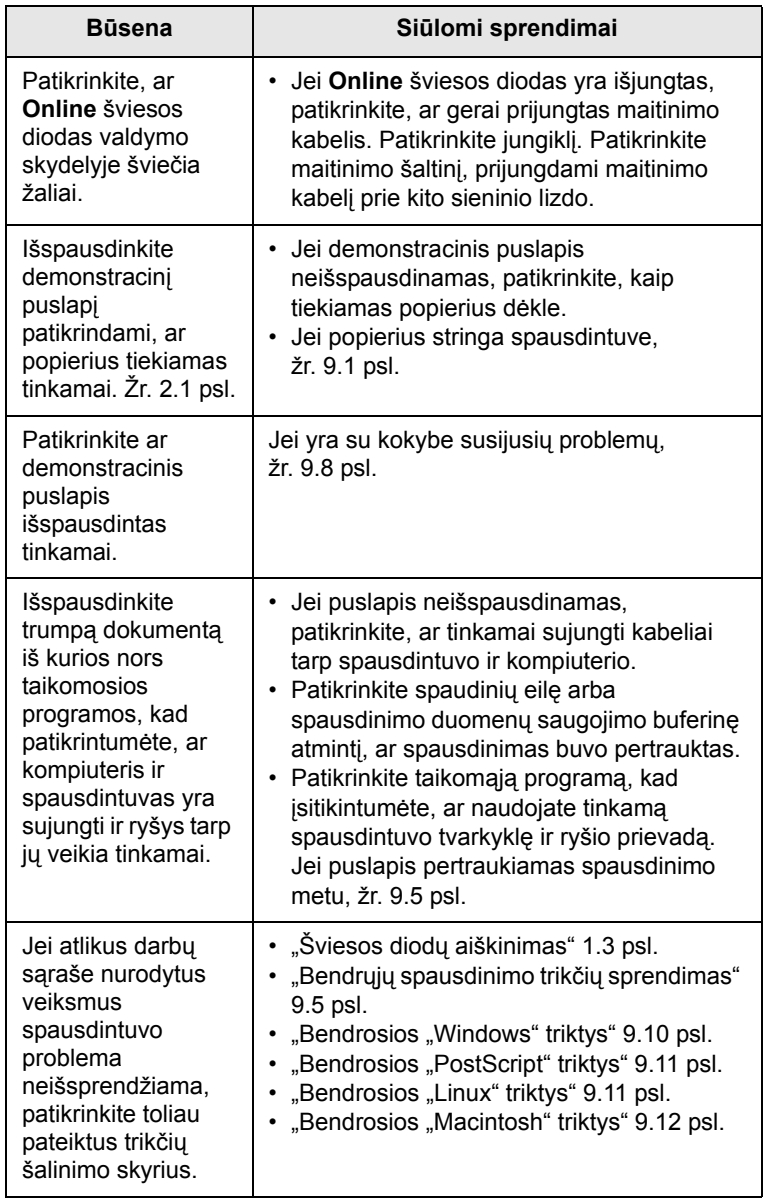

## <span id="page-37-4"></span><span id="page-37-3"></span><span id="page-37-1"></span><span id="page-37-0"></span>**Bendrųjų spausdinimo trikčių sprendimas**

Jei kyla su spausdintuvo veikimu susijusių trikčių, žr. lentelėje pateiktus siūlomus sprendimus.

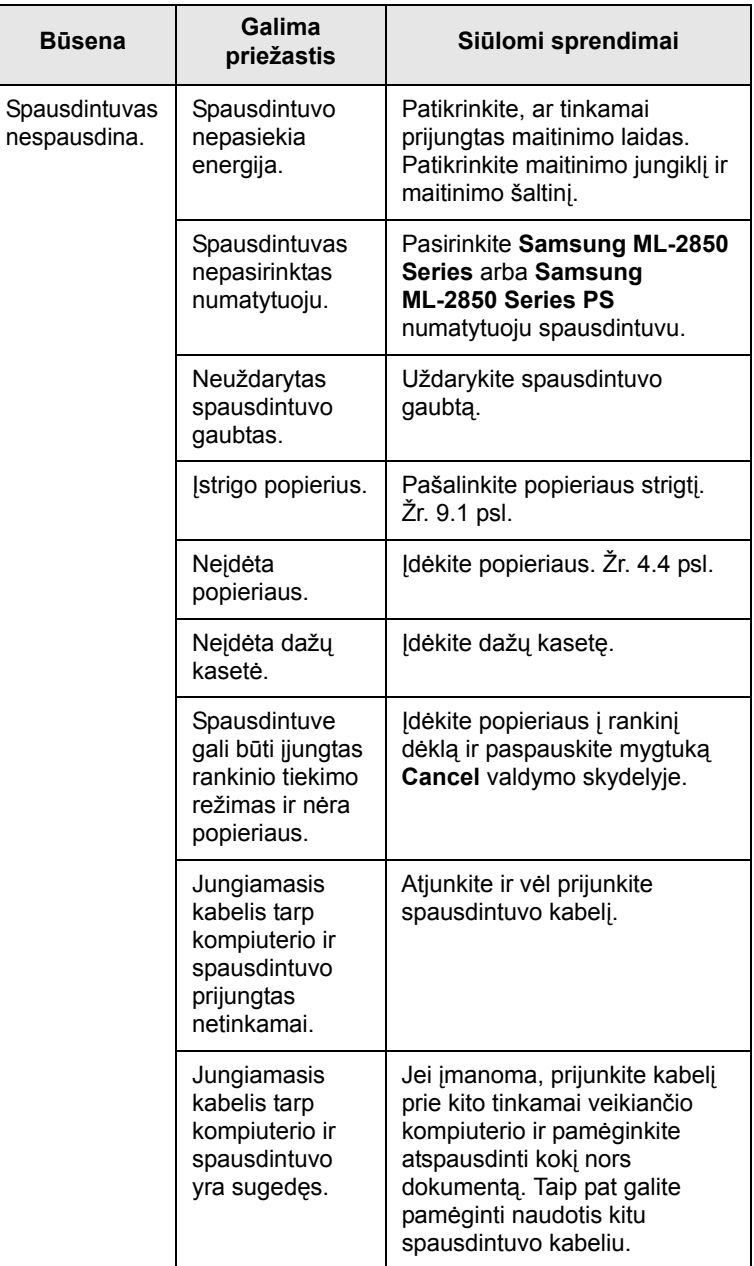

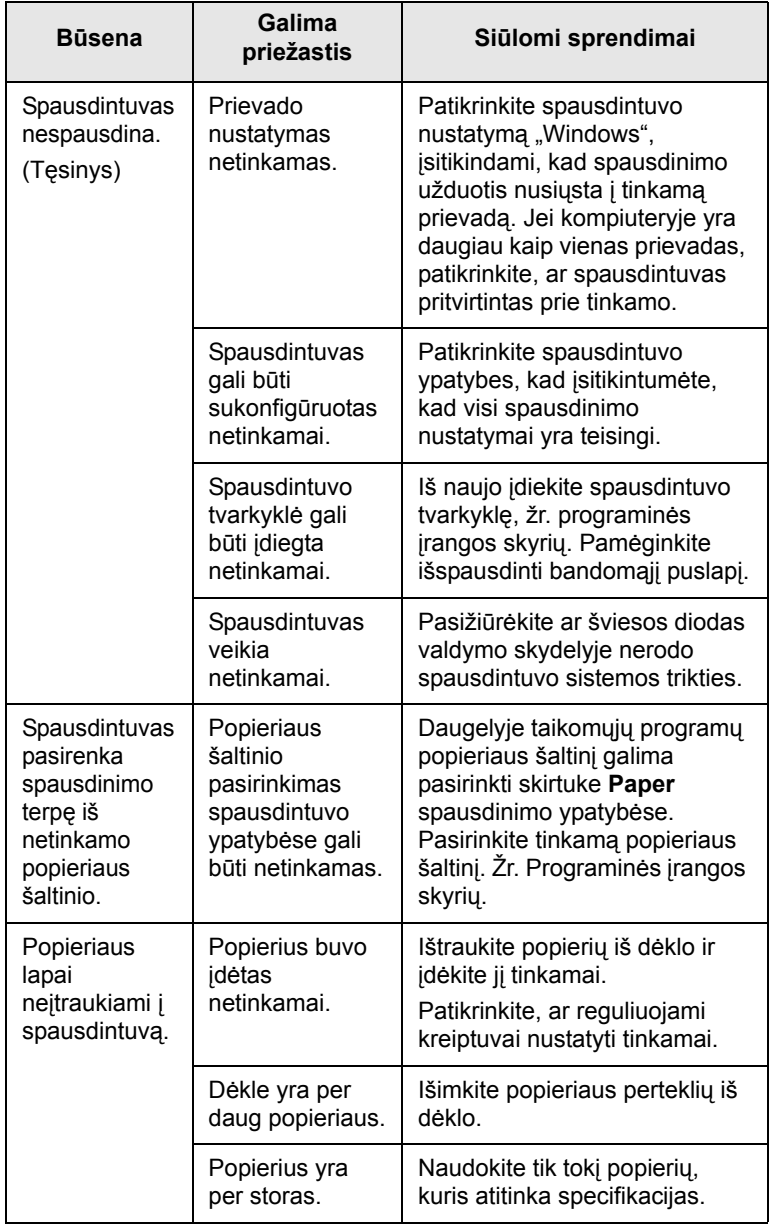

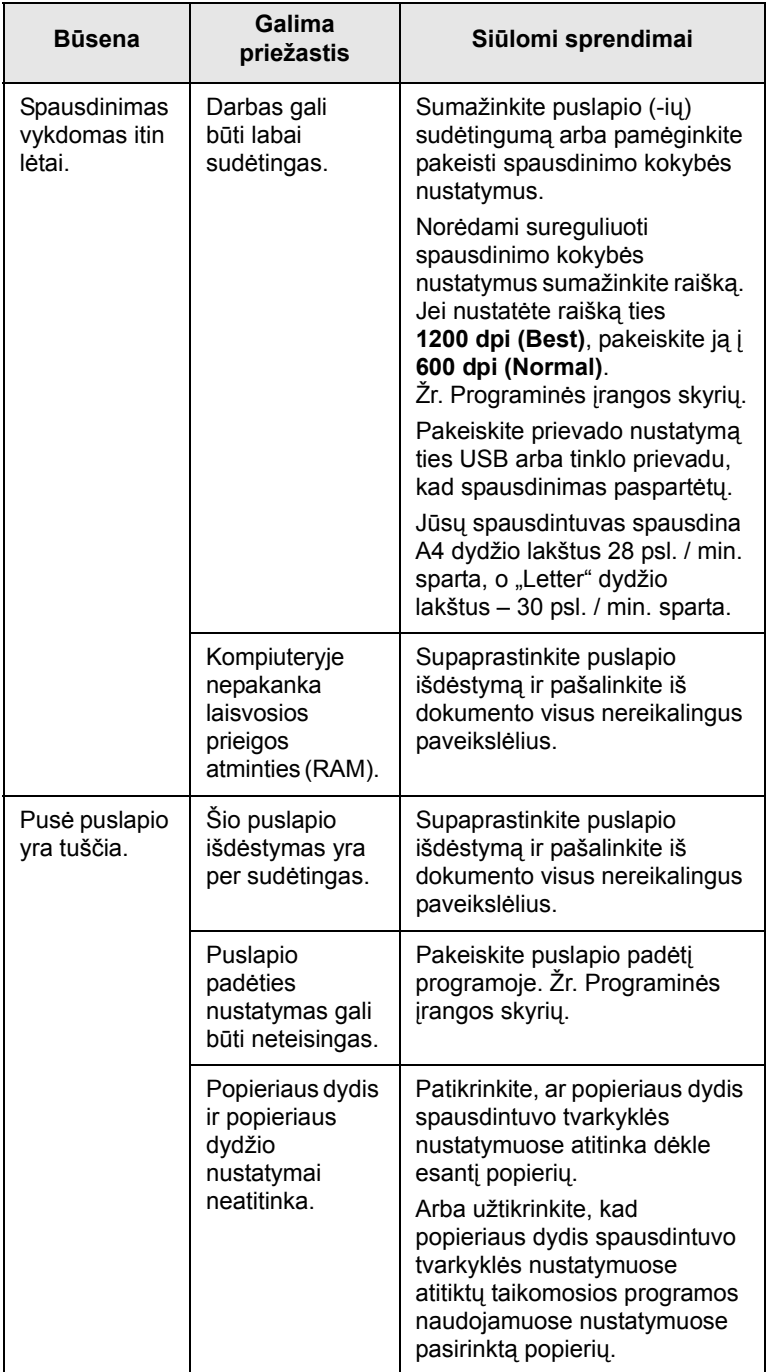

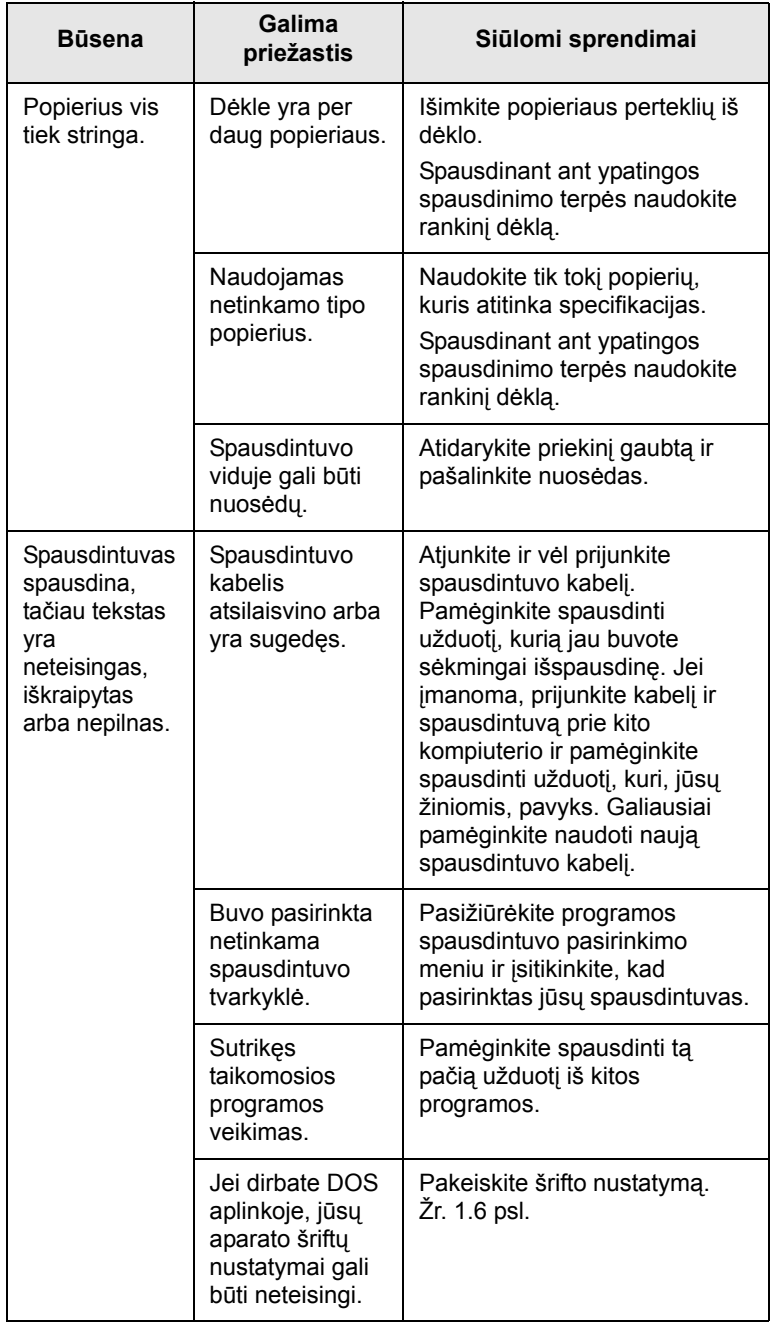

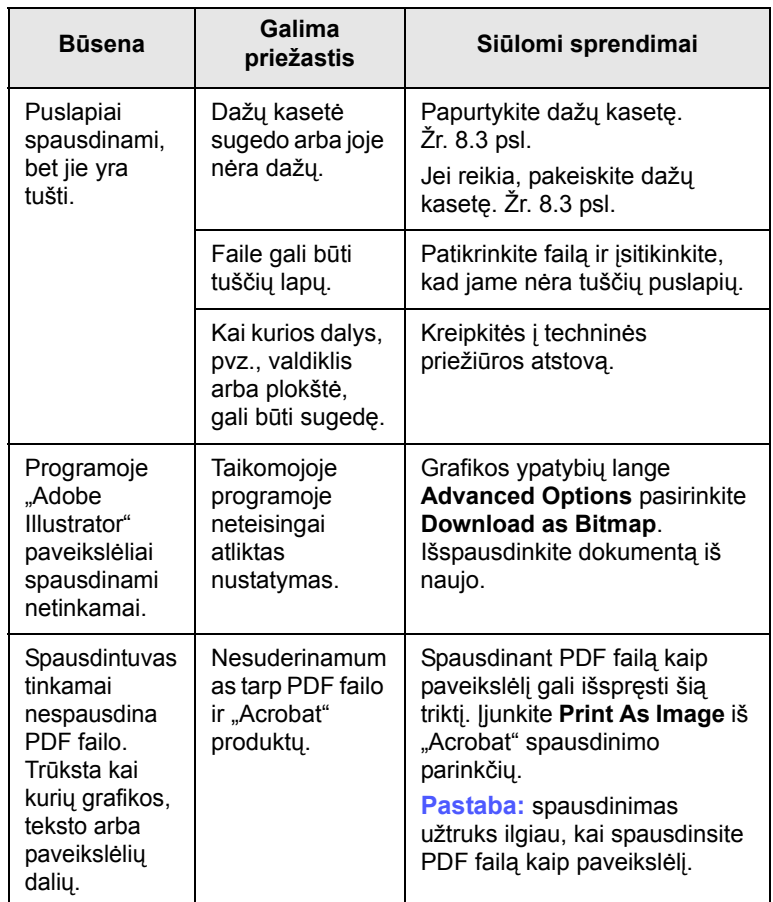

## <span id="page-40-3"></span><span id="page-40-0"></span>**Spausdinimo kokybės trikčių sprendimas**

Dėl spausdintuvo viduje esančių nešvarumų arba netinkamai įdėjus popieriaus, spausdinimo kokybė gali suprastėti. Žr. žemiau pateikiamoje lentelėje, kaip spręsti triktis.

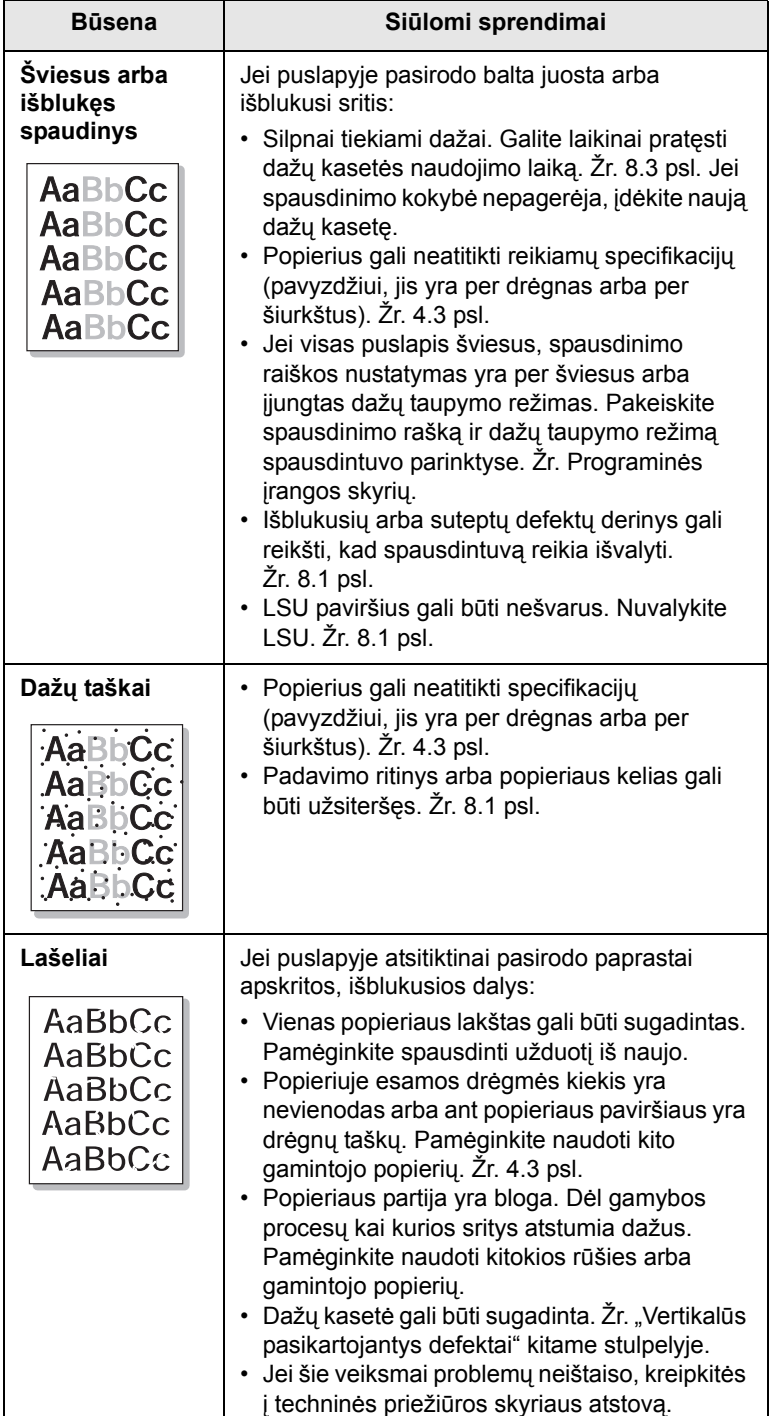

<span id="page-40-2"></span><span id="page-40-1"></span>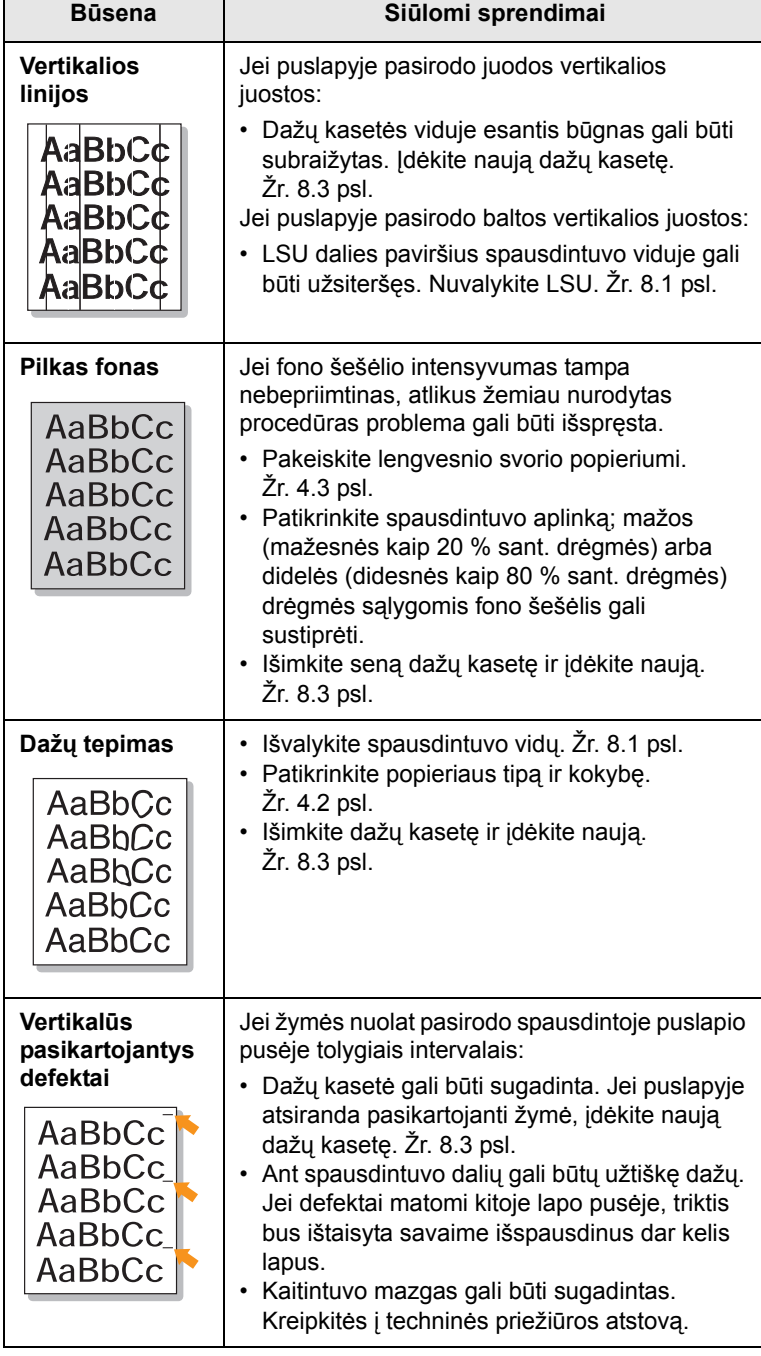

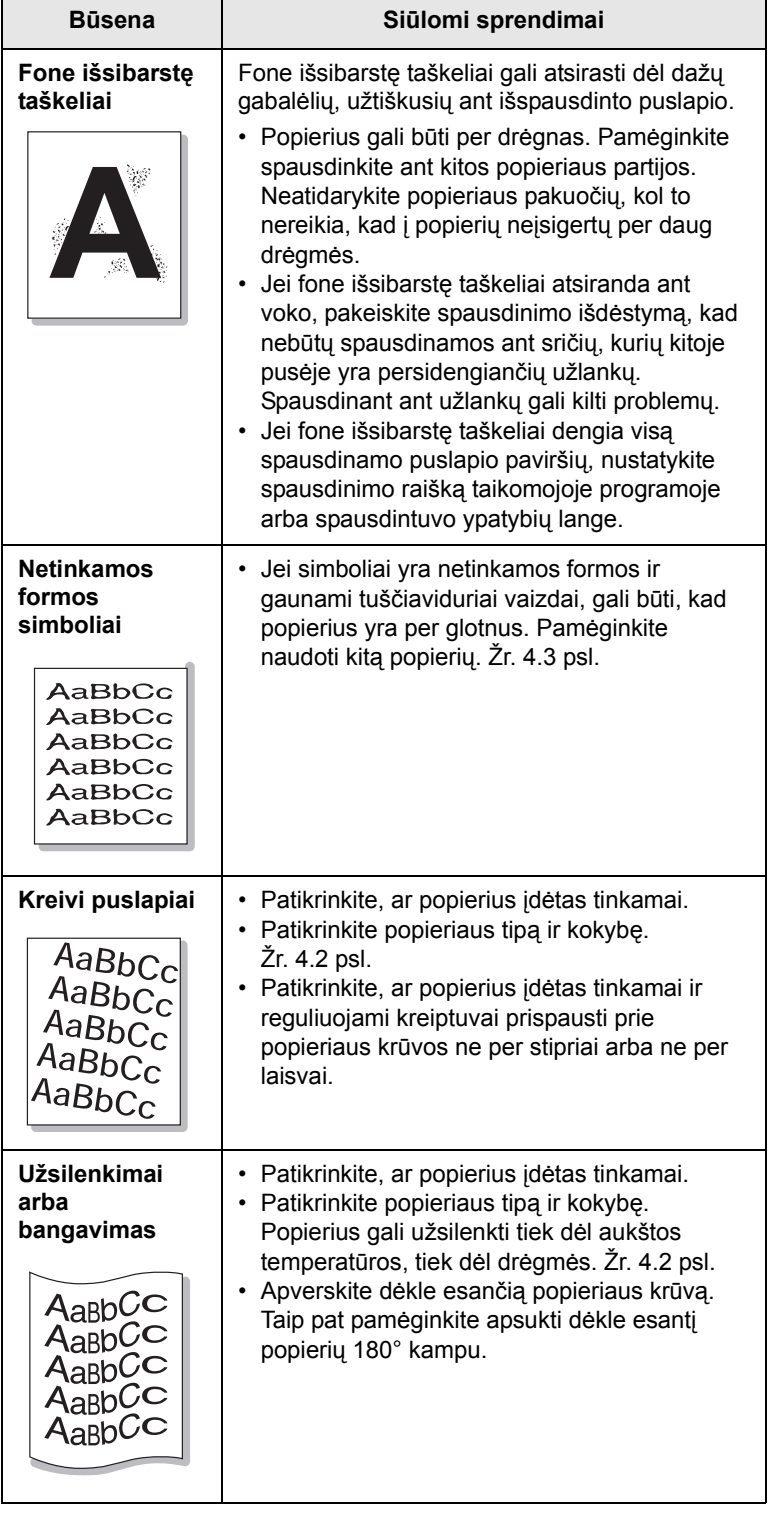

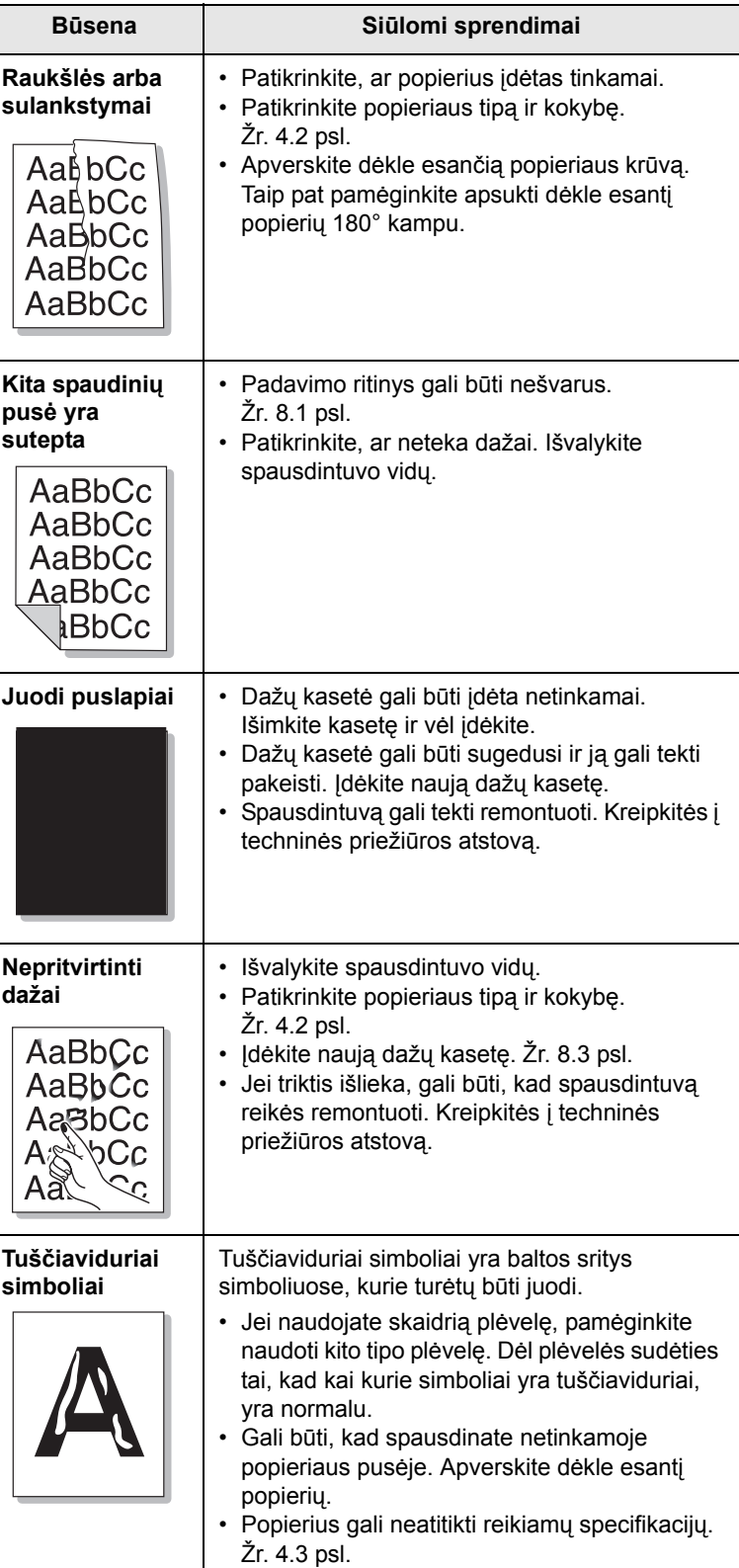

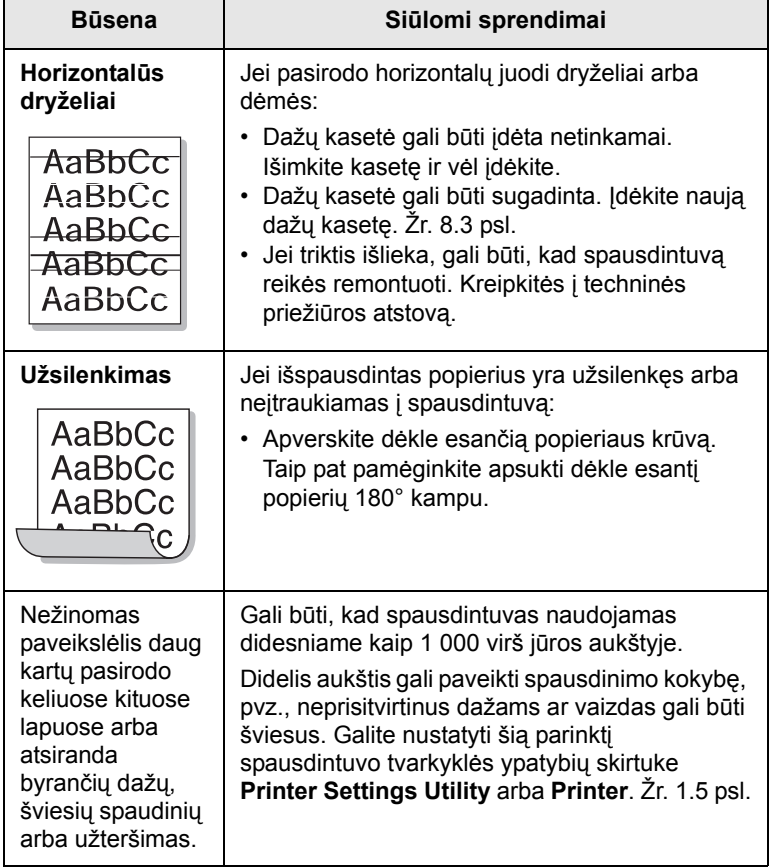

## <span id="page-42-1"></span>**Bendrosios "Windows" triktys**

<span id="page-42-0"></span>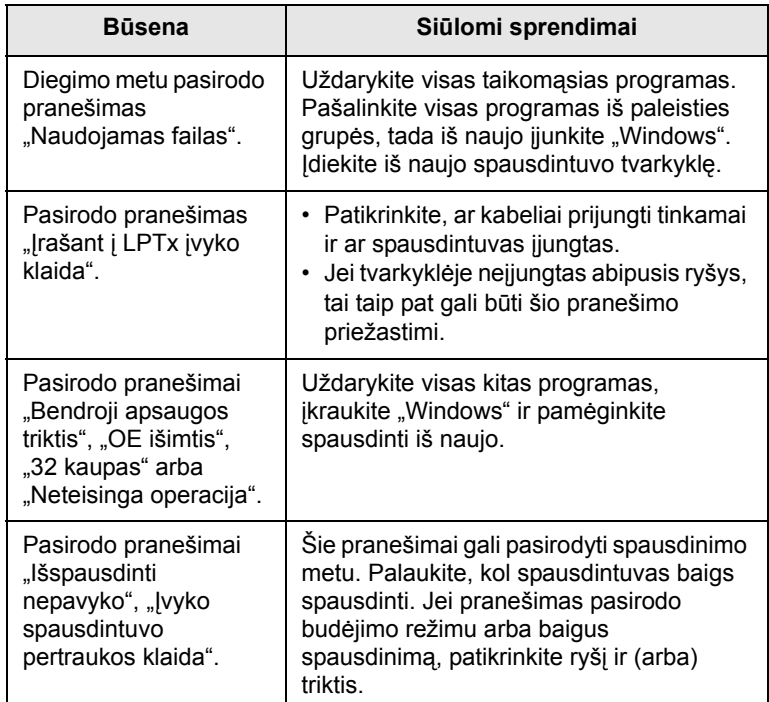

### **Pastaba**

• Išsamesnės informacijos apie "Windows" klaidų pranešimus ieškokite "Microsoft Windows" naudojimo instrukcijoje, pateikiamoje kartu su kompiuteriu.

## <span id="page-43-3"></span>**Bendrosios "PostScript" triktys**

<span id="page-43-0"></span>Toliau aprašytos situacijos yra specifinės "PostScript" kalbai ir gali įvykti, kai naudojamos kelios spausdintuvo kalbos.

### **Pastaba**

• Jei norite, kad įvykus "PostScript" klaidoms būtų išspausdintas arba pateiktas ekrane pranešimas, atidarykite spausdinimo parinkčių langą ir spustelėkite pageidaujamą pasirinkimą, esantį šalia "PostScript" klaidų skyriaus.

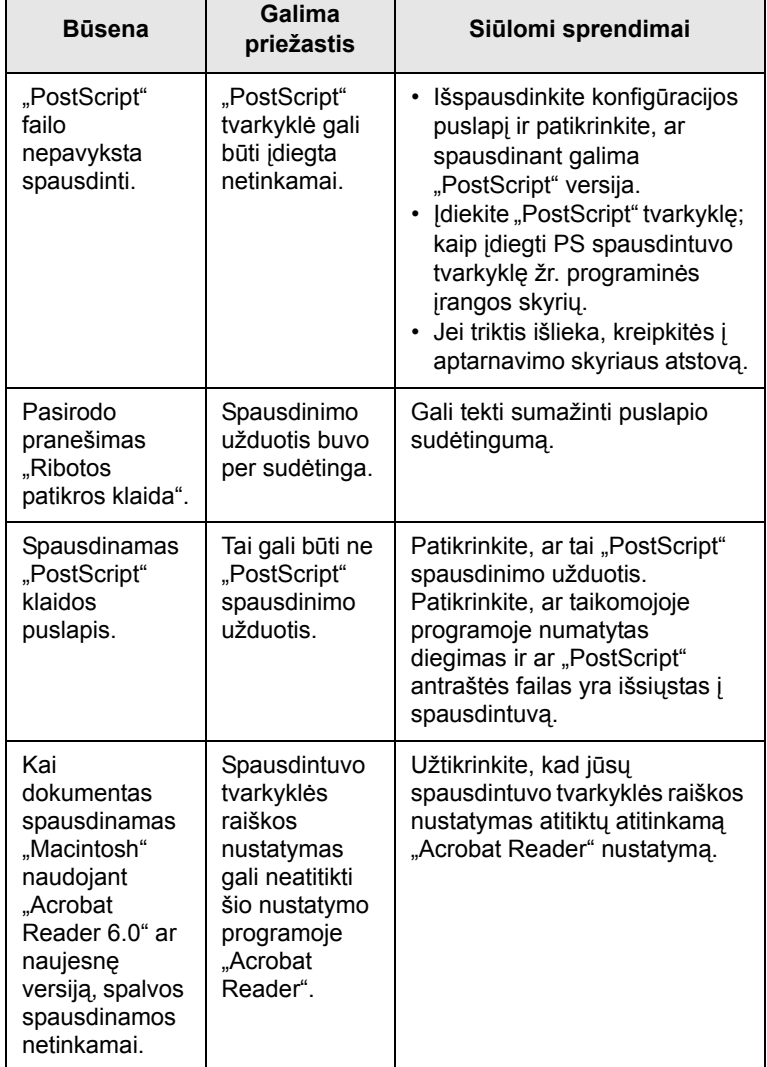

## <span id="page-43-2"></span>**Bendrosios "Linux" triktys**

<span id="page-43-1"></span>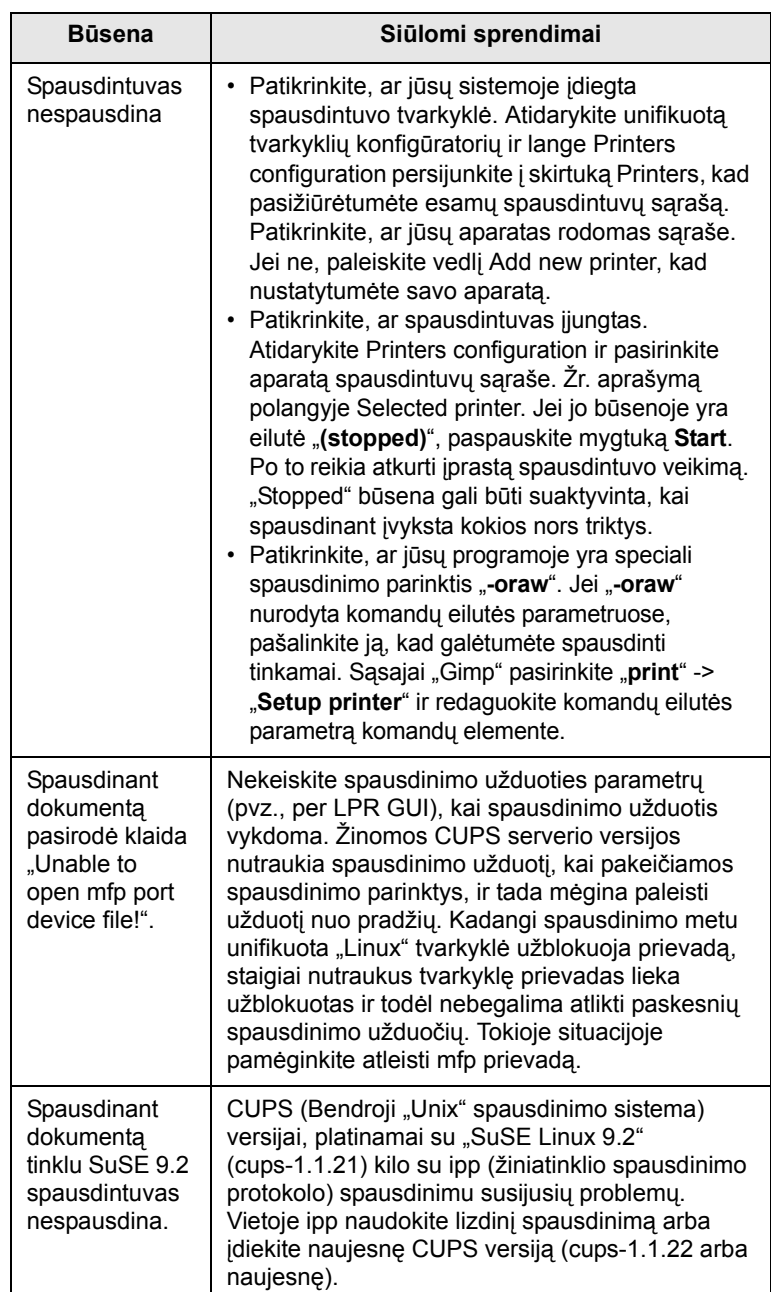

## <span id="page-44-1"></span>**Bendrosios "Macintosh" triktys**

<span id="page-44-0"></span>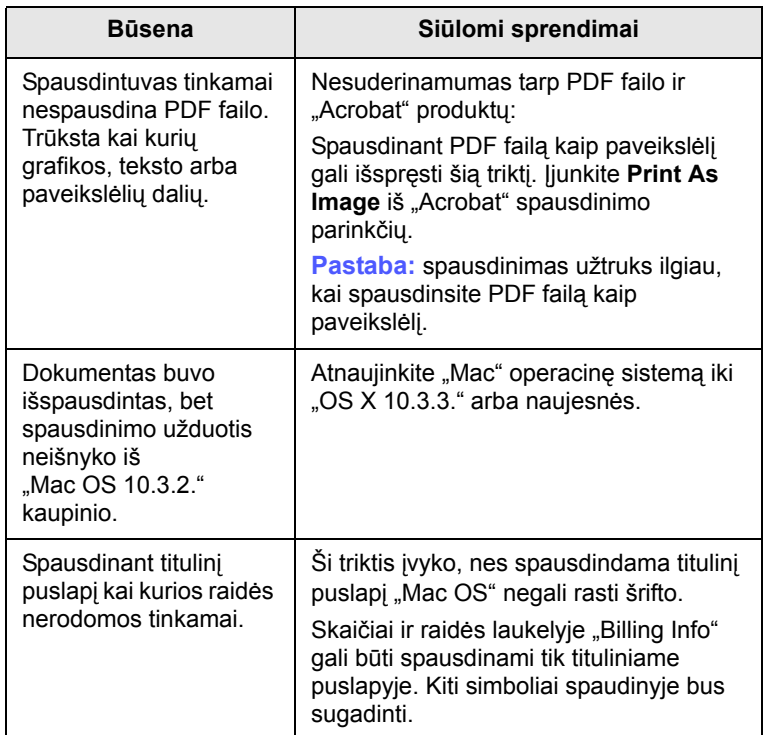

## **10 Pried<sup>ų</sup> <sup>į</sup>rengimas**

Jūsų aparatas yra pilnai įrengtas modelis, kuris buvo optimizuotas, kad patenkintų daugumą jūsų spausdinimo poreikių. Suprantame, kad kiekvieno naudotojo reikalavimai gali skirtis, tačiau "Samsung" gamina įvairius priedus, skirtus pagerinti jūsų aparato savybes.

Šiame skyriuje aprašoma:

- **• [Atsargumo priemon](#page-45-0)ės, kurių reikia imtis įrengiant priedus**
- **• [Atminties modulio diegimas](#page-45-1)**

### <span id="page-45-0"></span>**Atsargumo priemonės, kurių reikia imtis įrengiant priedus**

### **Atjunkite maitinimo laidą**

Niekada nenuimkite valdymo skydelio dangčio, kai prijungtas maitinimas.

Siekiant išvengti elektros smūgio pavojaus, įrengdami arba nuimdami BET KURĮ vidinį ar išorinį priedą, visada atjunkite maitinimo laidą.

### **Statinės elektros iškrova**

Valdymo skydelis ir vidiniai priedai (tinklo sąsajos plokštė ar atminties modulis) yra jautrūs statinei elektrai. Prieš įrengdami arba nuimdami bet kuriuos vidinius priedus, pašalinkite statinę elektrą iš savo kūno paliesdami kokį nors metalinį daiktą, pvz., metalinę plokštelę, esančią kitoje bet kurio prie įžeminto maitinimo šaltinio prijungto prietaiso pusėje. Jei prieš baigdami įrengimą vaikštinėjote, kartokite šią procedūrą, kad vėl pašalintumėte statinę elektrą.

### <span id="page-45-2"></span>**Atminties modulio diegimas**

<span id="page-45-1"></span>Jūsų aparate yra dvigubas linijinis atminties modulis (DIMM). Naudokite šį atminties modulio lizdą papildomai atminčiai įdiegti.

Kai plečiate atminties talpą, galite pridėti atminties modulį prie laisvo atminties lizdo. Jūsų aparate yra 32 MB atmintis ir galite pridėti 128 MB atminties modulį.

Užsakymo informacija pateikiama papildomam atminties moduliui. (Žr. ["Priedai"](#page-28-0) [7.1](#page-28-0) psl.)

- **1** Išjunkite aparatą ir atjunkite nuo jo visus laidus.
- **2** Atidarykite valdymo skydelio dangtį.

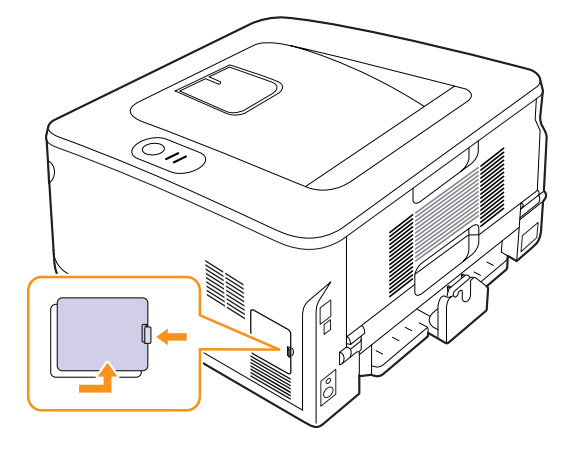

- **3** Ištraukite naują atminties modulį iš plastikinio maišelio.
- **4** Laikydami atminties modulį už kraštų, pridėkite jį prie lizdo pakreipę maždaug 30 laipsnių kampu. Įsitikinkite, kad modulio įrantos ir lizdo grioveliai atitinka.

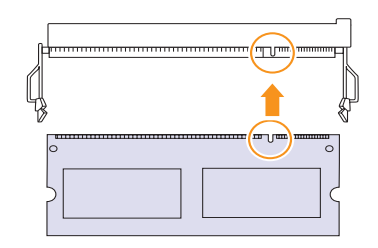

### **Pastaba**

Aukščiau pavaizduotos įrantos ir grioveliai gali neatitikti realiai esančių ant modulio ir jo lizdo.

**5** Atsargiai įspauskite atminties modulį į lizdą, kol pasigirs spragtelėjimas.

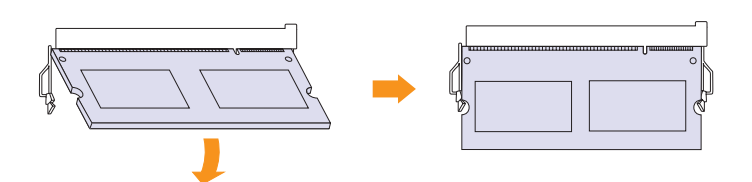

#### **Atsargiai**

Nespauskite atminties modulio stipriai, nes jis gali būti sugadintas. Jei atrodo, kad modulis neatitinka lizdo, atsargiai pamėginkite dar kartą atlikti ankstesnę procedūrą.

- **6** Uždėkite valdymo skydelio dangtį.
- **7** Vėl prijunkite maitinimo aidą ir spausdintuvo kabelį bei vėl įjunkite aparatą.

### **Pastaba**

Norėdami atleisti atminties modulį, patraukite abi lizdo šonuose esančias ąseles iš lizdo, modulis bus išstumtas.

### **Pridėtos atminties suaktyvinimas PS spausdintuvo ypatybėse**

Įrengę atminties modulį, tam, kad galėtumėte naudoti, turėsite jį pasirinkti spausdintuvo tvarkyklės "PostScript" spausdintuvo ypatybėse.

- **1** Patikrinkite, ar spausdintuvo tvarkyklė "PostScript" įrengta kompiuteryje. Išsamesnės informacijos apie spausdintuvo tvarkyklės PS įrengimą žr. programinės įrangos skyriuje.
- **2** Spustelėkite "Windows" meniu **Pradėti**.
- **3** Jei naudojate "Windows 2000", pasirinkite **Parametrai**, po to **Spausdintuvai**.

Jei naudojate "Windows XP" / 2003, pasirinkite Spausdintuvai ir **faksai**.

Jei naudojate "Windows Vista" / 2008, pasirinkite Valdymo **skydas** > **Aparatūra ir garsas** > **Spausdintuvai**.

Jei naudojate "Windows 7", pasirinkite **Valdymo skydas** > **Aparatūra ir garsas** > **Įrenginiai ir spausdintuvai**.

Jei naudojate "Windows Server 2008 R2", pasirinkite **Valdymo skydas** > **Aparatūra** > **Įrenginiai ir spausdintuvai**.

- **4** Pasirinkite spausdintuvą **ML-2850 Series PS**.
- **5** Dešiniuoju pelės mygtuku spustelėkite spausdintuvo piktogramą ir pasirinkite **Ypatybės**.
- **6** Pasirinkite **Įrenginio parametrai**.
- **7** Pasirinkite įdiegtos atminties kiekį iš **Spausdintuvo atmintis**  skyriuje **Diegtinos parinktys**.
- **8** Spustelėkite **Gerai**.

## **11 Specifikacijos**

## <span id="page-47-0"></span>**Spausdintuvo specifikacijos**

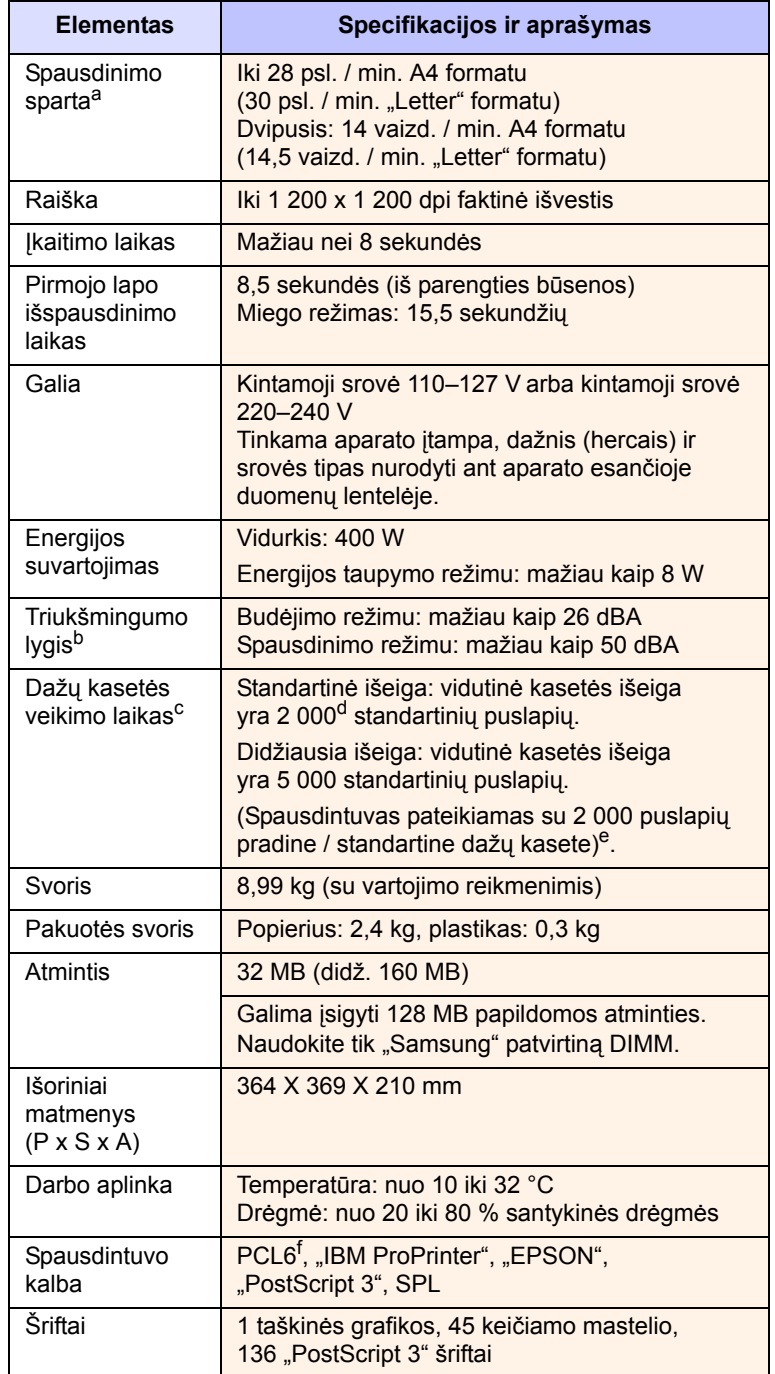

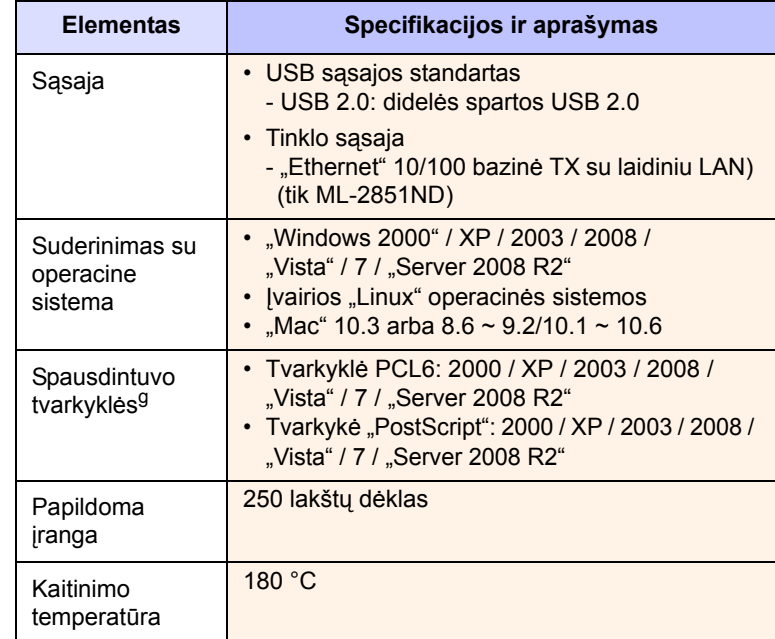

a. Spausdinimo sparta priklauso nuo naudojamos operacinės sistemos, kompiuterio veikimo, taikomosios programos, prijungimo būdo, spausdinimo terpės tipo, terpės dydžio ir užduočių sudėtingumo.

b. Garso slėgio lygis, ISO7779.

c. Puslapių skaičių gali veikti darbo aplinka, spausdinimo intervalas, spausdinimo terpės tipas ir jos dydis.

- d. Paskelbta išeiga pagal ISO/IEC 19752.
- e. Skiriasi priklausomai nuo gaminio konfigūracijos.
- f. Suderinama su PCL6 2.1 versija.
- g. Norėdami atsisiųsti naujausią programinės įrangos versiją apsilankykite [www.samsungprinter.com.](http://www.samsungprinter.com)

## **RODYKLĖ**

### **A**

atminties modulis diegimas [10.1](#page-45-2)

### **D**

dažų kasetė keitimas [8.3](#page-31-1) paskirstymas [8.3](#page-31-0) priežiūra [8.2](#page-30-0) dažų taupymo režimas, naudoti [2.1](#page-15-1) demonstracinis puslapis, spausdinti [2.1](#page-15-2)

### **I**

išvesties vieta [4.8](#page-25-0)

**Į** įstrigimas, ištraukimas [9.1](#page-33-1)

### **Y**

ypatinga spausdinimo terpė, nurodymai [4.3](#page-20-1)

### **K**

kokybės triktys [9.8](#page-40-2) komponento vieta [1.2](#page-10-0) konfigūracijos puslapis, spausdinti [8.4](#page-32-0)

### **L**

"Linux" triktys [9.11](#page-43-2)

### **M**

"Macintosh" triktys [9.12](#page-44-1)

### **N**

nurodymai dėl popieriaus [4.3](#page-20-2)

### **P**

pakeitimas, dažų kasetė [8.3](#page-31-2) paskirstymas, dažų kasetė [8.3](#page-31-3) popieriaus dydis specifikacijos [4.2](#page-19-1) popieriaus įdėjimas 1 dėklas / 2 papildomas dėklas [4.5](#page-22-1) popieriaus įstrigimas, ištraukimas 1 dėklas [9.1](#page-33-2) dvipusio spausdinimo sritis [9.3](#page-35-0) įvairios paskirties dėklas [9.2](#page-34-0) papildomas 2 dėklas [9.1](#page-33-3) popieriaus išvesties sritis [9.3](#page-35-1) šalia dažų kasetės [9.2](#page-34-1) popieriaus lygio indikatorius [4.4](#page-21-1) popieriaus tipas specifikacijos [4.2](#page-19-1) "PostScript" triktys [9.11](#page-43-3) priedai, užsakymo informacija [7.1](#page-28-1)

### **R**

rankinio tiekimo režimas, naudoti [4.6](#page-23-0) reikalavimai sistemai "Linux" [3.2](#page-17-0) "Macintosh" [3.2](#page-17-1) "Windows" [3.2](#page-17-2)

### **S**

spausdinimas demonstracinis puslapis [2.1](#page-15-0) konfigūracijos puslapis [8.4](#page-32-0) triktys [9.5](#page-37-1) spausdinimo kokybės triktys, sprendimas [9.8](#page-40-3) specifikacija, spausdintuvas [11.1](#page-47-0) susinaudojančios dalys, užsakymo informacija [7.1](#page-28-2)

## **Š**

šviesos diodas, prasmė [1.3](#page-11-1)

## **T**

techninės priežiūros metu keičiamos dalys [8.4](#page-32-1) tinklo operacinės sistemos [5.1](#page-26-0) trikčių šalinimas [9.1](#page-33-4) triktis, spręsti darbų sąrašas [9.5](#page-37-2) įstrigęs popierius [9.1](#page-33-5) "Linux" [9.11](#page-43-2) .Macintosh" [9.12](#page-44-1) PS klaidos [9.11](#page-43-3) spausdinimas [9.5](#page-37-3) spausdinimo kokybė [9.8](#page-40-3) "Windows" [9.10](#page-42-1)

### **V**

valdymo skydelis apžvalga [1.3](#page-11-2) šviesos diodas [9.5](#page-37-4) valymas išorė [8.1](#page-29-2) vidus [8.1](#page-29-3)

### **W**

"Windows" triktys [9.10](#page-42-1)

1

## **OC** "Samsung" spausdintuvas **Programinės įrangos skyrius**

## PROGRAMINĖS ĮRANGOS SKYRIUS **TURINYS**

## Skyrius 1: SPAUSDINTUVO PROGRAMINĖS ĮRANGOS DIEGIMAS "WINDOWS" APLINKOJE

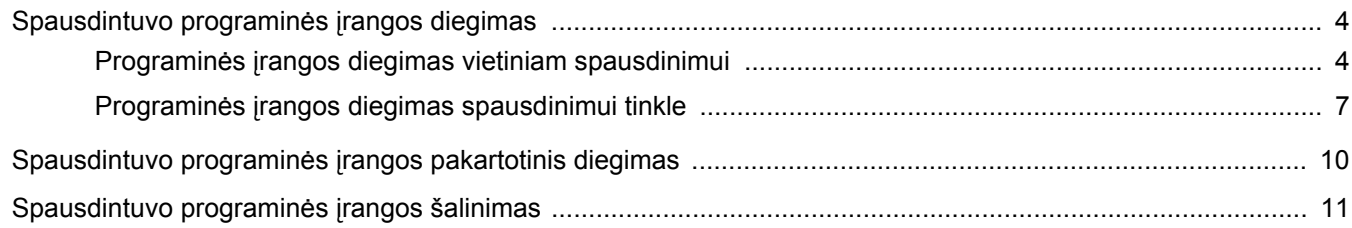

## **Skyrius 2: PAGRINDINIS SPAUSDINIMAS**

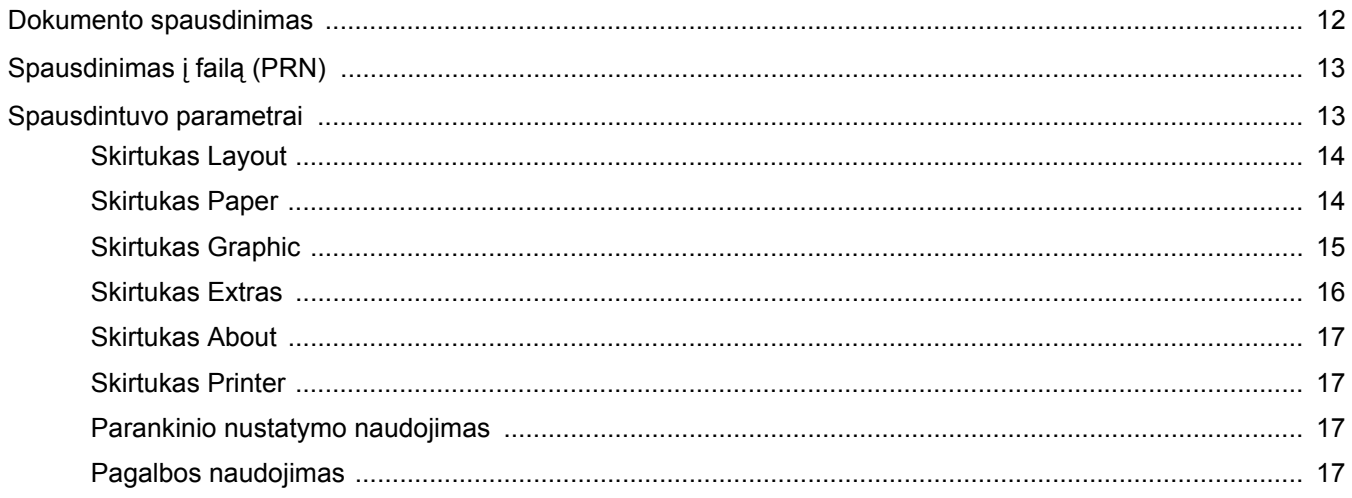

## **Skyrius 3: PAPILDOMOS SPAUSDINIMO GALIMYBĖS**

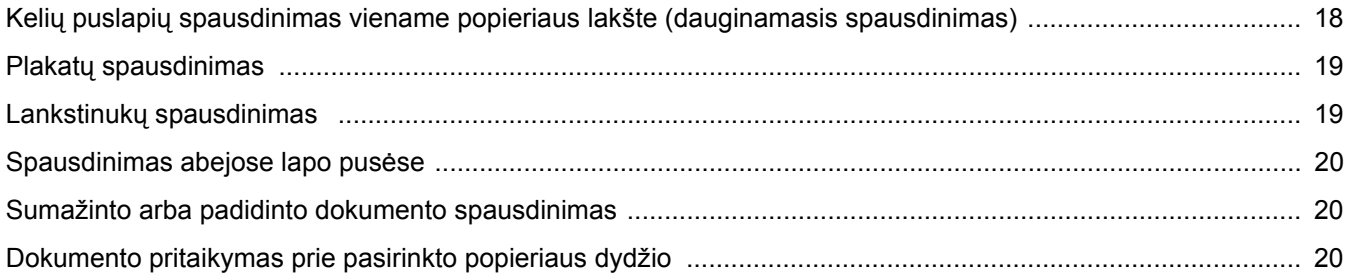

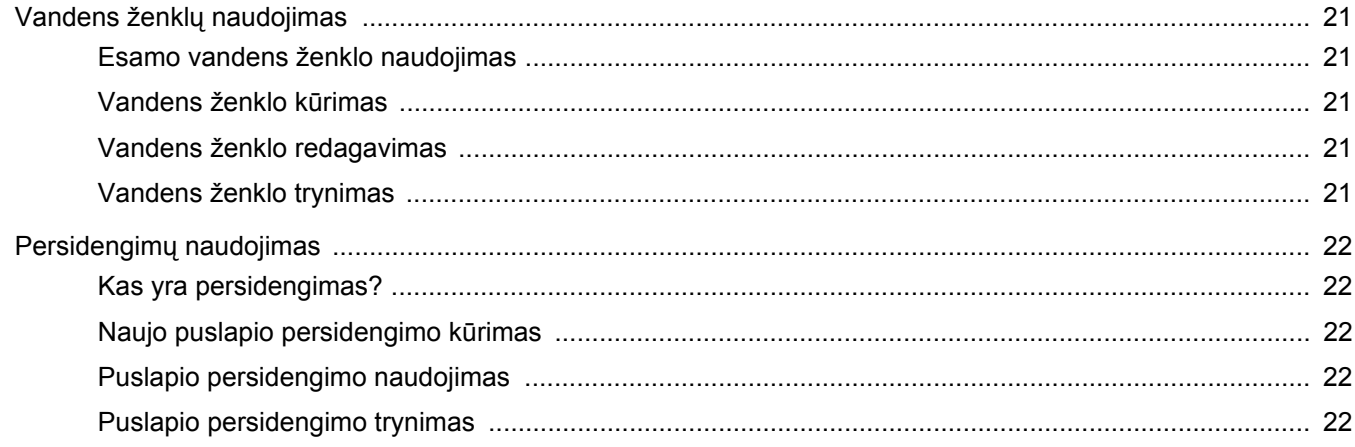

## Skyrius 4: "WINDOWS" "POSTSCRIPT" TVARKYKLĖS NAUDOJIMAS

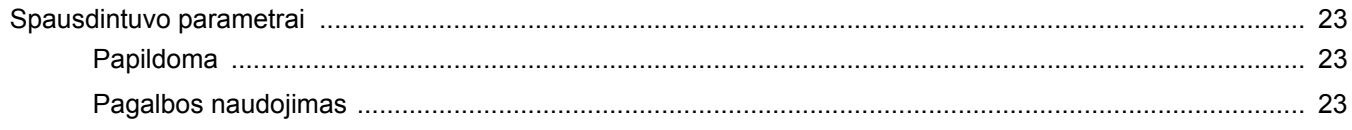

## **Skyrius 5: SPAUSDINTUVO BENDRINIMAS VIETOJE**

![](_page_51_Picture_24.jpeg)

## **Skyrius 6: SMART PANEL NAUDOJIMAS**

![](_page_51_Picture_25.jpeg)

## Skyrius 7: SPAUSDINTUVO NAUDOJIMAS "LINUX" OPERACINĖJE SISTEMOJE

![](_page_51_Picture_26.jpeg)

![](_page_52_Picture_8.jpeg)

## Skyrius 8: SPAUSDINTUVO NAUDOJIMAS "MACINTOSH" OPERACINĖJE SISTEMOJE

![](_page_52_Picture_9.jpeg)

## <span id="page-53-0"></span>**1 Spausdintuvo programinė<sup>s</sup> įrangos diegimas "Windows" aplinkoje**

Šiame skyriuje aprašoma:

- **• [Spausdintuvo programin](#page-53-1)ės įrangos diegimas**
- **Spausdintuvo programinės į[rangos pakartotinis diegimas](#page-59-0)**
- **• [Spausdintuvo programin](#page-60-0)ės įrangos šalinimas**

PASTABA: toliau aprašyta procedūra skirta "Windows XP", kitoms operacinėms sistemoms žr. atitinkamą "Windows" naudojimo instrukciją arba pagalbą žiniatinklyje.

## <span id="page-53-1"></span>**Spausdintuvo programinės įrangos diegimas**

Galite įdiegti spausdintuvo programinę įrangą vietiniam spausdinimui arba spausdinimui tinkle. Norėdami įdiegti spausdintuvo programinę įrangą kompiuteryje, atlikite tinkamą diegimo procedūrą pagal tai, koks spausdintuvas naudojamas.

Spausdintuvo tvarkyklė yra programinė įranga, leidžianti kompiuteriui sąveikauti su spausdintuvu. Tvarkyklių diegimo procedūra gali skirtis priklausomai nuo jūsų naudojamos operacinės sistemos.

Prieš diegiant visos programos kompiuteryje turi būti išjungtos.

### <span id="page-53-2"></span>**Programinės įrangos diegimas vietiniam spausdinimui**

Vietinis spausdintuvas – tai tiesiogiai prie kompiuterio spausdintuvo kabeliu, tiekiamu su spausdintuvu, pvz., USB arba lygiagrečiuoju kabeliu, prijungtas spausdintuvas. Jei spausdintuvas prijungtas prie tinklo, praleiskite šį veiksmą ir eikite į "Programinės įrangos diegimas [spausdinimui tinkle" 7](#page-56-0) psl.

Galite įdiegti spausdintuvo programinę įrangą naudodami įprastą arba individualiai pritaikytą būdą.

PASTABA: jei diegimo metu pasirodo langas "Naujai aptiktos **aparatūros vedlys**", spustelėkite **v**iršutiniame dešiniajame laukelio kampe, kad uždarytumėte langą, arba spustelėkite **Atšaukti**.

### **Įprastas diegimas**

Jis rekomenduojamas daugeliui naudotojų. Bus įdiegti visi komponentai, kurių reikia spausdintuvui veikti.

- **1** Patikrinkite, ar spausdintuvas prijungtas prie kompiuterio ir ar prie jo prijungta elektros srovė.
- **2** Įdėkite pateiktą kompaktinį diską į CD-ROM diskų įrenginį. Kompaktinis diskas turi pasileisti automatiškai ir pasirodys įdiegimo langas.

Jei įdiegimo langas nepasirodo, spustelėkite **Pradėti** ir po to **Vykdyti.** Įveskite X:\Setup.exe, pakeisdami "X" raide, kuri reiškia jūsų įrenginį, ir spustelėkite **Gerai**.

Jei naudojate "Windows Vista", "Windows 7" ir "Windows Server 2008 R2", spustelėkite **Pradėti** > **Visos programos** > **Reikmenys** > **Vykdyti** ir įveskite **X:\Setup.exe**. Jei langas **Automatinis paleidimas** pasirodo "Windows Vista", "Windows 7" ir "Windows Server 2008 R2", spustelėkite **Vykdyti Setup.exe** laukelyje **Įdiegti arba paleisti programą** ir spustelėkite **Tęsti** lange **Vartotojo abonento valdiklis**.

![](_page_53_Picture_471.jpeg)

### **3** Spustelėkite **Next**.

- Jei reikia, pasirinkite kalbą išskleidžiamajame sąraše.
- **4** Pasirinkite **Typical installation for a local printer**. Spustelėkite **Next**.

![](_page_53_Picture_24.jpeg)

**PASTABA:** jei jūsų spausdintuvas dar nėra prijungtas prie kompiuterio, pasirodys toliau pavaizduotas langas.

![](_page_54_Picture_1.jpeg)

- Prijungę spausdintuvą spustelėkite **Next**.
- Jei šiuo metu nenorite prijungti spausdintuvo, spustelėkite **Next** ir **No** toliau pavaizduotame rodinyje. Tada prasidės diegimas ir jam pasibaigus bandomasis puslapis nebus išspausdintas.
- *Šioje naudojimo instrukcijoje pasirodantis diegimo langas gali skirtis priklausomai nuo naudojamo spausdintuvo ir sąsajos.*
- **5** Baigus diegimą pasirodo langas, kuriame prašoma išspausdinti bandomąjį puslapį. Jei norite, kad būtų spausdinamas bandomasis puslapis, spustelėkite **Next**.

Jei ne, tiesiog spustelėkite **Next** ir eikite prie [7](#page-54-0) veiksmo.

**6** Jei bandomasis puslapis išspausdinamas tinkamai, spustelėkite **Yes**.

Jei ne, spustelėkite **No**, kad išspausdintumėte jį iš naujo.

<span id="page-54-0"></span>**7** Norėdami registruotis "Samsung" spausdintuvų naudoju, kad gautumėte informaciją iš "Samsung", pasirinkite žymimąjį laukelį ir spustelėkite **Finish**. Dabar esate nukreipiami į "Samsung" žiniatinklio svetainę.

Priešingu atveju tiesiog spustelėkite **Finish**.

![](_page_54_Picture_421.jpeg)

**PASTABA:** jei pasibaigus sąrankai spausdintuvas tinkamai neveikia, įdiekite jo tvarkyklę iš naujo. Žr. ["Spausdintuvo programin](#page-59-0)ės įrangos [pakartotinis diegimas" 10](#page-59-0) psl.

### **Individualiai pritaikytas diegimas**

Galite pasirinkti atskirus komponentus, kuriuos norėsite įdiegti.

- **1** Patikrinkite, ar spausdintuvas prijungtas prie kompiuterio ir ar prie jo prijungta elektros srovė.
- **2** Įdėkite pateiktą kompaktinį diską į CD-ROM diskų įrenginį. Kompaktinis diskas turi pasileisti automatiškai ir pasirodys įdiegimo langas.

Jei įdiegimo langas nepasirodo, spustelėkite **Pradėti** ir po to **Vykdyti**. Įveskite X:\Setup.exe, pakeisdami "X" raide, kuri reiškia jūsų įrenginį, ir spustelėkite **Gerai**.

Jei naudojate "Windows Vista", "Windows 7" ir "Windows Server 2008 R2", spustelėkite **Pradėti** > **Visos programos** > **Reikmenys** > **Vykdyti** ir įveskite **X:\Setup.exe**.

Jei langas Automatinis paleidimas pasirodo "Windows Vista", "Windows 7" ir "Windows Server 2008 R2", spustelėkite **Vykdyti Setup.exe** laukelyje **Įdiegti arba paleisti programą** ir spustelėkite **Tęsti** lange **Vartotojo abonento valdiklis**.

![](_page_54_Picture_422.jpeg)

- **3** Spustelėkite **Next**.
	- Jei reikia, pasirinkite kalbą išskleidžiamajame sąraše.
	- **View User's Guide:** leidžia pamatyti naudojimo instrukciją. Jei kompiuteryje nėra "Adobe Acrobat", spustelėkite šią parinktį ir jūsų kompiuteryje bus automatiškai įdiegta "Adobe Acrobat Reader".

**4** Pasirinkite **Custom installation**. Spustelėkite **Next**.

![](_page_55_Picture_1.jpeg)

**5** Pasirinkite spausdintuvą ir spustelėkite **Next**.

![](_page_55_Picture_268.jpeg)

**PASTABA:** jei jūsų spausdintuvas dar nėra prijungtas prie kompiuterio, pasirodys toliau pavaizduotas langas.

![](_page_55_Picture_5.jpeg)

- Prijungę spausdintuvą spustelėkite **Next**.
- Jei šiuo metu nenorite prijungti spausdintuvo, spustelėkite **Next** ir **No** toliau pavaizduotame rodinyje. Tada prasidės diegimas ir jam pasibaigus bandomasis puslapis nebus išspausdintas.
- *Šioje naudojimo instrukcijoje pasirodantis diegimo langas gali skirtis priklausomai nuo naudojamo spausdintuvo ir sąsajos.*
- **6** Pasirinkite komponentus, kurie turi būti įdiegti, ir spustelėkite **Next**.

![](_page_55_Picture_269.jpeg)

**PASTABA:** galite pakeisti pageidaujamą diegimo aplanką spustelėdami [**Browse**].

**7** Baigus diegimą pasirodo langas, kuriame prašoma išspausdinti bandomąjį puslapį. Jei norite, kad būtų spausdinamas bandomasis puslapis, spustelėkite **Next**.

Jei ne, tiesiog spustelėkite **Next** ir eikite prie [9.](#page-55-0)

**8** Jei bandomasis puslapis išspausdinamas tinkamai, spustelėkite **Yes**.

Jei ne, spustelėkite **No**, kad išspausdintumėte jį iš naujo.

<span id="page-55-0"></span>**9** Norėdami registruotis "Samsung" spausdintuvų naudoju, kad gautumėte informaciją iš "Samsung", pasirinkite žymimąjį laukelį ir spustelėkite **Finish**. Dabar esate nukreipiami į "Samsung" žiniatinklio svetainę.

Priešingu atveju tiesiog spustelėkite **Finish**.

![](_page_55_Picture_270.jpeg)

## <span id="page-56-0"></span>**Programinės įrangos diegimas spausdinimui tinkle**

Kai prijungiate spausdintuvą prie tinklo, visų pirma turite sukonfigūruoti spausdintuvo TCP/IP parametrus. Priskyrę ir patikrinę TCP/IP parametrus būsite pasirengę įdiegti programinę įrangą kiekviename tinklo kompiuteryje.

Galite įdiegti spausdintuvo programinę įrangą naudodami įprastą arba individualiai pritaikytą būdą.

### **Įprastas diegimas**

Jis rekomenduojamas daugeliui naudotojų. Bus įdiegti visi komponentai, kurių reikia spausdintuvui veikti.

- **1** Patikrinkite, ar spausdintuvas prijungtas prie tinklo ir ar prie jo prijungta elektros srovė. Išsamesnės informacijos apie prijungimą prie tinklo ieškokite pateikiamoje spausdintuvo naudojimo instrukcijoje.
- **2** Įdėkite pateiktą kompaktinį diską į CD-ROM diskų įrenginį. Kompaktinis diskas turi pasileisti automatiškai ir pasirodys įdiegimo langas.

Jei įdiegimo langas nepasirodo, spustelėkite **Pradėti** ir po to **Vykdyti**. Įveskite X:\Setup.exe, pakeisdami "X" raide, kuri reiškia jūsų įrenginį, ir spustelėkite **Gerai**.

Jei naudojate "Windows Vista", "Windows 7" ir "Windows Server 2008 R2", spustelėkite **Pradėti** > **Visos programos** > **Reikmenys** > **Vykdyti** ir įveskite **X:\Setup.exe**.

Jei langas Automatinis paleidimas pasirodo "Windows Vista", "Windows 7" ir "Windows Server 2008 R2", spustelėkite **Vykdyti Setup.exe** laukelyje **Įdiegti arba paleisti programą** ir spustelėkite **Tęsti** lange **Vartotojo abonento valdiklis**.

![](_page_56_Picture_487.jpeg)

- **3** Spustelėkite **Next**.
	- Jei reikia, pasirinkite kalbą išskleidžiamajame sąraše.
	- **View User's Guide:** leidžia pamatyti naudojimo instrukciją. Jei kompiuteryje nėra "Adobe Acrobat", spustelėkite šią parinktį ir jūsų kompiuteryje bus automatiškai įdiegta "Adobe Acrobat Reader".

**4** Pasirinkite **Typical installation for a network printer**. Spustelėkite **Next**.

![](_page_56_Picture_15.jpeg)

**5** Pasirodo tinkle esančių spausdintuvų sąrašas. Sąraše pasirinkite spausdintuvą, kurį norite įdiegti, ir spustelėkite **Next**.

![](_page_56_Picture_488.jpeg)

• Jei sąraše spausdintuvo nematote, spustelėkite **Update**, kad atnaujintumėte sąrašą, arba pasirinkite **Add TCP/IP Port**, kad įtrauktumėte savo spausdintuvą į tinklą. Norėdami įtraukti spausdintuvą į tinklą, įveskite spausdintuvo prievado pavadinimą ir IP adresą.

Norėdami patikrinti spausdintuvo IP adresą arba MAC adresą, išspausdinkite tinklo konfigūracijos puslapį.

• Norėdami rasti tinklo spausdintuvą (UNC kelias), pasirinkite **Shared Printer [UNC]** ir įveskite bendrai naudojamą pavadinimą rankiniu būdu arba susiraskite bendrai naudojamą spausdintuvą spustelėdami mygtuką **Browse**.

**PASTABA:** jei negalite rasti savo aparato tinkle, išjunkite ugniasienę ir spustelėkite **Update**.

**6** Baigus diegti pasirodo langas, kuriuo prašoma išspausdinti bandomąjį puslapį ir registruotis "Samsung" spausdintuvų naudotoju, kad gautumėte informaciją iš "Samsung". Jei to norite, pasirinkite atitinkamą (-us) žymimąjį (-uosius) laukelį (-us) ir spustelėkite **Finish**.

#### Priešingu atveju tiesiog spustelėkite **Finish**.

![](_page_57_Figure_2.jpeg)

**PASTABA:** jei pasibaigus sąrankai spausdintuvas tinkamai neveikia, įdiekite jo tvarkyklę iš naujo. Žr. ["Spausdintuvo programin](#page-59-0)ės įrangos [pakartotinis diegimas" 10](#page-59-0) psl.

### **Individualiai pritaikytas diegimas**

Galite pasirinkti ir įdiegti atskirus komponentus bei nustatyti konkretų IP adresą.

- **1** Patikrinkite, ar spausdintuvas prijungtas prie tinklo ir ar prie jo prijungta elektros srovė. Išsamesnės informacijos apie prijungimą prie tinklo ieškokite pateikiamoje spausdintuvo naudojimo instrukcijoje.
- **2** Įdėkite pateiktą kompaktinį diską į CD-ROM diskų įrenginį. Kompaktinis diskas turi pasileisti automatiškai ir pasirodys įdiegimo langas.

Jei įdiegimo langas nepasirodo, spustelėkite **Pradėti** ir po to **Vykdyti**. Įveskite X:\Setup.exe, pakeisdami "X" raide, kuri reiškia jūsų įrenginį, ir spustelėkite **Gerai**.

Jei naudojate "Windows Vista", "Windows 7" ir "Windows Server 2008 R2", spustelėkite **Pradėti** > **Visos programos** > **Reikmenys** > **Vykdyti** ir įveskite **X:\Setup.exe**. Jei langas **Automatinis paleidimas** pasirodo "Windows Vista", "Windows 7" ir "Windows Server 2008 R2", spustelėkite **Vykdyti Setup.exe** laukelyje **Įdiegti arba paleisti programą** ir spustelėkite **Tęsti** lange **Vartotojo abonento valdiklis**.

![](_page_57_Picture_11.jpeg)

### **3** Spustelėkite **Next**.

- Jei reikia, pasirinkite kalbą išskleidžiamajame sąraše.
- **View User's Guide:** leidžia pamatyti naudojimo instrukciją. Jei kompiuteryje nėra "Adobe Acrobat", spustelėkite šią parinktį ir jūsų kompiuteryje bus automatiškai įdiegta "Adobe Acrobat Reader".
- **4** Pasirinkite **Custom installation**. Spustelėkite **Next**.

![](_page_57_Picture_340.jpeg)

**5** Pasirodo tinkle esančių spausdintuvų sąrašas. Sąraše pasirinkite spausdintuvą, kurį norite įdiegti, ir spustelėkite **Next**.

![](_page_58_Picture_390.jpeg)

• Jei sąraše spausdintuvo nematote, spustelėkite **Update**, kad atnaujintumėte sąrašą, arba pasirinkite **Add TCP/IP Port**, kad įtrauktumėte savo spausdintuvą į tinklą. Norėdami įtraukti spausdintuvą į tinklą, įveskite spausdintuvo prievado pavadinimą ir IP adresą.

Norėdami patikrinti spausdintuvo IP adresą arba MAC adresą, išspausdinkite tinklo konfigūracijos puslapį.

• Norėdami rasti tinklo spausdintuvą (UNC kelias), pasirinkite **Shared Printer [UNC]** ir įveskite bendrai naudojamą pavadinimą rankiniu būdu arba susiraskite bendrai naudojamą spausdintuvą spustelėdami mygtuką **Browse**.

**PASTABA:** jei negalite rasti savo aparato tinkle, išjunkite ugniasienę ir spustelėkite **Update**.

**PATARIMAS:** jei norite nustatyti konkretų IP adresą tam tikram tinklo spausdintuvui, spustelėkite mygtuką **Set IP Address**. Pasirodo IP adreso nustatymo langas. Padarykite tai:

![](_page_58_Picture_391.jpeg)

a. Pasirinkite spausdintuvą, kuris turi būti nustatytas su konkrečiu IP adresu iš sąrašo.

- b. Rankiniu būdu sukonfigūruokite spausdintuvo IP adresą, potinklio kaukę ir tinklų sietuvą ir spustelėkite **Configure**, kad nustatytumėte konkretų tinklo spausdintuvo IP adresą. c. Spustelėkite **Next**.
- 
- **6** Pasirinkite komponentus, kurie turi būti įdiegti. Pasirinkus komponentus pasirodo toliau pavaizduotas langas. Taip pat galite pakeisti spausdintuvo pavadinimą, nustatyti, kad spausdintuvas būtų bendrinamas tinkle, nustatyti spausdintuvą numatytuoju ir pakeisti kiekvieno spausdintuvo prievado pavadinimą. Spustelėkite **Next**.

![](_page_58_Picture_392.jpeg)

Norėdami įdiegti šią programinę įrangą serveryje pasirinkite žymimąjį laukelį **Setting up this printer on a server**.

**7** Baigus diegti pasirodo langas, kuriuo prašoma išspausdinti bandomąjį puslapį ir registruotis "Samsung" spausdintuvų naudotoju, kad gautumėte informaciją iš "Samsung". Jei to norite, pasirinkite atitinkamą (-us) žymimąjį (-uosius) laukelį (-us) ir spustelėkite **Finish**.

Priešingu atveju tiesiog spustelėkite **Finish**.

![](_page_58_Picture_393.jpeg)

**PASTABA:** jei pasibaigus sąrankai spausdintuvas tinkamai neveikia, įdiekite jo tvarkyklę iš naujo. Žr. ["Spausdintuvo programin](#page-59-0)ės įrangos [pakartotinis diegimas" 10](#page-59-0) psl.

## <span id="page-59-0"></span>**Spausdintuvo programinės įrangos pakartotinis diegimas**

Nepavykus įdiegti programinės įrangos, galite mėginti ją įdiegti pakartotinai.

- 1 Paleiskite "Windows".
- **2** Meniu **Pradėti** pasirinkite **Programos** arba **All Programs** > **jūsų spausdintuvo tvarkyklės pavadinimas** > **Maintenance**.
- **3** Pasirinkite **Repair** ir spustelėkite **Next**.
- **4** Pasirodo tinkle esančių spausdintuvų sąrašas. Sąraše pasirinkite spausdintuvą, kurį norite įdiegti, ir spustelėkite **Next**.

![](_page_59_Picture_399.jpeg)

- Jei sąraše spausdintuvo nematote, spustelėkite **Update**, kad atnaujintumėte sąrašą, arba pasirinkite **Add TCP/IP Port**, kad įtrauktumėte savo spausdintuvą į tinklą. Norėdami įtraukti spausdintuvą į tinklą, įveskite spausdintuvo prievado pavadinimą ir IP adresą.
- Norėdami rasti tinklo spausdintuvą (UNC kelias), pasirinkite **Shared Printer [UNC]** ir įveskite bendrai naudojamą pavadinimą rankiniu būdu arba susiraskite bendrai naudojamą spausdintuvą spustelėdami mygtuką **Browse**.

Pamatysite komponentų sąrašą, todėl galėsite bet kurį iš jų įdiegti pakartotinai.

**PASTABA:** jei jūsų spausdintuvas dar nėra prijungtas prie kompiuterio, pasirodys toliau pavaizduotas langas.

![](_page_59_Picture_400.jpeg)

- Prijungę spausdintuvą spustelėkite **Next**.
- Jei šiuo metu nenorite prijungti spausdintuvo, spustelėkite **Next** ir **No** toliau pavaizduotame rodinyje. Tada prasidės diegimas ir jam pasibaigus bandomasis puslapis nebus išspausdintas.
- *Šioje naudojimo instrukcijoje pasirodantis pakartotino diegimo langas gali skirtis priklausomai nuo naudojamo spausdintuvo ir sąsajos.*
- **5** Pasirinkite komponentus, kuriuos norite pakartotinai įdiegti, ir spustelėkite **Next**.

Jei įdiegėte spausdinimo programinę įrangą vietiniam spausdintuvui ir pasirenkate **spausdintuvo tvarkyklės pavadinimą**, pasirodo langas, kuriuo prašoma išspausdinti bandomąjį puslapį. Padarykite tai:

- a. Norėdami, kad būtų išspausdintas bandomasis puslapis, pasirinkite žymimąjį laukelį ir spustelėkite **Next**.
- b. Jei bandomasis puslapis išspausdinamas tinkamai, spustelėkite **Yes**.

Jei ne, spustelėkite **No**, kad išspausdintumėte jį iš naujo.

**6** Baigus pakartotinį diegimą spustelėkite **Finish**.

## <span id="page-60-0"></span>**Spausdintuvo programinės įrangos šalinimas**

- 1 Paleiskite "Windows".
- **2** Meniu **Pradėti** pasirinkite **Programos** arba **All Programs** > **jūsų spausdintuvo tvarkyklės pavadinimas** > **Maintenance**.
- **3** Pasirinkite **Remove** ir spustelėkite **Next**. Pamatysite komponentų sąrašą, todėl galėsite bet kurį iš jų šalinti atskirai.
- **4** Pasirinkite komponentus, kuriuos norite pašalinti, tada spustelėkite **Next**.
- **5** Kai kompiuteris paprašys patvirtinti pasirinkimą, spustelėkite **Yes**.

Pasirinkta tvarkyklė ir visi jos komponentai pašalinami iš kompiuterio.

**6** Baigus šalinti programinę įrangą spustelėkite **Finish**.

## **2 Pagrindinis spausdinimas**

<span id="page-61-0"></span>Šiame skyriuje paaiškintos spausdinimo parinktys ir bendrosios spausdinimo užduotys "Windows" aplinkoje.

Šiame skyriuje aprašoma:

- **• [Dokumento spausdinimas](#page-61-1)**
- **• [Spausdinimas](#page-62-0) į failą (PRN)**
- **• [Spausdintuvo parametrai](#page-62-1)**
	- **[Skirtukas Layout](#page-63-0)**
	- **[Skirtukas Paper](#page-63-1)**
	- **[Skirtukas Graphic](#page-64-0)**
	- **[Skirtukas Extras](#page-65-0)**
	- **[Skirtukas About](#page-66-0)**
	- **[Skirtukas Printer](#page-66-1)**
	- **[Parankinio nustatymo naudojimas](#page-66-2)**
	- **[Pagalbos naudojimas](#page-66-3)**

## <span id="page-61-2"></span><span id="page-61-1"></span>**Dokumento spausdinimas**

#### **PASTABOS:**

- Jūsų spausdintuvo tvarkyklės langas **Ypatybės**, pavaizduotas šioje naudojimo instrukcijoje, gali skirtis priklausomai nuo naudojamo spausdintuvo. Tačiau spausdintuvo ypatybių lango sudėtis yra panaši.
- *Patikrinkite, kuri (-os) operacinė (-s) sistema (-os) suderinama (-os) su jūsų spausdintuvu. Žr. spausdintuvo naudojimo instrukcijos spausdintuvo specifikacijos operacinės sistemos suderinamumo skyrių.*
- Jei turite sužinoti tikslų savo spausdintuvo pavadinimą, galite pasižiūrėti pateikiamame kompaktiniame diske.

Toliau pateiktoje procedūroje aprašomi bendrieji veiksmai, kuriuos reikia atlikti spausdinant iš įvairių "Windows" programų. Tikslūs dokumento spausdinimo veiksmai gali skirtis priklausomai nuo naudojamos taikomosios programos. Tikslią spausdinimo procedūrą rasite taikomosios programos naudojimo instrukcijoje.

- **1** Atidarykite dokumentą, kurį norite spausdinti.
- **2** Pasirinkite **Spausdinti** iš meniu **Failas**. Rodomas langas **Spausdinti**. Priklausomai nuo taikomosios programos jis gali atrodyti kiek kitaip.

Pagrindiniai spausdinimo parametrai pasirenkami lange **Spausdinti**. Šie parametrai apima kopijų skaičių ir spausdinimo intervalą.

![](_page_61_Picture_373.jpeg)

**3** Išskleidžiamajame sąraše **Pavadinimas** pasirinkite **savo spausdintuvo tvarkyklę**.

Norėdami pasinaudoti spausdintuvo funkcijomis, kurias užtikrina jūsų spausdintuvo tvarkyklė, spustelėkite **Ypatybės** arba **Nuostatos** programos lange **Spausdinti**. Išsamesnės informacijos rasite ["Spausdintuvo parametrai" 13](#page-62-1) psl.

Jei savo lange **Spausdinti** matote **Nustatymas**, **Spausdintuvas** arba **Pasirinktys**, tokiu atveju spustelėkite jį. Tada kitame rodinyje spustelėkite **Ypatybės**.

Spustelėkite **OK**, kad uždarytumėte spausdintuvo ypatybių langą.

**4** Norėdami pradėti spausdinimo užduotį spustelėkite **Gerai** arba **Spausdinti** lange **Spausdinti**.

## <span id="page-62-0"></span>**Spausdinimas į failą (PRN)**

Kartais jums reikia išsaugoti spausdinimo duomenis failo formatu savo tikslams.

Kaip sukurti failą:

**1** Lange **Spausdinti** pažymėkite laukelį **Spausdinti į failą**.

![](_page_62_Picture_308.jpeg)

**2** Pasirinkite aplanką ir suteikite failui pavadinimą, tada spustelėkite **Gerai**.

## <span id="page-62-1"></span>**Spausdintuvo parametrai**

Galite naudoti spausdintuvo ypatybių langą, kuris leis jums pasiekti visas spausdintuvo parinktis, kurių jums reikia naudojantis spausdintuvu. Kai spausdintuvo ypatybės rodomos, galite peržiūrėti ir pakeisti nustatymus, kurių reikia spausdinimo užduočiai.

Jūsų spausdintuvo ypatybių langas gali skirtis, priklausomai nuo naudojamos operacinės sistemos. Šioje programinės įrangos naudojimo instrukcijoje vaizduojamas langas **Ypatybės**, skirtas "Windows XP".

Jūsų spausdintuvo tvarkyklės langas **Ypatybės**, pavaizduotas šioje naudojimo instrukcijoje, gali skirtis priklausomai nuo naudojamo spausdintuvo.

Jei pasiekiate spausdintuvo savybes per aplanką **Spausdintuvai**, galite matyti papildomus "Windows" skirtukus (žr. "Windows" naudojimo instrukciją) ir skirtuką **Printer** (žr. "Skirtukas Printer" [17](#page-66-1) psl.).

#### **PASTABOS:**

- Daugelis "Windows" taikomųjų programų pakeis parametrus, kuriuos nustatysite spausdintuvo tvarkyklėje. Iš pradžių pakeiskite visus spausdinimo parametrus, kurie yra taikomojoje programoje, ir pakeiskite visus likusius nustatymus, naudodami spausdintuvo tvarkyklę.
- Parametrai, kuriuos pakeičiate, liks galioti tik kol naudosite šią programą. **Norėdami padaryti, kad pakeitimai būtų taikomi nuolat**, atlikite juos aplanke **Spausdintuvai**.
- Toliau aprašyta procedūra skirta "Windows XP". Kitoms "Windows" operacinėms sistemoms žr. atitinkamą "Windows" naudojimo instrukciją arba pagalbą žiniatinklyje.
	- 1. Spustelėkite mygtuką "Windows" **Pradėti**.
	- 2. Pasirinkite **Spausdintuvai ir faksai**.
	- 3. Pasirinkite **savo spausdintuvo tvarkyklės piktogramą**.
	- 4. Dešiniuoju pelės klavišu spustelėkite spausdintuvo tvarkyklės piktogramą ir pasirinkite **Spausdinimo nuostatos**.
	- 5. Pakeiskite kiekvieno skirtuko nustatymus, spustelėkite **OK**.

## <span id="page-63-0"></span>**Skirtukas Layout**

Skirtuke **Layout** pateikiamos parinktys, skirtos nustatyti, kaip dokumentas bus vaizduojamas išspausdintame puslapyje. **Layout Options** yra **Multiple Pages per Side**, **Poster Printing** ir **Booklet Printing**. Išsamesnės informacijos apie tai, kaip pasiekti spausdintuvo ypatybes, ieškokite ["Dokumento spausdinimas" 12](#page-61-1) psl.

![](_page_63_Picture_318.jpeg)

### **Paper Orientation**

**Paper Orientation** leidžia pasirinkti kryptį, kuria informacija spausdinama puslapyje.

- Portrait spausdina skersai puslapio, "laiško" stiliumi.
- **Landscape** spausdina išilgai puslapio, "skaičiuoklės" stiliumi.
- **Rotate** leidžia pasukti puslapį pasirinktu kampu.

![](_page_63_Figure_8.jpeg)

▲ Portrait ▲ Landscape

### **Layout Options**

**Layout Options** leidžia pasirinkti papildomas spausdinimo parinktis. Galite pasirinkti **Multiple Pages per Side** ir **Poster Printing**.

- Išsamesnės informacijos rasite "Kelių puslapių spausdinimas [viename popieriaus lakšte \(dauginamasis spausdinimas\)" 18](#page-67-2) psl.
- Išsamesnės informacijos rasite "Plakatų [spausdinimas" 19](#page-68-2) psl.
- Išsamesnės informacijos rasite "Lankstinukų [spausdinimas"](#page-68-3) [19](#page-68-3) psl.

### **Double-sided Printing**

**Double-sided Printing** leidžia spausdinti abiejose puslapio pusėse. *Jei ši parinktis nepasirodo, reiškia spausdintuve šios funkcijos nėra.*

• Išsamesnės informacijos rasite "Spausdinimas abejose lapo [pus](#page-69-3)ėse" [20](#page-69-3) psl.

## <span id="page-63-1"></span>**Skirtukas Paper**

Nustatydami pagrindines popieriaus naudojimo specifikacijas, kai pasiekiate spausdintuvo ypatybes naudokite toliau aprašytas parinktis. Išsamesnės informacijos apie tai, kaip pasiekti spausdintuvo ypatybes, ieškokite ["Dokumento spausdinimas" 12](#page-61-1) psl.

Norėdami pasiekti įvairias popieriaus ypatybes spustelėkite skirtuką **Paper**.

![](_page_63_Picture_319.jpeg)

### **Copies**

**Copies** leidžia pasirinkti spausdintinų kopijų skaičių. Galite pasirinkti nuo 1 iki 999 kopijų.

### **Paper Options**

### **Size**

**Size** leidžia nustatyti popieriaus, kurį įdėjote į dėklą, dydį. Jei reikiamo dydžio laukelyje **Size** pateikiamame sąraše nėra, spustelėkite **Custom**. Kai pasirodo langas **Custom Paper Setting**, nustatykite popieriaus dydį ir spustelėkite **OK**. Nustatymas pasirodo sąraše, todėl galite jį pasirinkti.

### **Source**

Įsitikinkite, kad **Source** nustatytas tieks atitinkamu popieriaus dėklu. Spausdindami ant specialių medžiagų, pvz., vokų ir skaidrios plėvelės, naudokite **Manual Feeder**. Į rankinį arba įvairios paskirties dėklus lakštus turite dėti po vieną.

Jei nustatytas **Auto Selection** popieriaus šaltinis, spausdintuvas automatiškai ims spausdinimo medžiagą iš dėklų šiuo eiliškumu: rankinis arba įvairios paskirties dėklai, dėklas n.

### **Type**

Nustatykite **Type**, kad jis atitiktų popierių, įdėtą į dėklą, iš kurio norite spausdinti. Tai leis jums gauti geriausios kokybės spaudinius. Jei to nepadarysite, galite neišgauti norimos spausdinimo kokybės.

**Cotton:** 75~90 g/m<sup>2</sup> medvilnės popierius, pvz., "Gilbert" 25 % ir "Gilbert" 100 %.

**Plain Paper:** įprastas paprastas popierius. Pasirinkite šio tipo popierių, jei jūsų spausdintuvas yra nespalvotas ir spausdinate ant 60 g/m<sup>2</sup> medvilnės popieriaus.

**Recycled Paper:** 75~90 g/m2 perdirbtas popierius.

**Color Paper:** 75~90 g/m2 spalvinis popierius.

**Archive Paper:** jei jums reikia, kad spaudinys išliktų ilgą laiką, pvz., archyvams, naudokite šią parinktį.

### **First Page**

Ši ypatybė leis išspausdinti pirmąjį puslapį ant kitokio tipo popieriaus, nei likusi dokumento dalis. Galite pasirinkti popieriaus šaltinį pirmajam puslapiui.

Pavyzdžiui, įdėkite storo pirmajam puslapiui skirto popieriaus į įvairios paskirties dėklą, ir paprasto popieriaus į dėklą n. Tada pasirinkite **Tray n** parinktyje **Source** ir **Multi-Purpose Tray** parinktyje **First Page**. *Jei ši parinktis nepasirodo, reiškia spausdintuve šios funkcijos nėra.*

### **Scaling Printing**

**Scaling Printing** leidžia automatiniu arba rankiniu būdu nustatyti spausdinimo užduoties dydį lape. Galite pasirinkti iš **None**, **Reduce/ Enlarge** ir **Fit to Page**.

- Išsamesnės informacijos rasite "Sumažinto arba padidinto [dokumento spausdinimas" 20](#page-69-4) psl.
- Išsamesnės informacijos rasite "Dokumento pritaikymas prie [pasirinkto popieriaus dydžio" 20](#page-69-5) psl.

## <span id="page-64-0"></span>**Skirtukas Graphic**

Norėdami pritaikyti spausdinimo kokybę savo specifiniams spausdinimo poreikiams naudokite toliau aprašytas grafikos parinktis. Išsamesnės informacijos apie tai, kaip pasiekti spausdintuvo ypatybes, ieškokite ["Dokumento spausdinimas" 12](#page-61-1) psl.

Spustelėkite skirtuką **Graphic**, kad būtų rodomos žemiau pavaizduotos ypatybės.

![](_page_64_Picture_20.jpeg)

### **Resolution**

*Raiškos parinktys, kurias galite pasirinkti, gali skirtis priklausomai nuo turimo spausdintuvo modelio.* Kuo didesnis nustatymas, tuo ryškesni ir aiškesni išspausdinti simboliai ir grafika. Didinant nustatymą taip pat gali pailgėti dokumento spausdinimo laikas.

### **Image Mode**

Galimos parinktys yra "Normal" ir "Text Enhancement". Kai *kuriuose spausdintuvuose šios funkcijos nėra.* 

- **Printer Setting:** jei pasirinksite šią parinktį, šią funkciją apspręs nustatymas, kurį padarėte spausdintuvo valdymo skydelyje.
- **Normal:** šis nustatymas yra skirtas įprastiems dokumentams.
- **Text Enhancement:** vaizdo režimas leidžia naudotojui paryškinti spaudinius.

### **Toner Save Mode**

Pasirinkus šią parinktį pailgėja dažų kasetės naudojimo laikas ir sumažinama puslapio kaina, labai nesuprastėjant spaudinio kokybei. *Kai kuriuose spausdintuvuose šios funkcijos nėra.* 

- **Printer Setting:** jei pasirinksite šią parinktį, šią funkciją apspręs nustatymas, kurį padarėte spausdintuvo valdymo skydelyje.
- **On:** pasirinkus šią parinktį spausdintuvas naudos mažiau dažų kiekviename puslapyje.
- **Off:** jei jums nereikia taupyti dažų spausdinant dokumentą, pasirinkite šią parinktį.

### **Advanced Options**

Galite atlikti papildomus nustatymus spustelėję mygtuką **Advanced Options**.

- **TrueType Options:** ši parinktis apsprendžia, ką tvarkyklė nurodo spausdintuvui dėl to, kaip vaizduoti jūsų dokumente esantį tekstą. Pasirinkite tinkamą nustatymą atsižvelgdami į savo dokumento pobūdį.
	- **Download as Outline:** kai ši parinktis pasirinkta, tvarkyklę atsisiųs visus "TrueType" šriftus, kurie naudojami jūsų dokumente ir kurių dar nėra (nuolatiniai) jūsų spausdintuve. Jei išspausdinus dokumentą jums pasirodys, kad šriftai perteikti netinkamai, pasirinkite "Download as bit image" ir paleiskite spausdinimo užduotį iš naujo. Nustatymas "Download as bit image" dažnai naudojamas spausdinant "Adobe" dokumentus. *Ši funkcija galima tik kai naudojate PCL spausdintuvo tvarkyklę.*
	- **Download as Bitmap:** pasirinkus šią parinktį tvarkyklė atsisiųs šriftus kaip taškinės grafikos vaizdus. Dokumentai su sudėtingais šriftais, pvz., korėjiečių ar kinų, arba su įvairiais kitais šriftais, naudojant šį nustatymą bus spausdinami greičiau.
	- **Print as Graphics:** pasirinkus šią parinktį tvarkyklė atsisiųs visus šriftus kaip grafinį vaizdą. Kai spausdinami dokumentai, kuriuose yra daug grafikos ir santykinai mažai "TrueType" šriftų, naudojant šį nustatymą spausdinimo našumas (greitis) gali pagerėti.
- **Print All Text To Black:** kai parinktis **Print All Text To Black** yra pažymėta, visas jūsų dokumento tekstas spausdinama juodas, nepriklausomai nuo spalvos, kuria jis rodomas ekrane.
- **Print All Text To Darken:** kai parinktis **Print All Text To Darken** yra pažymėta, visas tekstas jūsų dokumente bus spausdinamas tamsesnis, nei įprasto dokumento. *Kai kuriuose spausdintuvuose šios funkcijos nėra.*

## <span id="page-65-0"></span>**Skirtukas Extras**

Galite pasirinkti savo dokumentų išvesties parinktis. Išsamesnės informacijos apie tai, kaip pasiekti spausdintuvo ypatybes, ieškokite ["Dokumento spausdinimas" 12](#page-61-1) psl.

Spustelėkite skirtuką **Extras**, kad pasiektumėte šią funkciją:

![](_page_65_Picture_495.jpeg)

### **Watermark**

Galite sukurti foninį teksto paveikslėlį, kuris bus spausdinamas kiekviename jūsų dokumento puslapyje. Išsamesnės informacijos rasite ["Vandens ženkl](#page-70-5)ų naudojimas" [21](#page-70-5) psl.

### **Overlay**

Persidengimai dažnai naudojami vietoje iš anksto atspausdintų formų ir firminių blankų. Išsamesnės informacijos rasite ["Persidengim](#page-71-5)ų naudojimas" [22](#page-71-5) psl.

### **Output Options**

- **Print Subset:** galite nustatyti eiliškumą, pagal kurį puslapiai bus spausdinami. Išskleidžiamajame sąraše pasirinkite spausdinimo eiliškumą.
	- **Normal (1,2,3):** spausdintuvas spausdins visus puslapius nuo pirmojo iki paskutiniojo.
	- **Reverse All Pages (3,2,1):** spausdintuvas spausdins visus puslapius nuo paskutiniojo iki pirmojo.
	- **Print Odd Pages:** spausdintuvas spausdins tik neporinius dokumento puslapius.
	- **Print Even Pages:** spausdintuvas spausdins tik porinius dokumento puslapius.
- **Use Printer Fonts:** kai **Use Printer Fonts** yra pažymėta, dokumentui spausdinti spausdintuvas naudoja šriftus, kurie yra išsaugoti jo atmintyje (nuolatiniai šriftai), ir neatsisiunčia dokumente panaudotų šriftų. Kadangi šriftų atsisiuntimas užtrunka, pasirinkus šią parinktį galima sutaupyti spausdinimo laiko. Kai naudojami spausdintuvo šriftai, jis mėgins priderinti dokumente naudojamus šriftus prie esančiųjų jo atmintyje. Tačiau jei dokumente naudojate šriftus, kurie labai skiriasi nuo esančiųjų spausdintuve, spausdinami dokumentai labai skirsis nuo to, kaip jie atrodo ekrane. *Ši funkcija galima tik kai naudojate PCL spausdintuvo tvarkyklę.*

## <span id="page-66-0"></span>**Skirtukas About**

Skirtuke **About** rodomas autorių teisių įspėjimas ir tvarkyklės versijos numeris. Jei turite žiniatinklio naršyklę, galite prisijungti prie žiniatinklio spustelėdami žiniatinklio svetainės piktogramą. Išsamesnės informacijos apie tai, kaip pasiekti spausdintuvo ypatybes, ieškokite["Dokumento spausdinimas" 12](#page-61-1) psl.

## <span id="page-66-1"></span>**Skirtukas Printer**

Jei pasiekiate spausdintuvo ypatybes per aplanką **Spausdintuvai**, galite matyti skirtuką **Printer**. Galite nustatyti spausdintuvo konfigūraciją.

Toliau aprašyta procedūra skirta "Windows XP". Kitoms "Windows" operacinėms sistemoms žr. atitinkamą "Windows" naudojimo instrukciją arba pagalbą žiniatinklyje.

- **1** Spustelėkite "Windows" meniu **Pradėti**.
- **2** Pasirinkite **Spausdintuvai ir faksai**.
- **3** Pasirinkite **savo spausdintuvo tvarkyklės** piktogramą.
- **4** Dešiniuoju pelės klavišu spustelėkite spausdintuvo tvarkyklės piktogramą ir pasirinkite **Ypatybės**.
- **5** Spustelėkite skirtuką **Printer** ir nustatykite parinktis.

### <span id="page-66-2"></span>**Parankinio nustatymo naudojimas**

Parinktis **Favorites**, matoma kiekviename ypatybių skirtuke, leidžia išsaugoti esamus ypatybių nustatymus, kad galėtumėte juos naudoti ateityje.

Kaip išsaugoti **Favorites** elementą:

- **1** Pagal poreikį pakeiskite nustatymus kiekviename skirtuke.
- **2** Įveskite elemento pavadinimą **Favorites** įvesties laukelyje.

![](_page_66_Picture_356.jpeg)

### **3** Spustelėkite **Save**.

Kai išsaugote **Favorites**, išsaugomi visi tuo metu galiojantys tvarkyklės nustatymai.

Norėdami naudoti išsaugotą nustatymą, pasirinkite elementą išskleidžiamajame sąraše **Favorites**. Dabar spausdintuvas parengtas spausdinti pagal jūsų pasirinktus parankinių nustatymus.

Norėdami ištrinti parankinių elementą pasirinkite jį sąraše ir spustelėkite **Delete**.

Taip pat galite atkurti spausdintuvo tvarkyklės numatytuosius nustatymus pasirinkdami **Printer Default** sąraše.

## <span id="page-66-3"></span>**Pagalbos naudojimas**

Jūsų spausdintuve yra pagalbos ekranas, kurį galima suaktyvinti spustelėjus mygtuką **Help** spausdintuvo ypatybių lange. Šiuose pagalbos ekranuose pateikiama išsami informacija apie spausdintuvo funkcijas, kurias užtikrina spausdintuvo tvarkyklė. Taip pat galite spustelėti *y* viršutiniame dešiniajame lango kampe, ir po to spustelėti bet kurį kitą nustatymą.

## <span id="page-67-0"></span>**3 Papildomos spausdinimo galimybės**

Šiame skyriuje aiškinamos spausdinimo parinktys ir papildomos spausdinimo užduotys.

### **PASTABA:**

- Jūsų spausdintuvo tvarkyklės langas **Ypatybės**, pavaizduotas šioje naudojimo instrukcijoje, gali skirtis priklausomai nuo naudojamo spausdintuvo. Tačiau spausdintuvo ypatybių lango sudėtis yra panaši.
- Jei turite sužinoti tikslų savo spausdintuvo pavadinimą, galite pasižiūrėti pateikiamame kompaktiniame diske.

Šiame skyriuje aprašoma:

- **Kelių puslapių [spausdinimas viename popieriaus lakšte](#page-67-1)  [\(dauginamasis spausdinimas\)](#page-67-1)**
- **Plakatų [spausdinimas](#page-68-0)**
- **Lankstinukų [spausdinimas](#page-68-1)**
- **• [Spausdinimas abejose lapo pus](#page-69-0)ėse**
- **• [Sumažinto arba padidinto dokumento spausdinimas](#page-69-1)**
- **• [Dokumento pritaikymas prie pasirinkto popieriaus dydžio](#page-69-2)**
- **• [Vandens ženkl](#page-70-0)ų naudojimas**
- **• [Persidengim](#page-71-0)ų naudojimas**

![](_page_67_Figure_15.jpeg)

<span id="page-67-2"></span><span id="page-67-1"></span>**Kelių puslapių spausdinimas viename popieriaus lakšte (dauginamasis spausdinimas)** 

![](_page_67_Picture_17.jpeg)

- **1** Norėdami pakeisti spausdinimo nuostatas iš naudojamos programos, atidarykite spausdintuvo ypatybes. Žr. "Dokumento [spausdinimas" 12](#page-61-2) psl.
- **2** Skirtuke **Layout** pasirinkite **Multiple Pages per Side** iš **Layout Type** išskleidžiamojo sąrašo.
- **3** Išskleidžiamajame sąraše **Pages per Side** pasirinkite, kiek puslapių norėsite spausdinti lape (1, 2, 4, 6, 9 ar 16).
- **4** Jei reikia, išskleidžiamajame sąraše **Page Order** pasirinkite puslapių eilės tvarką.

Pažymėkite **Print Page Border**, kad aplink kiekvieną lape esantį puslapį būtų spausdinamas rėmelis.

- **5** Spustelėkite skirtuką **Paper**, pasirinkite popieriaus šaltinį, dydį ir tipą.
- **6** Spustelėkite **OK** ir išspausdinkite dokumentą.

## <span id="page-68-2"></span>**Plakatų spausdinimas**

<span id="page-68-0"></span>![](_page_68_Picture_1.jpeg)

Ši funkcija leis jums spausdinti vieno puslapio dokumentą 4, 9 arba 16 popieriaus lakštų, kad juos būtų galima suklijuoti kartu, suformuojant vieną plakato dydžio dokumentą.

**PASTABA:** plakato spausdinimo parinktį galima naudoti, kai skirtuke **Graphic** pasirinkta 600 dpi raiškos parinktis.

- **1** Norėdami pakeisti spausdinimo nuostatas iš naudojamos programos, atidarykite spausdintuvo ypatybes. Žr. "Dokumento [spausdinimas" 12](#page-61-2) psl.
- **2** Spustelėkite skirtuką **Layout**, pasirinkite **Poster Printing** išskleidžiamajame sąraše **Layout Type**.
- **3** Konfigūruokite plakato parinktį:

Galite pasirinkti puslapio išdėstymą iš **Poster<2x2>**, **Poster<3x3>** arba **Poster<4x4>**. Jei pasirenkate **Poster<2x2>**, išvestis bus automatiškai ištempta per 4 fizinius puslapius.

![](_page_68_Figure_8.jpeg)

Nurodykite persidengimą milimetrais arba coliais, kad būtų lengviau suklijuoti lakštus.

![](_page_68_Figure_10.jpeg)

- **4** Spustelėkite skirtuką **Paper**, pasirinkite popieriaus šaltinį, dydį ir tipą.
- **5** Spustelėkite **OK** ir išspausdinkite dokumentą. Galite paruošti plakatą suklijuodami lakštus kartu.

## <span id="page-68-3"></span><span id="page-68-1"></span>**Lankstinukų spausdinimas**

![](_page_68_Picture_14.jpeg)

![](_page_68_Picture_15.jpeg)

Naudodami šią funkciją galėsite spausdinti dokumentą abiejose popieriaus lapo pusėse ir puslapiai bus sutvarkomi taip, kad išspausdinus būtų galima perlenkti lapą į dvi dalis taip, būtų gautas lankstinukas.

- **1** Norėdami pakeisti spausdinimo nuostatas iš naudojamos programos, atidarykite spausdintuvo ypatybes. Žr. "Dokumento [spausdinimas" 12](#page-61-2) psl.
- **2** Skirtuko **Layout** išskleidžiamajame sąraše **Layout Type** pasirinkite **Booklet Printing**.

**PASTABA:** kai kurių dydžių popieriui parinkties **Booklet Printing** naudoti negalima. Norėdami sužinoti, koks popieriaus dydis tinka šiai funkcijai, skirtuko **Paper** parinktyje **Size** pasirinkite popieriaus dydį, tada patikrinkite, ar **Booklet Printing** skirtuko **Layout** išskleidžiamajame sąraše **Layout Type** yra suaktyvinta.

- **3** Spustelėkite skirtuką **Paper** ir pasirinkite popieriaus šaltinį, dydį ir tipą.
- **4** Spustelėkite **OK** ir išspausdinkite dokumentą.
- **5** Baigę spausdinti, sulenkite ir susekite lapus.

## <span id="page-69-3"></span><span id="page-69-0"></span>**Spausdinimas abejose lapo pusėse**

Galite spausdinti abejose lapo pusėse. Prieš spausdindami nuspręskite, kokia turi būti jūsų dokumento padėtis.

Galimos šios parinktys:

- **Printer Setting**: jei pasirinksite šią parinktį, šią funkciją apspręs nustatymas, kurį padarėte spausdintuvo valdymo skydelyje. *Jei ši parinktis nepasirodo, reiškia spausdintuve šios funkcijos nėra.*
- **None**
- **Long Edge**: tai yra įprastinis išdėstymas, naudojamas rišant knygas.
- **Short Edge**: šis tipas dažnai naudojamas kalendoriams.

![](_page_69_Figure_7.jpeg)

![](_page_69_Figure_8.jpeg)

- ▲ Long Edge ▲ Short Edge
	-
- **Reverse Duplex Printing**: galima pasirinkti bendrąjį spausdinimo eiliškumą lyginant su dvipusio spausdinimo užduotimi. *Jei ši parinktis nepasirodo, reiškia spausdintuve šios funkcijos nėra.*

### **PASTABA:**

- Nespausdinkite abejose etikečių, skaidrios plėvelės, vokų ar storo popieriaus pusėse. Gali įstrigti popierius arba sugesti spausdintuvas.
- **1** Norėdami pakeisti spausdinimo nuostatas iš naudojamos programos, atidarykite spausdintuvo ypatybes. "Dokumento [spausdinimas" 12](#page-61-2) psl.
- **2** Skirtuke **Layout** pasirinkite popieriaus padėtį.
- **3** Skyriuje **Double-sided Printing** pasirinkite norimą surišimo parinktį.
- **4** Spustelėkite skirtuką **Paper** ir pasirinkite popieriaus šaltinį, dydį ir tipą.
- **5** Spustelėkite **OK** ir išspausdinkite dokumentą.

**PASTABA:** jei jūsų spausdintuve nėra dvipusio spausdinimo įtaiso, turite atlikti spausdinimo užduotį rankiniu būdu. Iš pradžių spausdintuvas išspausdina kas antrą dokumento lapą. Išspausdintus pirmąją pusę užduoties pasirodo spausdinimo patarimo langas. Laikykitės ekrane pateikiamų instrukcijų, kad užbaigtumėte spausdinimo užduotį.

# <span id="page-69-2"></span>A

## <span id="page-69-4"></span>**Sumažinto arba padidinto dokumento spausdinimas**

Galite keisti popieriaus turinio dydį, kuris išspausdintame lape bus didesnis arba mažesnis.

- **1** Norėdami pakeisti spausdinimo nuostatas iš naudojamos programos, atidarykite spausdintuvo ypatybes. Žr. ["Dokumento](#page-61-2)  [spausdinimas" 12](#page-61-2) psl.
- **2** Skirtuke **Paper** pasirinkite **Reduce/Enlarge** iš **Printing Type** išskleidžiamojo sąrašo.
- **3** Įveskite mastelio didinimo koeficientą **Percentage** įvesties laukelyje.

Taip pat galite spustelėti mygtuką  $\blacktriangledown$  arba  $\blacktriangle$ .

- **4 Paper Options** pasirinkite popieriaus šaltinį, dydį ir tipą.
- **5** Spustelėkite **OK** ir išspausdinkite dokumentą.

## <span id="page-69-5"></span>**Dokumento pritaikymas prie pasirinkto popieriaus dydžio**

Ši spausdintuvo funkcija leidžia nustatyti spausdinimo užduoties dydį pasirinktam popieriaus dydžiui, nepriklausomai nuo skaitmeninio dokumento dydžio. Tai gali būti naudinga, kai norite įžiūrėti smulkias detales nedideliame dokumente.

- **1** Norėdami pakeisti spausdinimo nuostatas iš naudojamos programos, atidarykite spausdintuvo ypatybes. Žr. "Dokumento [spausdinimas" 12](#page-61-2) psl.
- **2** Skirtuke **Paper** pasirinkite **Fit to Page** iš **Printing Type** išskleidžiamojo sąrašo.
- **3** Išskleidžiamajame sąraše **Output size** pasirinkite teisingą dydį.
- **4 Paper Options** pasirinkite popieriaus šaltinį, dydį ir tipą.
- **5** Spustelėkite **OK** ir išspausdinkite dokumentą.

<span id="page-69-1"></span>![](_page_69_Picture_37.jpeg)

## <span id="page-70-5"></span><span id="page-70-0"></span>**Vandens ženklų naudojimas**

Vandens ženklų parinktis leidžia jums spausdinti tekstą ant esamo dokumento. Pavyzdžiui, kai norite, kad pirmajame arba visuose dokumento lapuose įstrižai būtų išspausdintos didelės pilkos raidės "PROJEKTAS" arba "KONFIDENCIALU".

Spausdintuve yra keli iš anksto nustatyti vandens ženklai, kuriuos galima pakeisti arba įtraukti į sąrašą naujų.

## <span id="page-70-1"></span>**Esamo vandens ženklo naudojimas**

- **1** Norėdami pakeisti spausdinimo nuostatas iš naudojamos programos, atidarykite spausdintuvo ypatybes. Žr. ["Dokumento](#page-61-2)  [spausdinimas" 12](#page-61-2) psl.
- **2** Spustelėkite skirtuką **Extras** ir išskleidžiamajame sąraše **Watermark** pasirinkite pageidaujamą vandens ženklą. Pasirinktą vandens ženklą matysite peržiūros vaizde.
- **3** Spustelėkite **OK** ir pradėkite spausdinti.

**PASTABA:** peržiūrimame vaizde matosi, kaip puslapis atrodys išspausdinus.

## <span id="page-70-2"></span>**Vandens ženklo kūrimas**

- **1** Norėdami pakeisti spausdinimo nuostatas iš naudojamos programos, atidarykite spausdintuvo ypatybes. Žr. "Dokumento [spausdinimas" 12](#page-61-2) psl.
- **2** Spustelėkite skirtuką **Extras** ir spustelėkite mygtuką **Edit** skyriuje **Watermark**. Pasirodys **Edit Watermark** langas.
- **3** Laukelyje **Watermark Message** įveskite tekstinį pranešimą. Galite įvesti iki 40 simbolių. Pranešimas rodomas peržiūros lange.

Pažymėjus laukelį **First Page Only** vandens ženklas spausdinamas tik pirmajame puslapyje.

**4** Pasirinkite vandens ženklų parinktis.

Skyriuje **Font Attributes** galite pasirinkti šriftą, stilių, šrifto dydį arba pilkos spalvos lygį ir skyriuje **Message Angle** nustatyti vandens ženklo palenkimo kampą.

- **5** Spustelėkite **Add**, kad pridėtumėte į sąrašą naują vandens ženklą.
- **6** Baigę redaguoti spustelėkite **OK** ir pradėkite spausdinti.

Norėdami, kad vandens ženklas nebebūtų spausdinamas, išskleidžiamajame sąraše **Watermark** pasirinkite **(No Watermark)**.

## <span id="page-70-3"></span>**Vandens ženklo redagavimas**

- **1** Norėdami pakeisti spausdinimo nuostatas iš naudojamos programos, atidarykite spausdintuvo ypatybes. Žr. "Dokumento [spausdinimas" 12](#page-61-2) psl.
- **2** Spustelėkite skirtuką **Extras** ir spustelėkite mygtuką **Edit** skyriuje **Watermark**. Pasirodys **Edit Watermark** langas.
- **3** Sąraše **Current Watermarks** pasirinkite vandens ženklą, kurį norite redaguoti ir pakeiskite vandens ženklo pranešimą ir parinktis.
- **4** Norėdami išsaugoti pakeitimus spustelėkite **Update**.
- **5** Spauskite **OK**, kol uždarysite spausdinimo langą.

## <span id="page-70-4"></span>**Vandens ženklo trynimas**

- **1** Norėdami pakeisti spausdinimo nuostatas iš naudojamos programos, atidarykite spausdintuvo ypatybes. Žr. "Dokumento [spausdinimas" 12](#page-61-2) psl.
- **2** Skirtuke **Extras** vandens ženklo skyriuje spustelėkite mygtuką **Edit**. Pasirodys **Edit Watermark** langas.
- **3** Sąraše **Current Watermarks** pasirinkite vandens ženklą, kurį norite ištrinti, ir spustelėkite **Delete**.
- **4** Spauskite **OK**, kol uždarysite spausdinimo langą.

## <span id="page-71-5"></span><span id="page-71-0"></span>**Persidengimų naudojimas**

## <span id="page-71-1"></span>**Kas yra persidengimas?**

Persidengimas – tai tekstas ir (arba) vaizdai, saugomi kompiuterio standžiajame diske (HDD) specialiu failo formatu, kurį galima išspausdinti ant bet kurio dokumento. Persidengimai dažnai naudojami vietoje iš anksto atspausdintų formų ir firminių blankų. Vietoje to, kad naudotumėte iš anksto atspausdintus firminius blankus, galite sukurti persidengimą, kuriame bus lygiai tokia pati informacija, kaip ir šiuo metu esanti jūsų firminiame blanke. Kai norėsite išspausdinti laišką savo bendrovės firminiame blanke jums nereikės įdėti į spausdintuvą iš anksto atspausdinto firminio blanko. Turėsite tik nurodyti spausdintuvui spausdinti dokumente firminio blanko persidengimą.

## <span id="page-71-2"></span>**Naujo puslapio persidengimo kūrimas**

Norėdami naudoti puslapio persidengimą, turite sukurti naują puslapio persidengimą su jūsų logotipu arba vaizdu.

- **1** Sukurkite arba atidarykite dokumentą, kuriame yra tekstas arba paveikslėlis, skirti naudoti naujame puslapio persidengime. Išdėstykite elementus tiksliai taip, kaip norite, kad jie atrodytų, kai bus išspausdinti kaip persidengimas.
- **2** Norėdami išsaugoti dokumentą kaip persidengimą, atidarykite spausdintuvo ypatybes. Žr. ["Dokumento spausdinimas" 12](#page-61-2) psl.
- **3** Spustelėkite skirtuką **Extras** ir skyriuje **Overlay** spustelėkite mygtuką **Edit**.
- **4** Lange Edit Overlay spustelėkite **Create Overlay**.
- **5** Lango Create Overlay laukelyje **File name** įrašykite pavadinimą, sudarytą iš ne daugiau kaip aštuonių simbolių. Jei reikia, pasirinkite paskirties kelią. (Numatytasis kelias yra C:\Formover.)
- **6** Spustelėkite **Save**. Pavadinimas pasirodo laukelyje **Overlay List**.
- **7** Spustelėkite **OK** arba **Yes**, kad užbaigtumėte kūrimą. Failas nespausdinamas. Tačiau jis išsaugomas jūsų

kompiuterio standžiajame diske.

**PASTABA:** persidengimo dokumento dydis turi atitikti dokumentų, ant kurių spausdinsite persidengimą, dydį. Nekurkite persidengimo naudodami vandens ženklą.

## <span id="page-71-3"></span>**Puslapio persidengimo naudojimas**

Sukūrus persidengimą jis parengtas spausdinti su jūsų dokumentu. Kaip spausdinti persidengimą su dokumentu:

- **1** Sukurkite dokumentą, kurį norite spausdinti.
- **2** Norėdami pakeisti spausdinimo nuostatas iš naudojamos programos, atidarykite spausdintuvo ypatybes. Žr. "Dokumento [spausdinimas" 12](#page-61-2) psl.
- **3** Spustelėkite skirtuką **Extras**.
- **4** Išskleidžiamojo sąrašo laukelyje **Overlay** pasirinkite pageidaujamą persidengimą.
- **5** Jei persidengimo failas, kurio norite, neatsiranda sąraše **Overlay**, spustelėkite mygtuką **Edit** ir **Load Overlay**, bei pasirinkite persidengimo failą.

Jei išsaugojote persidengimo failą, kurį norite naudoti, išoriniame šaltinyje, taip pat galite įkelti failą, kai atidarote langą **Load Overlay**.

Pasirinkę failą spustelėkite **Open**. Failas pasirodo laukelyje **Overlay List** ir jis yra parengtas spausdinti. Laukelyje **Overlay List** pasirinkite persidengimą.

**6** Jei reikia, spustelėkite **Confirm Page Overlay When Printing**. Pažymėjus šį laukelį kaskart, kai pateiksite dokumentą spausdinti, pasirodys pranešimo langas, kuriuo bus klausiama, ar norite ant dokumento spausdinti persidengimą.

Jei šis laukelis nepažymėtas ir buvo pasirinktas persidengimas, pastarasis bus automatiškai spausdinamas jūsų dokumente.

**7** Sauskite **OK** arba **Yes**, kol bus pradėta spausdinti.

Pasirinktas persidengimas atsiunčiamas kartu su spausdinimo užduotimi ir yra išspausdinamas jūsų dokumente.

**PASTABA:** persidengimo dokumento raiška turi atitikti dokumento, kurį spausdinsite su persidengimu, raišką.

## <span id="page-71-4"></span>**Puslapio persidengimo trynimas**

Galite ištrinti puslapio persidengimus, kurių nebenaudosite.

- **1** Spausdintuvo ypatybių lange spustelėkite skirtuką **Extras**.
- **2** Skyriuje **Overlay** spustelėkite mygtuką **Edit**.
- **3** Laukelyje **Overlay List** pasirinkite persidengimą, kurį norite ištrinti.
- **4** Spustelėkite **Delete Overlay**.
- **5** Kai pasirodo patvirtinimo pranešimo langas, spustelėkite **Yes**.
- **6** Spauskite **OK**, kol uždarysite spausdinimo langą.

![](_page_71_Figure_36.jpeg)

WORLD BEST

Dear ABC

Regards
# 4 **.** "Windows" "PostScript" **tvarkyklės naudojimas**

Jei norite naudoti "PostScript" tvarkyklę, pateikiamą su jūsų sistemos kompaktiniu disku dokumentui spausdinti.

<span id="page-72-1"></span>PPDs, kartu su "PostScript" tvarkykle, pasiekia spausdinimo funkcijas ir leidžia kompiuteriui sąveikauti su spausdintuvu. PPDs diegimo programa pateikiama tiekiamame programinės įrangos kompaktiniame diske.

### <span id="page-72-2"></span>**Spausdintuvo parametrai**

Galite naudoti spausdintuvo ypatybių langą, kuris leis jums pasiekti visas spausdintuvo parinktis, kurių jums reikia naudojantis spausdintuvu. Kai spausdintuvo ypatybės rodomos, galite peržiūrėti ir pakeisti nustatymus, kurių reikia spausdinimo užduočiai.

Jūsų spausdintuvo ypatybių langas gali skirtis, priklausomai nuo naudojamos operacinės sistemos. Šioje programinės įrangos naudojimo instrukcijoje vaizduojamas ypatybių langas, skirtas "Windows XP".

Jūsų spausdintuvo tvarkyklės langas **Ypatybės**, pavaizduotas šioje naudojimo instrukcijoje, gali skirtis priklausomai nuo naudojamo spausdintuvo.

#### **PASTABOS:**

- Daugelis "Windows" taikomųjų programų pakeis parametrus, kuriuos nustatysite spausdintuvo tvarkyklėje. Iš pradžių pakeiskite visus spausdinimo parametrus, kurie yra taikomojoje programoje, ir pakeiskite visus likusius nustatymus, naudodami spausdintuvo tvarkyklę.
- Parametrai, kuriuos pakeičiate, liks galioti tik kol naudosite šią programą. **Norėdami padaryti, kad pakeitimai būtų taikomi nuolat**, atlikite juos aplanke **Spausdintuvai**.
- Toliau aprašyta procedūra skirta "Windows XP". Kitoms "Windows" operacinėms sistemoms žr. atitinkamą "Windows" naudojimo instrukciją arba pagalbą žiniatinklyje.
- 1. Spustelėkite mygtuką "Windows" **Pradėti**.
- 2. Pasirinkite **Spausdintuvai ir faksai**.
- 3. Pasirinkite **savo spausdintuvo tvarkyklės piktogramą**.
- 4. Dešiniuoju pelės klavišu spustelėkite spausdintuvo tvarkyklės piktogramą ir pasirinkite **Spausdinimo nuostatos**.
- 5. Pakeiskite kiekvieno skirtuko nustatymus, spustelėkite **OK**.

#### **Papildoma**

Galite naudoti papildomus nustatymus spustelėję mygtuką **Papildoma**.

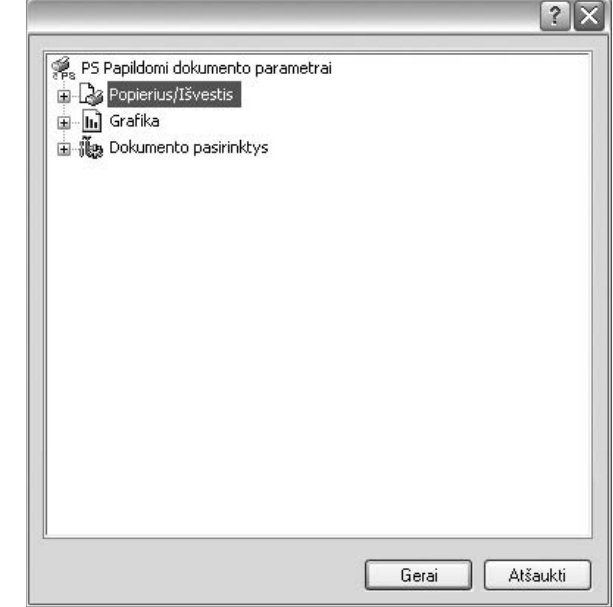

- **Popierius/Išvestis** ši parinktis leidžia pasirinkti popieriaus, kurį įdėjote į dėklą, dydį.
- **Grafika** ši parinktis leidžia pritaikyti spausdinimo kokybę savo specifiniams spausdinimo poreikiams.
- Dokumento pasirinktys ši parinktis leidžia nustatyti "PostScript" parinktis arba spausdintuvo funkcijas.

#### <span id="page-72-0"></span>**Pagalbos naudojimas**

Galite spustelėti Y viršutiniame dešiniajame lango kampe, ir po to spustelėti bet kurį kitą nustatymą.

# **5 Spausdintuvo bendrinimas vietoje**

Galite prijungti spausdintuvą tiesiogiai prie pasirinkto tinkle esančio kompiuterio, vadinamo "pagrindiniu kompiuteriu".

Toliau aprašyta procedūra skirta "Windows XP". Kitoms "Windows" operacinėms sistemoms žr. atitinkamą "Windows" naudojimo instrukciją arba pagalbą žiniatinklyje.

#### **PASTABOS:**

- Patikrinkite, kuri (-os) operacinė (-s) sistema (-os) suderinama (-os) su jūsų spausdintuvu. Žr. spausdintuvo naudojimo instrukcijos spausdintuvo specifikacijos operacinės sistemos suderinamumo skyrių.
- Jei turite sužinoti tikslų savo spausdintuvo pavadinimą, galite pasižiūrėti pateikiamame kompaktiniame diske.

### **Pagrindinio kompiuterio parengimas**

- 1 Paleiskite "Windows".
- **2** Meniu **Pradėti** pasirinkite **Spausdintuvai ir faksai**.
- **3** Du kartus spustelėkite **savo spausdintuvo tvarkyklės piktogramą**.
- **4** Meniu **Spausdintuvas** pasirinkite **Bendrinimas**.
- **5** Pažymėkite laukelį **Bendrai naudoti šį spausdintuvą**.
- **6** Užpildykite lauką **Bendrojo naudojimo vardas**, tada spustelėkite **Gerai**.

### **Kliento kompiuterio parengimas**

- **1** Dešiniuoju pelės klavišu spustelėkite "Windows" **Pradėti** mygtuką ir pasirinkite **Naršyti**.
- **2** Pasirinkite **Mano tinklo vietos** ir tada dešiniuoju pelės klavišu spustelėkite **Ieškoti kompiuterių**.
- **3** Lauke **Kompiuterio pavadinimas** įrašykite pagrindinio kompiuterio IP adresą ir spustelėkite **Ieškoti**. (Jei pagrindiniam kompiuteriui reikia **Vartotojo vardas** ir **Slaptažodis**, įrašykite pagrindinio kompiuterio paskyros naudotojo vardą ir slaptažodį.)
- **4** Du kartus spustelėkite **Spausdintuvai ir faksai**.
- **5** Dešiniuoju pelės klavišu spustelėkite spausdintuvo tvarkyklės piktogramą, pasirinkite **Jungtis**.
- **6** Jei pasirodo įdiegimo patvirtinimo pranešimas, spustelėkite **Taip**.

# <span id="page-74-0"></span>**6 Smart Panel naudojimas**

**Smart Panel** yra programa, stebinti ir informuojanti jus apie spausdintuvo būklę bei leidžianti pritaikyti savo reikmėms spausdintuvo nustatymus. Jei naudojate "Windows" arba "Macintosh" operacinę sistemą, **Smart Panel** įdiegiama automatiškai, kai įdiegiate spausdintuvo programinę įrangą. Jei naudojate "Linux" operacinę sistemą, atsisiųskite Smart Panel iš "Samsung" žiniatinklio svetainės (www.samsung.com/printer) ir ją įdiekite.

#### **PASTABOS:**

- Tam, kad galėtumėte naudoti šią programą, jums reikės:
	- norėdami patikrinti, ar operacinė (-s) sistema (-os) yra suderinama (-os) su jūsų spausdintuvu, eikite į spausdintuvo specifikacijas spausdintuvo naudojimo instrukcijoje.
	- "Mac" OS X 10.3 ar naujesnė.
	- "Linux". Norėdami patikrinti, ar "Linux" sistema yra suderinama su jūsų spausdintuvu, eikite į spausdintuvo specifikacijas spausdintuvo naudojimo instrukcijoje.
	- "Internet Explorer" versija 5.0 ar naujesnė "flash" animacijai HTML pagalboje.
- Jei turite sužinoti tikslų savo spausdintuvo pavadinimą, galite pasižiūrėti pateikiamame kompaktiniame diske.

### **Susipažinimas su Smart Panel**

Jei spausdinant įvyko klaida, automatiškai pasirodo **Smart Panel**, kuriame rodoma ši klaida.

Taip pat galite įjungti **Smart Panel** rankiniu būdu. Du kartus spustelėkite piktogramą Smart Panel "Windows" užduočių juostoje (operacinėje sistemoje "Windows") arba pranešimų srityje (operacinėje sistemoje "Linux"). Taip pat galite spustelėti būsenos juosta ("Mac OS X").

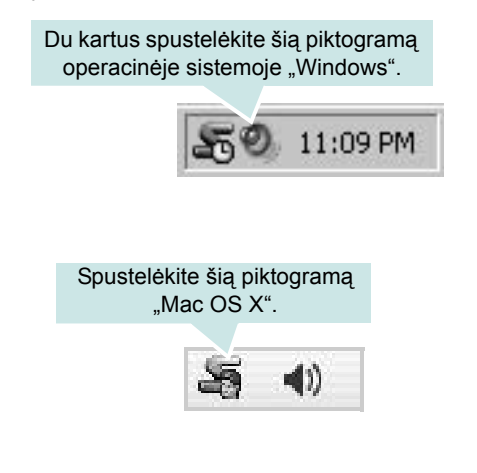

#### Spustelėkite šią piktogramą operacinėje sistemoje "Linux".

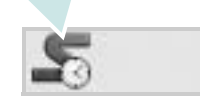

Jei naudojate "Windows", meniu **Pradėti** pasirinkite **Programos** arba **Visos programos** > **jūsų spausdintuvo tvarkyklės pavadinimas** > **Smart Panel**.

#### **PASTABOS:**

- Jei jau įdiegėte daugiau kaip vieną "Samsung" spausdintuvą, iš pradžių pasirinkite norimą spausdintuvo modelį, kad galėtumėte pasiekti atitinkamą **Smart Panel**. Dešiniuoju pelės klavišu spustelėkite ("Windows" arba "Linux") arba spustelėkite ("Mac OS X") piktogramą **Smart Panel** ir pasirinkite **jūsų spausdintuvo pavadinimas**.
- Langas **Smart Panel** ir jo turinys, pavaizduotas šioje programinės įrangos naudojimo instrukcijoje, gali skirtis, priklausomai nuo naudojamo spausdintuvo arba operacinės sistemos.

Programoje **Smart Panel** rodoma esama spausdintuvo būklė, dažų kasetėje (-se) likusių dažų kiekis ir įvairi kitokio pobūdžio informacija. Taip pat galite pakeisti nustatymus.

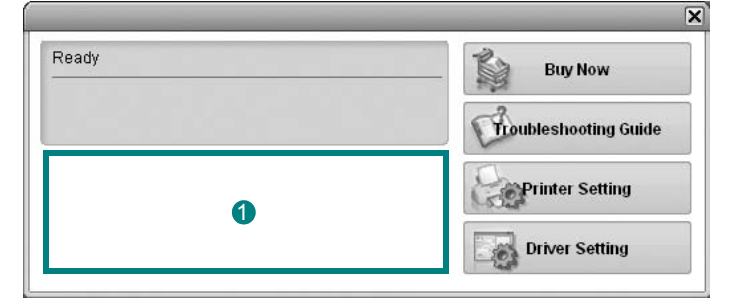

#### **Dažų lygis** 1

Galite pamatyti dažų kasetėje (-se) likusių dažų kiekį. Spausdintuvas ir dažų kasečių kiekis, pavaizduotas aukščiau pateiktame lange, gali skirtis priklausomai nuo naudojamo spausdintuvo. Kai kuriuose spausdintuvuose šios funkcijos nėra.

#### **Buy Now**

Galite užsisakyti pakaitinę (-es) dažų kasetę (-es) žiniatinklyje.

#### **Troubleshooting Guide**

Norėdami išspręsti sutrikimus galite peržiūrėti pagalbos skyrių.

#### **Printer Setting**

Spausdintuvo parametrų priemonės lange galite konfigūruoti įvairius spausdintuvo nustatymus. Kai kuriuose spausdintuvuose šios funkcijos nėra.

**PASTABA:** jei jūsų spausdintuvas prijungtas prie tinklo ir naudojate "Windows" bei "Mac OS X", vietoje lango Printer Settings Utility pasirodo langas **SyncThru Web Service**. Operacinėje sistemoje "Linux" tinklo aplinkos naudoti negalima.

#### **Driver Setting (Tik "Windows")**

Galite naudoti spausdintuvo ypatybių langą, kuris leis jums pasiekti visas spausdintuvo parinktis, kurių jums reikia naudojantis spausdintuvu. Išsamesnės informacijos rasite "Spausdintuvo [parametrai" 13](#page-62-0) psl.

### **Trikčių šalinimo skyriaus atidarymas**

Naudodami trikčių šalinimo skyrių galite peržiūrėti klaidų būsenos problemų sprendinius.

Dešiniuoju pelės klavišu spustelėkite ("Windows" arba "Linux") arba spustelėkite ("Mac OS X") piktogramą **Smart Panel** ir pasirinkite **Troubleshooting Guide**.

### **Printer Settings Utility naudojimas**

Naudodami **Printer Settings Utility** galite konfigūruoti ir tikrinti spausdinimo parametrus.

- 1 Dešiniuoju pelės klavišu spustelėkite ("Windows" arba "Linux") arba spustelėkite ("Mac OS X") piktogramą Smart Panel ir pasirinkite **Printer Setting**.
- **2** Pakeiskite parametrus.
- **3** Norėdami išsiųsti pakeitimus į spausdintuvą, spustelėkite mygtuką **Apply**.

**PASTABOS:** jei jūsų spausdintuvas prijungtas prie tinklo, vietoje lango **Printer Settings Utility** pasirodo langas **SyncThru Web Service**.

#### **Ekrane pateikiamo pagalbos failo naudojimas**

Norėdami gauti išsamesnės informacijos apie **Printer Settings Utility** spustelėkite **.** 

### **Programos nustatymų keitimas Smart Panel**

Dešiniuoju pelės klavišu spustelėkite ("Windows" arba "Linux") arba spustelėkite ("Mac OS X") piktogramą **Smart Panel** ir pasirinkite **Options**.

Pasirinkite norimus nustatymus lange **Options**.

# **7 Spausdintuvo naudojimas "Linux" operacinėje sistemoje**

Šį aparatą galite naudoti "Linux" aplinkoje.

Šiame skyriuje aprašoma:

- **• [Kaip prad](#page-76-0)ėti**
- **• [Unified Linux Driver diegimas](#page-76-1)**
- **• [Unified Driver Configurator naudojimas](#page-78-0)**
- **• [Printer Properties konfig](#page-79-0)ūravimas**
- **• [Dokumento spausdinimas](#page-80-0)**

### <span id="page-76-0"></span>**Kaip pradėti**

Jūs turite atsisiųsti "Linux" programinės įrangos pakuotę iš "Samsung" žiniatinklio svetainės) www.samsung.com/printer), kad įdiegtumėte spausdintuvo programinę įrangą.

Po to, kai "Linux" sistemoje įdiegėte tvarkyklę, jos paketas leis lygiagrečiai stebėti įvairius aparato įtaisus per sparčiuosius ECP lygiagrečiuosius prievadus ir USB.

**Unified Linux Driver** paketas tiekiamas su išmania ir lanksčia diegimo programa. Jums nereikia ieškoti papildomų komponentų, kurių gali reikėti programinei įrangai **Unified Linux Driver**: visi reikiami paketai bus automatiškai įkelti į jūsų sistemą ir įdiegti, tai įmanoma didžiojoje dalyje populiariausių "Linux" kopijų.

### <span id="page-76-2"></span><span id="page-76-1"></span>**Unified Linux Driver diegimas**

#### <span id="page-76-3"></span>**Unified Linux Driver diegimas**

- **1** Patikrinkite, ar prijungėte aparatą prie kompiuterio. Įjunkite kompiuterį ir aparatą.
- **2** Kai pasirodo langas **Administrator Login**, laukelyje **Login** įrašykite *pagrindinį naudotoją* ir įveskite sistemos slaptažodį.

**PASTABA:** turite prisiregistruoti vyriausiojo (pagrindinio) naudotojo vardu, kad galėtumėte diegti spausdintuvo programinę įrangą. Jei nesate vyriausiasis naudotojas, paprašykite tai atlikti sistemos administratoriaus.

- **3** Iš "Samsung" žiniatinklio svetainės atsisiųskite į savo kompiuterį ir išpakuokite **Unified Linux Driver** paketą.
- **4** Spustelėkite piktogramą **II**, esančią darbalaukio apačioje. Kai pasirodo terminalo ekranas, įveskite:

**[root@localhost root]#tar zxf [FilePath]/ UnifiedLinuxDriver.tar.gz[root@localhost root]#cd [FilePath]/cdroot/Linux[root@localhost Linux]#./install.sh**

**PASTABA:** jei nenaudojate grafinės sąsajos ir nepavyksta įdiegti programinės įrangos, turite naudoti tvarkyklę tekstiniu režimu. Atlikite veiksmus nuo 3 iki 4, po to laikykitės terminalo ekrane pateikiamų instrukcijų.

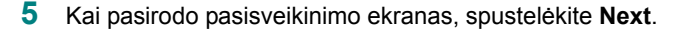

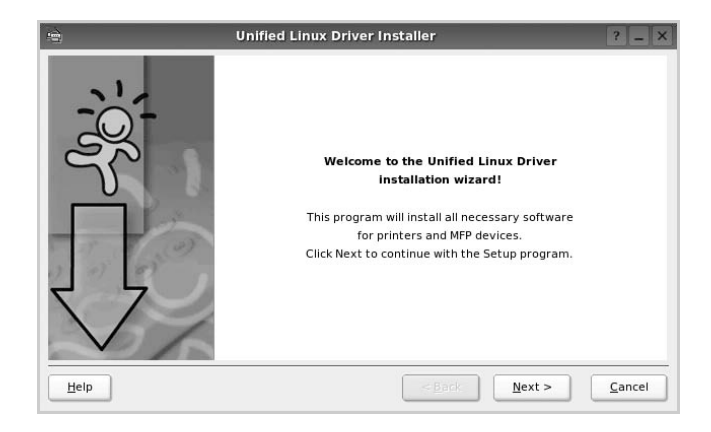

**6** Baigus diegimą spustelėkite **Finish**.

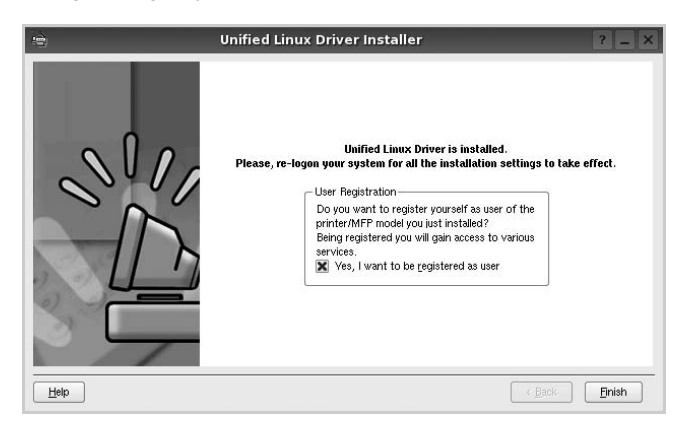

Diegimo programa darbalaukyje prideda piktogramą **Unified Driver Configurator**, o sistemos meniu – grupę **Samsung Unified Driver**, kad jums būtų patogiau naudotis. Jei susiduriate su sunkumais, skaitykite ekrane pateikiamą pagalbą, kurią galite pasiekti per sistemos meniu, arba kitu būdu iš tvarkyklės pakuotės iškviesti tokias "Windows" programas, kaip **Unified Driver Configurator**.

#### <span id="page-77-0"></span>**Unified Linux Driver šalinimas**

**1** Kai pasirodo langas **Administrator Login**, laukelyje **Login** įrašykite *pagrindinį naudotoją* ir įveskite sistemos slaptažodį.

**PASTABA:** turite prisiregistruoti vyriausiojo (pagrindinio) naudotojo vardu, kad galėtumėte diegti spausdintuvo programinę įrangą. Jei nesate vyriausiasis naudotojas, paprašykite tai atlikti sistemos administratoriaus.

**2** Spustelėkite piktogramą **iega**, esančią darbalaukio apačioje. Kai pasirodo terminalo ekranas, įveskite:

**[root@localhost root]#cd /opt/Samsung/mfp/uninstall/ [root@localhost uninstall]#./uninstall.sh**

- **3** Spustelėkite **Uninstall**.
- **4** Spustelėkite **Next**.

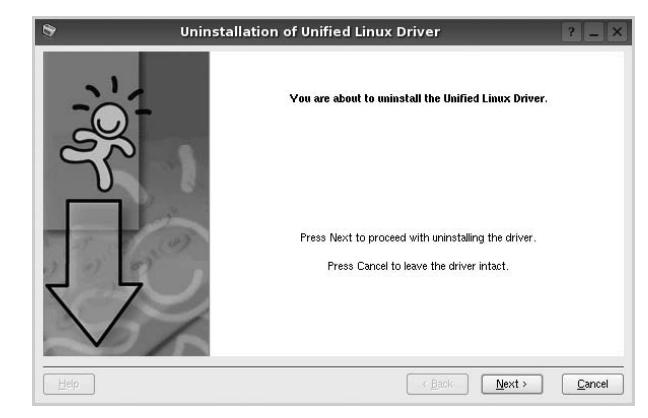

**5** Spustelėkite **Finish**.

### <span id="page-78-0"></span>**Unified Driver Configurator naudojimas**

**Unified Linux Driver Configurator** yra visų pirma spausdintuvui konfigūruoti skirta priemonė.

Įdiegus **Unified Linux Driver**, piktograma **Unified Linux Driver Configurator** bus automatiškai sukurta jūsų kompiuterio darbalaukyje.

### **Unified Driver Configurator atidarymas**

**1** Du kartus spustelėkite **Unified Driver Configurator** darbalaukyje.

Taip pat galite spustelėti paleisties meniu piktogramą ir pasirinkti **Samsung Unified Driver** ir po to **Unified Driver Configurator**.

**2** Paspauskite kiekvieną mygtuką modulių skydelyje, kad persijungtumėte prie atitinkamo konfigūravimo lango.

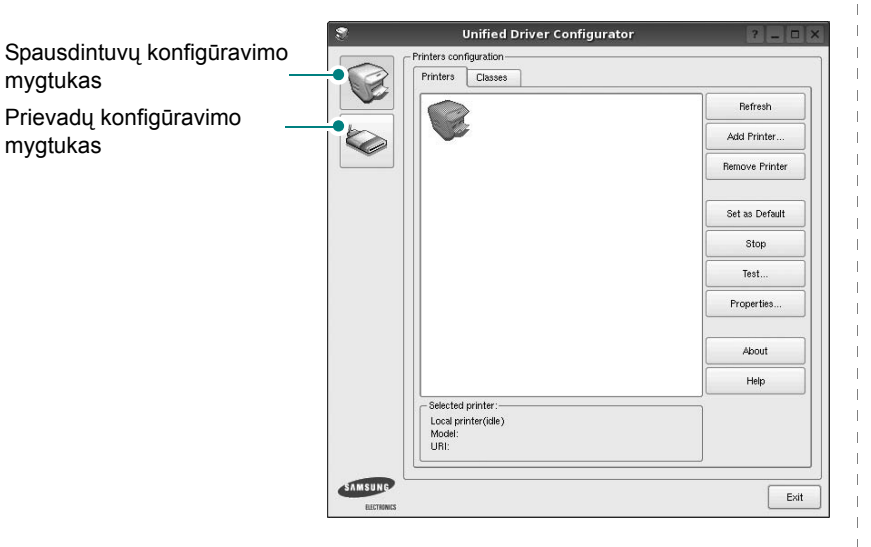

Galite naudoti ekrane pateikiamą pagalbą spustelėję **Help**.

**3** Pakeitę konfigūracijas spustelėkite **Exit**, kad uždarytumėte **Unified Driver Configurator**.

### **Printers configuration**

**Printers configuration** yra du skirtukai: **Printers** ir **Classes**.

#### **Skirtukas Printers**

Galite peržiūrėti esamą spausdintuvo sistemos konfigūraciją spustelėdami spausdintuvo piktogramą kairiajame lango **Unified Driver Configurator** krašte.

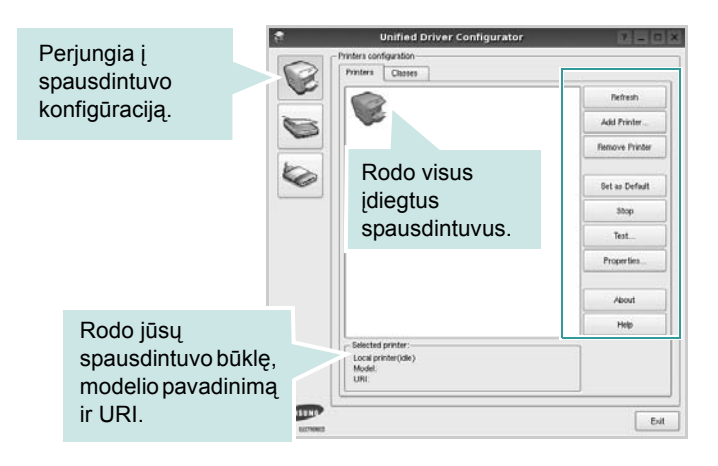

Galite naudoti šiuos spausdintuvo valdymo mygtukus:

- **Refresh:** atnaujina esamų spausdintuvų sąrašą.
- **Add Printer:** leidžia pridėti naują spausdintuvą.
- **Remove Printer:** pašalina pasirinktą spausdintuvą.
- **Set as Default:** nustato šiuo metu naudojamą spausdintuvą numatytuoju.
- **Stop/Start:** įjungia / išjungia spausdintuvą.
- **Test:** leidžia išspausdinti bandomąjį puslapį, patikrinant, ar aparatas veikia tinkamai.
- **Properties:** leidžia peržiūrėti ir pakeisti spausdintuvo ypatybes. Išsamesnės informacijos rasite [30](#page-79-0) psl.

#### **Skirtukas Classes**

Skirtuke **Classes** rodomas esamų spausdintuvo klasių sąrašas.

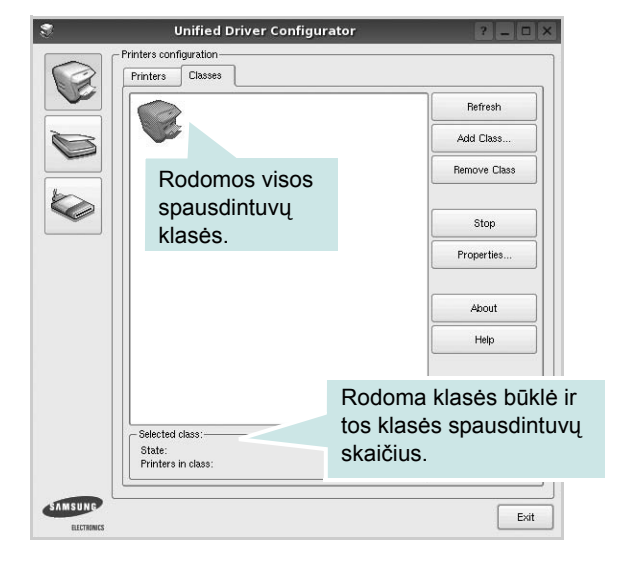

- **Refresh:** atnaujina klasių sąrašą.
- **Add Class...:** leidžia pridėti naują spausdintuvų klasę.
- **Remove Class:** pašalina pasirinktą spausdintuvų klasę.

#### **Port Configuration**

Šiame lange galite peržiūrėti esamų prievadų sąrašą, patikrinti kiekvieno prievado būklę ir atleisti užimtoje būklėje esantį prievadą, kurio savininkas dėl kokios nors priežasties jį panaikino.

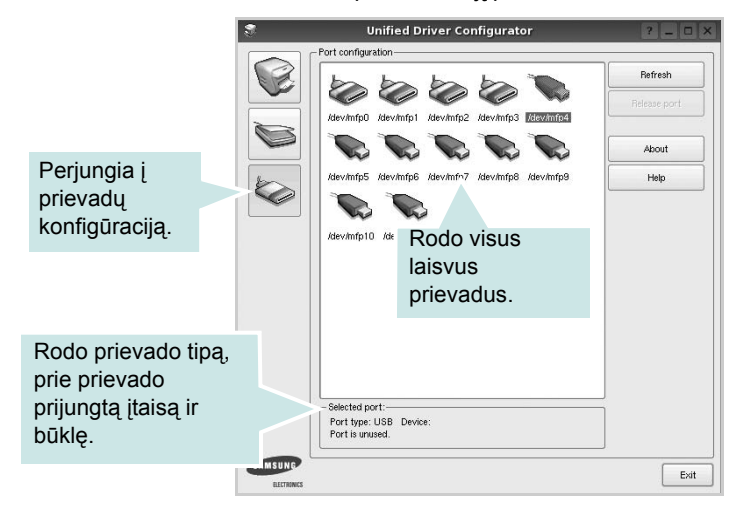

- **Refresh:** atnaujina esamų prievadų sąrašą.
- **Release port:** atleidžia pasirinktą prievadą.

### <span id="page-79-1"></span><span id="page-79-0"></span>**Printer Properties konfigūravimas**

Naudodami **Printers configuration** teikiamą ypatybių langą galite pakeisti įvairias savo aparato ir spausdintuvo ypatybes.

**1** Atidarykite **Unified Driver Configurator**.

Jei reikia, perjunkite ties **Printers configuration**.

- **2** Esamų spausdintuvų sąraše pasirikite savo aparatą ir spustelėkite **Properties**.
- **3** Pasirodo langas **Printer Properties**.

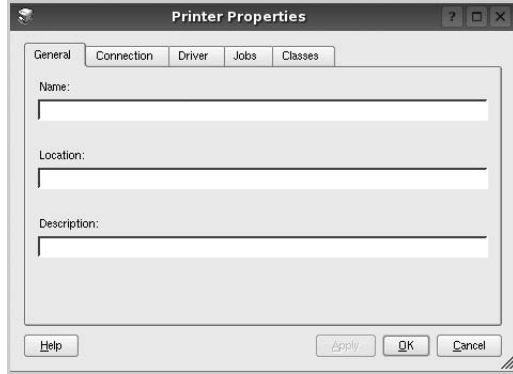

Lango viršuje rodomi penki toliau aprašomi skirtukai.

- **General:** tai leidžia pakeisti spausdintuvo vietą ir pavadinimą. Šiame skirtuke įvestas pavadinimas rodomas spausdintuvų konfigūracijoje pateikiamame spausdintuvų sąraše.
- **Connection:** tai leidžia peržiūrėti ir pasirinkti kitą prievadą. Jei naudodami spausdintuvą pakeičiate jo prievadą iš USB į lygiagretųjį arba atvirkščiai, šiame skirtuke turite iš naujo sukonfigūruoti spausdintuvo prievadą.
- **Driver:** tai leidžia peržiūrėti ir pasirinkti kitą spausdintuvo prievadą. Spustelėdami **Options** galite nustatyti numatytojo įtaiso parinktis.
- **Jobs:** rodo spausdinimo užduočių sąrašą. Norėdami atšaukti pasirinktą darbą spustelėkite **Cancel job** ir pasirinkite žymimąjį langelį **Show completed jobs**, kad užduočių sąraše pamatytumėte ankstesnes užduotis.
- **Classes:** rodo klasę, kuriai priklauso jūsų aparatas. Norėdami pridėti savo spausdintuvą prie tam tikros klasės spustelėkite **Add to Class**, o norėdami pašalinti spausdintuvą iš pasirinktos klasės, spustelėkite **Remove from Class**.
- **4** Norėdami pritaikyti pakeitimus spustelėkite **OK** ir uždarykite langą **Printer Properties**.

### <span id="page-80-2"></span><span id="page-80-0"></span>**Dokumento spausdinimas**

#### <span id="page-80-1"></span>**Spausdinimas iš programų**

Yra daug "Linux" programų, kuriose galite spausdinti naudodami bendrąją UNIX spausdinimo sistemą (CUPS). Galite spausdinti savo aparatu iš bet kurios tokio pobūdžio programos.

- **1** Programos, kurią naudojate, meniu **File** pasirinkite **Print**.
- <span id="page-80-3"></span>**2** Tiesiogiai pasirinkite **Print** naudodami **lpr**.
- **3** Lange **LPR GUI** pateikiamame spausdintuvų sąraše pasirinkite savo aparato modelio pavadinimą ir spustelėkite **Properties**.

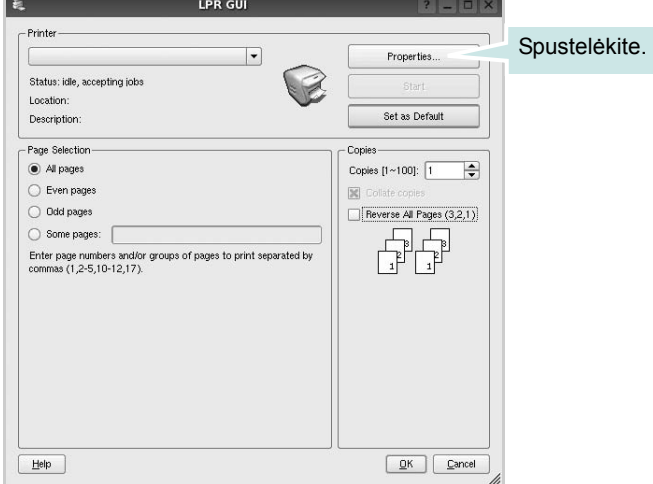

**4** Keiskite spausdintuvo ir spausdinimo užduoties ypatybes.

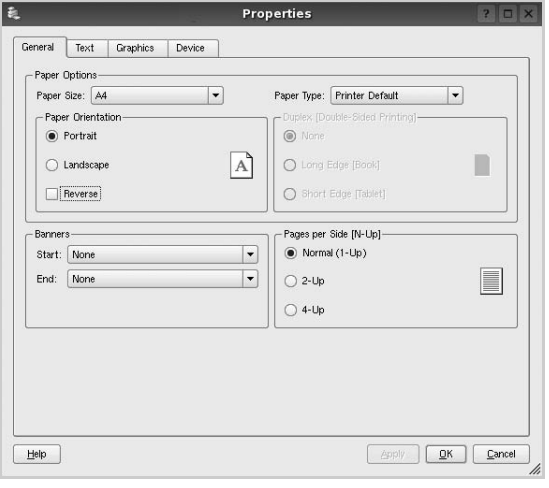

Lango viršuje rodomi keturi toliau aprašomi skirtukai.

- **General:** galima pakeisti popieriaus dydį, popieriaus tipą ir dokumentų padėtį, įjungti dvipusio spausdinimo funkciją, pridėti pradžios ir pabaigos juostas bei pakeiskite puslapių kiekį lape.
- **Text:** leidžia nurodyti puslapio paraštes ir nustatyti teksto parinktis, pvz., protarpį ir stulpelius.
- **Graphics:** leidžia nustatyti vaizdo parinktis, naudojamas spausdinant vaizdus ar failus, pvz., spalvų parinktis, vaizdo dydį ar vaizdo padėtį.
- **Device:** leidžia nustatyti spausdinimo raišką, popieriaus šaltinį ir paskirtį.
- **5** Norėdami pritaikyti pakeitimus spustelėkite **Apply** ir uždarykite langą **Properties**.
- **6** Norėdami pradėti spausdinti lange **LPR GUI** spustelėkite **OK**.
- **7** Pasirodo langas Printing, kuriame galite stebėti spausdinimo užduoties būklę.

Norėdami nutraukti šiuo metu atliekamą užduotį spustelėkite **Cancel**.

#### **Failų spausdinimas**

"Samsung" aparatu galite spausdinti įvairiausių tipų failus naudodami standartinį CUPS būdą, tiesiogiai iš komandų eilutės sąsajos. Tai leidžia daryti priemonė "CUPS lpr". Tačiau tvarkyklių pakuotė pakeičia standartinę lpr priemonę daug labiau naudotojui pritaikyta programa **LPR GUI**.

Kaip spausdinti bet kokį dokumento failą:

1 Įveskite *lpr <failo\_pavadinimas>* "Linux" apvalkalo komandų eilutėje ir paspauskite **Enter**. Pasirodys **LPR GUI** langas.

Kai įvedate tik *lpr* ir paspaudžiate **Enter**, iš pradžių pasirodo langas Select file(s) to print. Tiesiog pasirinkite bet kuriuos failus, kuriuos norite spausdinti, ir spustelėkite **Open**.

**2** Lange **LPR GUI** pateikiamame sąraše pasirinkite savo spausdintuvą ir pakeiskite spausdintuvo bei spausdinimo užduoties ypatybes.

Išsamesnė informacija apie ypatybių langą pateikiama [31](#page-80-0) psl.

**3** Norėdami pradėti spausdinti spustelėkite **OK**.

## **8 Spausdintuvo naudojimas "Macintosh" operacinėje sistemoje**

Jūsų aparatą galima naudoti su "Macintosh" sistemomis naudojant įdiegtą USB sąsają arba 10/100 bazės TX tinklo sąsajos plokštę. Kai spausdinate failą iš "Macintosh" kompiuterio, galite naudoti "PostScript" tvarkyklę įdiegę PPD failą.

**PASTABA:** *kai kuriuose spausdintuvuose tinklo sąsajos nėra. Spausdintuvo naudojimo instrukcijos spausdintuvo specifikacijų skyriuje patikrinkite, ar jūsų spausdintuvas palaiko tinklo sąsają.*

Šiame skyriuje aprašoma:

- **Programinės į[rangos diegimas](#page-81-0)**
- **• [Spausdintuvo parengimas](#page-82-0)**
- **• [Spausdinimas](#page-83-0)**

### <span id="page-81-1"></span><span id="page-81-0"></span>**Programinės įrangos diegimas**

"PostScript" tvarkyklės kompaktiniame diske, pateikiamame su aparatu, yra PPD failas, skirtas naudoti PS tvarkyklei, "Apple LaserWriter" tvarkyklei, kad būtų galima spausdinti "Macintosh" kompiuteriu.

#### **Spausdintuvo tvarkyklė**

#### **Spausdintuvo tvarkyklės diegimas**

- **1** Prijunkite aparatą prie kompiuterio naudodami USB arba "Ethernet" laidą.
- **2** Įjunkite kompiuterį ir aparatą.
- **3** Įdėkite "PostScript" tvarkyklės kompaktinį diską, pateikiamą su aparatu, į CD-ROM įrenginį.
- **4** Du kartus spustelėkite **Samsung LBP** "Macintosh" darbalaukyje.
- **5** Du kartus spustelėkite aplanką **MAC\_Installer**.
- **6** Du kartus spustelėkite aplanką **MAC\_Printer**.
- **7** "Mac OS 8.6~9.2" versijose du kartus spustelėkite piktogramą **Samsung\_LBP Installer Classic**.

"Mac OS 10.1" arba naujesnėse versijose du kartus spustelėkite piktogramą **Samsung\_LBP Installer OSX**.

- **8** Spustelėkite **Continue**.
- **9** Spustelėkite **Install**.
- **10** Baigę diegti spustelėkite **Quit**.

#### **Spausdintuvo tvarkyklės šalinimas**

- **1** Įdėkite kompaktinį diską, pateikiamą su spausdintuvu, į CD-ROM įrenginį.
- **2** Du kartus spustelėkite **kompaktinio disko piktogramą**, kuri pasirodo "Macintosh" darbalaukyje.
- **3** Du kartus spustelėkite **Samsung LBP** "Macintosh" darbalaukyje.
- **4** Du kartus spustelėkite aplanką **MAC\_Installer**.
- **5** Du kartus spustelėkite aplanką **MAC\_Printer**.
- **6** "Mac OS 8.6~9.2" versijose du kartus spustelėkite piktogramą **Samsung\_LBP Installer Classic**.

"Mac OS 10.1" arba naujesnėse versijose du kartus spustelėkite piktogramą **Samsung\_LBP Installer OSX**.

- **7** Pasirinkite **Uninstall** ir tada spustelėkite **Uninstall**.
- **8** Spustelėkite **Continue**.
- **9** Baigę šalinimą spustelėkite **Quit**.

### <span id="page-82-1"></span><span id="page-82-0"></span>**Spausdintuvo parengimas**

Spausdintuvo parengimas skirsis priklausomai nuo kabelio, kurį naudojate kompiuteriui ir spausdintuvui sujungti – ar tai tinklo ar USB kabelis.

### **Prijungtiems prie tinklo**

**PASTABA:** *kai kuriuose spausdintuvuose tinklo sąsajos nėra. prieš prijungdami spausdintuvą naudojimo instrukcijos spausdintuvo specifikacijų skyriuje patikrinkite, ar jūsų spausdintuvas palaiko tinklo sąsają.*

#### **"Mac OS 8.6~9.2"**

- **1** Laikykitės "Programinės į[rangos diegimas" 32](#page-81-0) psl. pateikimų instrukcijų dėl PPD failo diegimo jūsų kompiuteryje.
- **2** Meniu **Apple** pasirinkite **Chooser**.
- **3** Spustelėkite LaserWriter 8 ("PostScript" tvarkyklė pateikta su "Macintosh").

Jūsų aparato pavadinimas pasirodo sąraše.

**4** Spausdintuvo laukelyje pasirinkite **SEC000xxxxxxxxx** (xxxxxxxxx skiriasi priklausomai nuo kiekvieno aparato) ir spustelėkite **Select**.

Jei automatinė sąranka veikia netinkamai, spustelėkite **Select PPD**, pasirinkite **jūsų spausdintuvo pavadinimas** ir spustelėkite **OK**.

- **5** Baigę sąranką matysite savo aparato piktogramą, kuri bus sukurta darbalaukio spausdintuvui.
- **6** Uždarykite **Chooser**.
- **7** Kai pasirodys langas su pranešimu, nurodančiu, kad pakeitėte šiuo metu naudojamą aparatą, spustelėkite **OK**.

#### **"Mac OS X 10.1" ar naujesnė**

- **1** Laikykitės "Programinės į[rangos diegimas" 32](#page-81-0) psl. pateikimų instrukcijų dėl PPD failo diegimo jūsų kompiuteryje.
- **2** Atidarykite aplanką **Applications** > **Utilities** ir **Print Setup Utility**.
	- "MAC OS 10.5~10.6" versijose atidarykite **System Preferences** iš aplanko **Applications** ir spustelėkite **Printer & Fax**.
- **3 Printer List** spustelėkite **Add**.
	- "MAC OS 10.5~10.6" versijose paspauskite piktogramą "**+**", iššoks ekrano langas.
- **4** Pasirinkite skirtuką **AppleTalk**.
	- "MAC OS 10.3" versijoje pasirinkite skirtuką **Rendezvous**.
	- "MAC OS 10.4" versijoje spustelėkite **Default Browser** ir susiraskite **Bonjour**.
	- "MAC OS 10.5~10.6" versijose spustelėkite **Default** ir susiraskite **Bonjour**.

Jūsų aparato pavadinimas pasirodo sąraše. Spausdintuvo laukelyje pasirinkite **SEC000xxxxxxxxx**, **xxxxxxxxx** skiriasi priklausomai nuo aparato.

- **5** Jei automatinis pasirinkimas neveikia tinkamai, **Printer Model** pasirinkite **Samsung**, o **Model Name** – **jūsų spausdintuvo pavadinimas**. Jūsų aparatas pasirodys spausdintuvų sąraše ir bus nustatytas kaip numatytasis spausdintuvas.
	- "MAC OS 10.5~10.6" versijose jei automatinis pasirinkimas neveikia tinkamai, **Print Using** pasirinkite **Select a driver to use...** ir **jūsų spausdintuvo pavadinimas**.
- **6** Spustelėkite **Add**.

### **Prijungtiems per USB**

#### **"Mac OS X 10.1" ar naujesnė**

- **1** Laikykitės "Programinės į[rangos diegimas" 32](#page-81-0) psl. pateikimų instrukcijų dėl PPD failo diegimo jūsų kompiuteryje.
- **2** Atidarykite aplanką **Applications** > **Utilities** ir **Print Setup Utility**.
	- "MAC OS 10.5~10.6" versijose atidarykite **System Preferences** iš aplanko **Applications** ir spustelėkite **Printer & Fax**.
- **3 Printer List** spustelėkite **Add**.
	- "MAC OS 10.5~10.6" versijose paspauskite piktogramą "**+**", iššoks ekrano langas.
- **4** Pasirinkite skirtuką **USB**.
	- "MAC OS 10.4" versijoje spustelėkite **Default Browser** ir susiraskite USB jungtį.
	- "MAC OS 10.5~10.6" versijose spustelėkite **Default** ir susiraskite USB jungtį.
- **5** Pasirinkite **jūsų spausdintuvo pavadinimas** ir spustelėkite **Add**.
- **6** Jei automatinis pasirinkimas neveikia tinkamai, **Printer Model** pasirinkite **Samsung**, o **Model Name** – **jūsų spausdintuvo pavadinimas**.

Jūsų aparatas pasirodys spausdintuvų sąraše ir bus nustatytas kaip numatytasis spausdintuvas.

- "MAC OS 10.5~10.6" versijose jei automatinis pasirinkimas neveikia tinkamai, **Print Using** pasirinkite **Select a driver to use...** ir **jūsų spausdintuvo pavadinimas**.
- **7** Spustelėkite **Add**.

### <span id="page-83-0"></span>**Spausdinimas**

#### **PASTABOS:**

- "Macintosh" spausdintuvo ypatybių langas, kuris pavaizduotas šioje naudojimo instrukcijoje, gali skirtis priklausomai nuo naudojamo spausdintuvo. Tačiau spausdintuvo ypatybių lango sudėtis yra panaši.
- *Galite susirasti spausdintuvo pavadinimą pateiktame kompaktiniame diske.*

#### <span id="page-83-1"></span>**Dokumento spausdinimas**

Kai spausdinate operacinėje sistemoje "Macintosh", turite pažymėti spausdintuvo programinės įrangos nustatymą kiekvienoje naudojamoje programoje. Norėdami spausdinti iš "Macintosh" atlikite šiuos veiksmus.

- **1** Atidarykite "Macintosh" programą ir pasirinkite failą, kurį norite spausdinti.
- **2** Atidarykite meniu **File** ir spustelėkite **Print** (kai kuriose programose – **Document Setup**).
- **3** Pasirinkite popieriaus dydį, padėtį, mastelį ir kitas parinktis, bei spustelėkite **OK**.

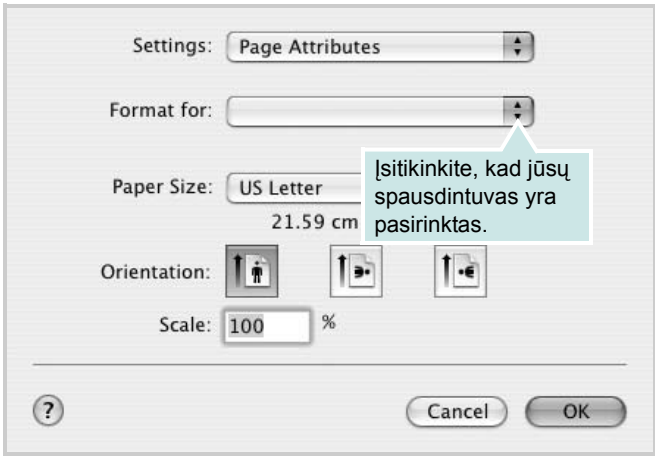

- **4** Atidarykite meniu **File** ir spustelėkite **Print**.
- **5** Pasirinkite norimą kopijų skaičių ir nurodykite, kuriuos puslapius norite spausdinti.
- **6** Kai baigsite parinkčių nustatymą spustelėkite **Print**.

### <span id="page-83-2"></span>**Spausdintuvo nustatymų keitimas**

Naudodami spausdintuvą galite naudoti papildomas spausdinimo funkcijas.

"Macintosh" programoje meniu **File** pasirinkite **Print**. Spausdintuvo pavadinimas, rodomas spausdintuvo ypatybių lange, gali skirtis priklausomai nuo naudojamo spausdintuvo. Spausdintuvo ypatybių lango sudėtis, išskyrus pavadinimą, yra panaši.

**PASTABA:** nustatymo parinktys gali skirtis priklausomai nuo spausdintuvo ir "Macintosh" OS versijos.

#### **Layout**

Skirtuke **Layout** pateikiamos parinktys, skirtos nustatyti, kaip dokumentas bus vaizduojamas išspausdintame puslapyje. Galite išspausdinti kelis puslapius viename popieriaus lakšte. **Presets** išskleidžiamajame sąraše pasirinkite **Layout**, kad galėtumėte pasinaudoti toliau pateiktomis funkcijomis.

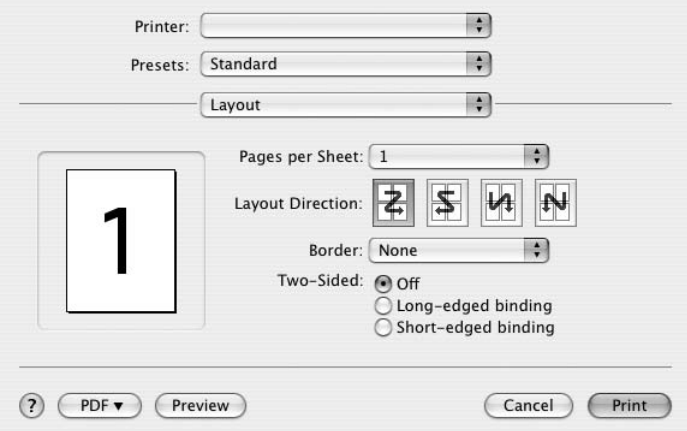

- **Pages per Sheet:** ši funkcija nustato, kiek puslapių bus spausdinama viename lape. Išsamesnės informacijos ieškokite "Kelių puslapių spausdinimas viename popieriaus lakšte" kitame stulpelyje.
- **Layout Direction:** galite pasirinkti spausdinimo lape kryptį, kaip ir UI pavyzdžiuose.

#### **Graphics**

Skirtuke **Graphics** pateikiamos **Resolution(Quality)** pasirinkimo parinktys. **Presets** išskleidžiamajame sąraše pasirinkite **Graphics**, kad galėtumėte pasinaudoti grafikos funkcijomis.

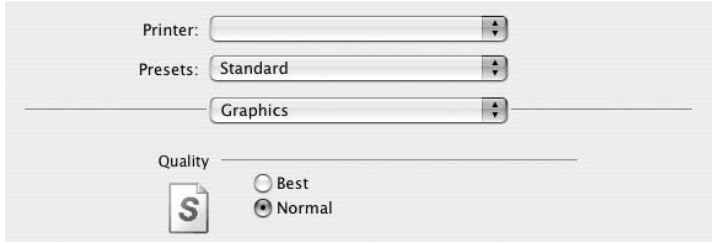

• **Resolution(Quality):** galite pasirinkti spausdinimo raišką. Kuo didesnis nustatymas, tuo ryškesni ir aiškesni išspausdinti simboliai ir grafika. Didinant nustatymą taip pat gali pailgėti dokumento spausdinimo laikas.

#### **Paper**

Nustatykite **Paper Type**, kad jis atitiktų popierių, įdėtą į dėklą, iš kurio norite spausdinti. Tai leis jums gauti geriausios kokybės spaudinius. Jei dedate kitokio tipo spausdinimo medžiagą, pasirinkite atitinkamą popieriaus tipą.

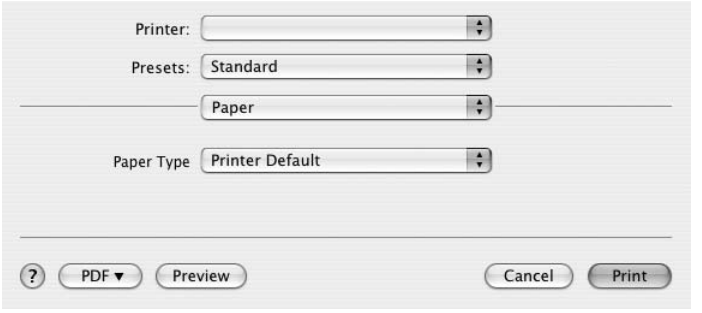

#### **Printer Features**

Šiame skirtuke pateiktos parinktys popieriaus tipui pasirinkti ir spausdinimo kokybei nustatyti. **Presets** išskleidžiamajame sąraše pasirinkite **Printer Features**, kad galėtumėte pasinaudoti toliau pateiktomis funkcijomis.

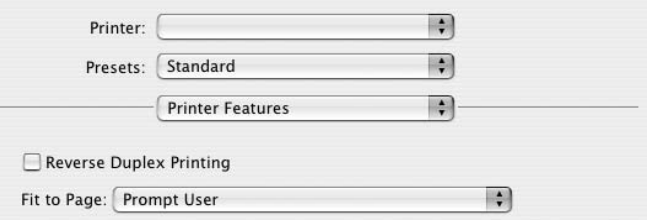

- **Reverse Duplex Printing:** galima pasirinkti bendrąjį spausdinimo eiliškumą lyginant su dvipusio spausdinimo užduotimi.
- **Fit to Page:** šis nustatymas leidžia keisti spausdinimo užduoties mastelį pasirinktam popieriaus dydžiui, nepriklausomai nuo skaitmeninio dokumento dydžio. Tai gali būti naudinga, kai norite įžiūrėti smulkias detales nedideliame dokumente.
- <span id="page-84-0"></span>• **Image Mode:** leidžia naudotojui paryškinti spaudinius. Galimos **Normal** ir **Text Enhance** parinktys.

#### <span id="page-85-0"></span>**Kelių puslapių spausdinimas viename popieriaus lakšte**

Viename popieriaus lakšte galite spausdinti daugiau kaip vieną puslapį. Ši funkcija užtikrina nebrangų būdą spausdinti bandomuosius lapus.

- **1** "Macintosh" programoje meniu **File** pasirinkite **Print**.
- **2** Pasirinkite **Layout**.

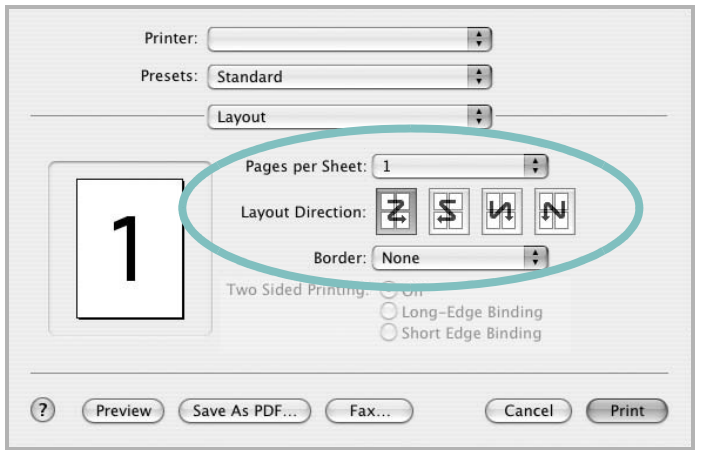

- **3 Pages per Sheet** išskleidžiamajame sąraše pasirinkite, kiek puslapių norite spausdinti viename popieriaus lakšte.
- **4** Pasirinkite puslapių eiliškumą parinktyje **Layout Direction**. Norėdami, kad aplink kiekvieną lakšte esantį puslapį būtų spausdinamas rėmelis, pasirinkite norimą parinktį išskleidžiamajame sąraše **Border**.
- **5** Spustelėkite **Print** ir spausdintuvas išspausdins pasirinktą kiekį puslapių vienoje kiekvieno lakšto pusėje.

#### **Dvipusis spausdinimas**

Galite spausdinti ant abiejų lapo pusių. Prieš spausdindami dvipusiu režimu nuspręskite, kuriame krašte rišite užbaigtą dokumentą. Galimos šios rišimo parinktys:

**Long-Edge Binding:** tai yra įprastinis išdėstymas, naudojamas rišant knygas.

**Short-Edge Binding:** šis tipas dažnai naudojamas kalendoriams.

- **1** "Macintosh" programoje meniu **File** pasirinkite **Print**.
- **2** Pasirinkite **Layout**.

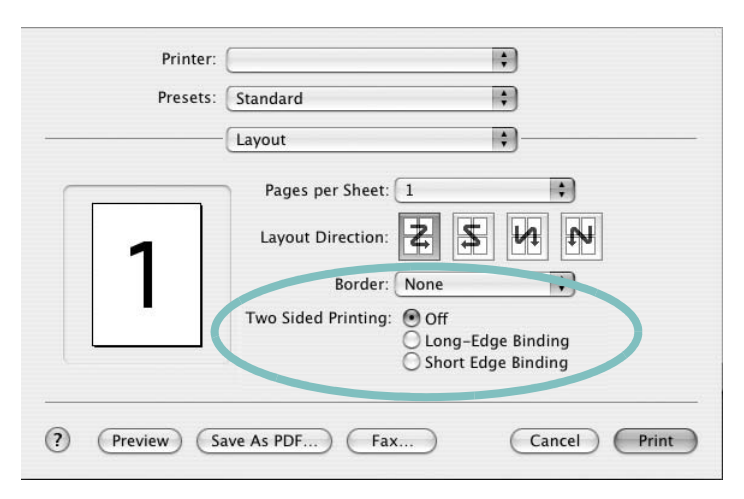

- **3** Pasirinkite rišimo kryptį parinktyje **Two Sided Printing**.
- **4** Spustelėkite **Print** ir spausdintuvas spausdins abiejose lapo pusėse.

**ATSARGIAI:** jei pasirinkote dvipusį spausdinimą ir mėginate spausdinti kelias dokumento kopijas, spausdintuvas gali nespausdinti dokumento taip, kaip norite. **Collated copy** atveju, jei jūsų dokumente yra neporiniai puslapiai, paskutinis pirmosios kopijos ir pirmasis kitos kopijos puslapiai bus išspausdinti pirmoje ir antroje vieno lakšto pusėse. **Uncollated copy** atveju tas pats puslapis bus išspausdintas pirmoje ir antroje vieno lakšto pusėse. Todėl jei jums reikia išspausdinti kelių dokumento kopijų ir norite, kad jos būtų spausdinamos abiejose lakšto pusėse, turite spausdinti jas po vieną, kaip atskiras spausdinimo užduotis.

# **PROGRAMINĖS ĮRANGOS SKYRIUS RODYKLĖ**

#### **B**

būsenos ekranas, naudojimas [25](#page-74-0)

#### **D**

dauginamasis spausdinimas "Windows" [18](#page-67-0) .Macintosh" [36](#page-85-0) dažų taupymas, nustatyti [15](#page-64-0) diegimas "Linux" programinė įranga [27](#page-76-2) diegti spausdintuvo tvarkyklė "Windows" [4](#page-53-0) "Macintosh" [32](#page-81-1) dokumentas, spausdinti .Windows" [12](#page-61-0) "Macintosh" [34](#page-83-1) dvipusis spausdinimas [20](#page-69-0)

### **G**

grafikos ypatybės, nustatyti [15](#page-64-1)

#### **I**

išdėstymo ypatybės, nustatyti "Windows" [14](#page-63-0)

#### **L**

lankstinuko spausdinimas [19](#page-68-0) "Linux" spausdinimas [31](#page-80-1) spausdintuvo ypatybės [30](#page-79-1) tvarkyklė, diegti [27](#page-76-3)

#### **M**

"Macintosh" spausdinimas [34](#page-83-0) spausdintuvo parengimas [33](#page-82-1) tvarkyklė diegti [32](#page-81-1)

#### **N**

nustatyti dažų taupymas [15](#page-64-2) parankiniai [17](#page-66-0) raiška "Windows" [15](#page-64-3) tamsumą [15](#page-64-2) tikrojo tipo parinktis [15](#page-64-2) vaizdo režimas [15](#page-64-2)

#### **P**

padėtis, spausdinti "Windows" [14](#page-63-1) pagalba, naudoti [17](#page-66-1), [23](#page-72-0) papildomos ypatybės, nustatyti [16](#page-65-0) papildomos spausdinimo galimybės, naudoti [18](#page-67-1) parankinių nustatymai, naudoti [17](#page-66-2) persidengimas kurti [22](#page-71-0) spausdinti [22](#page-71-1) trinti [22](#page-71-2) plakatas, spausdinti [19](#page-68-1) popieriaus dydis, nustatyti [14](#page-63-2) popieriaus ypatybės, nustatyti [14](#page-63-3) popieriaus šaltinis, nustatyti "Windows" [15](#page-64-4) popieriaus tipas, nustatyti "Macintosh" [35](#page-84-0) "PostScript" tvarkyklė diegimas [23](#page-72-1) programinė įranga diegti "Windows" [4](#page-53-1) .Macintosh" [32](#page-81-1)

pakartotinis diegimas "Windows" [10](#page-59-0) reikalavimai sistemai Macintosh" [32](#page-81-1) šalinti "Windows" [11](#page-60-0)

#### **S**

spausdinimas dvipusis [20](#page-69-0) iš "Linux" [31](#page-80-2) lankstinukai [19](#page-68-0) spausdinti dauginamasis .Windows" [18](#page-67-2) "Macintosh" [36](#page-85-0) dokumentas [12](#page-61-0) iš "Windows" [12](#page-61-0) .Macintosh" [34](#page-83-0) mastelio keitimas [20](#page-69-1) persidengimas [22](#page-71-3) plakatas [21](#page-70-0) priderinti prie puslapio [20](#page-69-2) PRN [13](#page-62-1) vandens ženklas [21](#page-70-0) spausdintuvo ypatybės .Linux<sup>"</sup> [31](#page-80-3) spausdintuvo ypatybės, nustatyti "Windows" [13,](#page-62-0) [23](#page-72-2) "Macintosh" [34](#page-83-2) spausdintuvo programinė įranga diegti "Windows" [4](#page-53-1) .Macintosh" [32](#page-81-1) šalinti "Windows" [11](#page-60-0) spausdintuvo raiška, nustatyti "Windows" [15](#page-64-3) spausdintuvo tvarkyklė, diegti "Linux" [27](#page-76-3)

### **Š**

šalinimas tvarkyklė "Linux" [28](#page-77-0) šalinti, programinė įranga "Windows" [11](#page-60-0)

### **T**

tvarkyklė, diegti "Linux" [27](#page-76-3)

### **V**

vandens ženklas kurti [21](#page-70-1) redaguoti [21](#page-70-2) spausdinti [21](#page-70-0) trinti [21](#page-70-3)

[www.samsungprinter.com](http://www.samsungprinter.com)